# **Precision 5470**

**Servicehandleiding** 

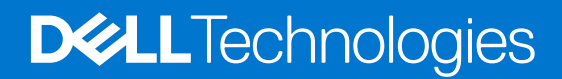

#### Opmerkingen, voorzorgsmaatregelen,en waarschuwingen

**OPMERKING:** Een OPMERKING duidt belangrijke informatie aan voor een beter gebruik van het product.

**WAARSCHUWING: WAARSCHUWINGEN duiden potentiële schade aan hardware of potentieel gegevensverlies aan en vertellen u hoe het probleem kan worden vermeden.**

**GEVAAR: LET OP duidt het risico van schade aan eigendommen, lichamelijk letsel of overlijden aan.**

© 2022 Dell Inc. of zijn dochtermaatschappijen. Alle rechten voorbehouden. Dell, EMC, en andere handelsmerken zijn handelsmerken van Dell Inc. of zijn dochterondernemingen. Andere handelsmerken zijn mogelijk handelsmerken van hun respectieve eigenaren.

# Inhoudsopgave

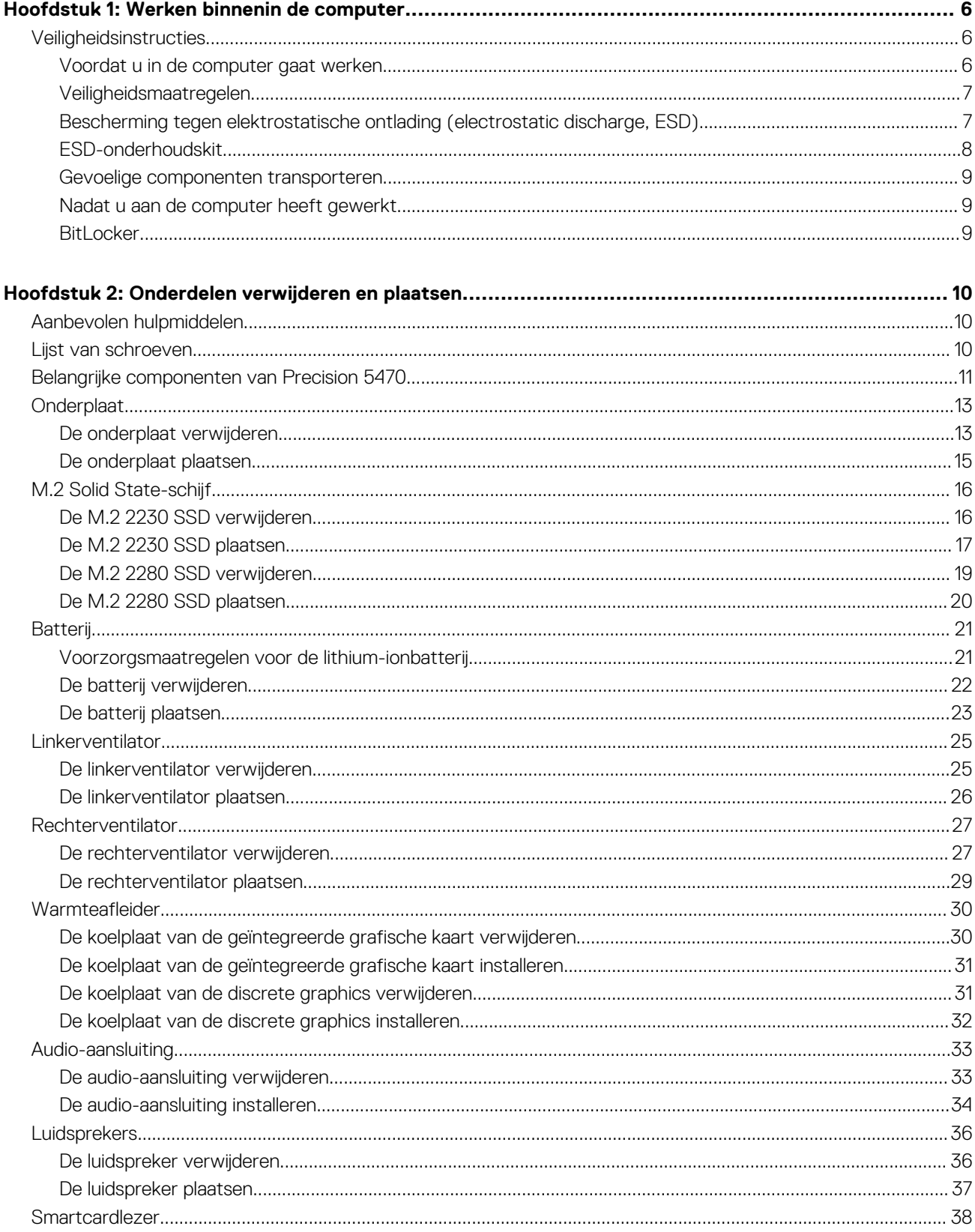

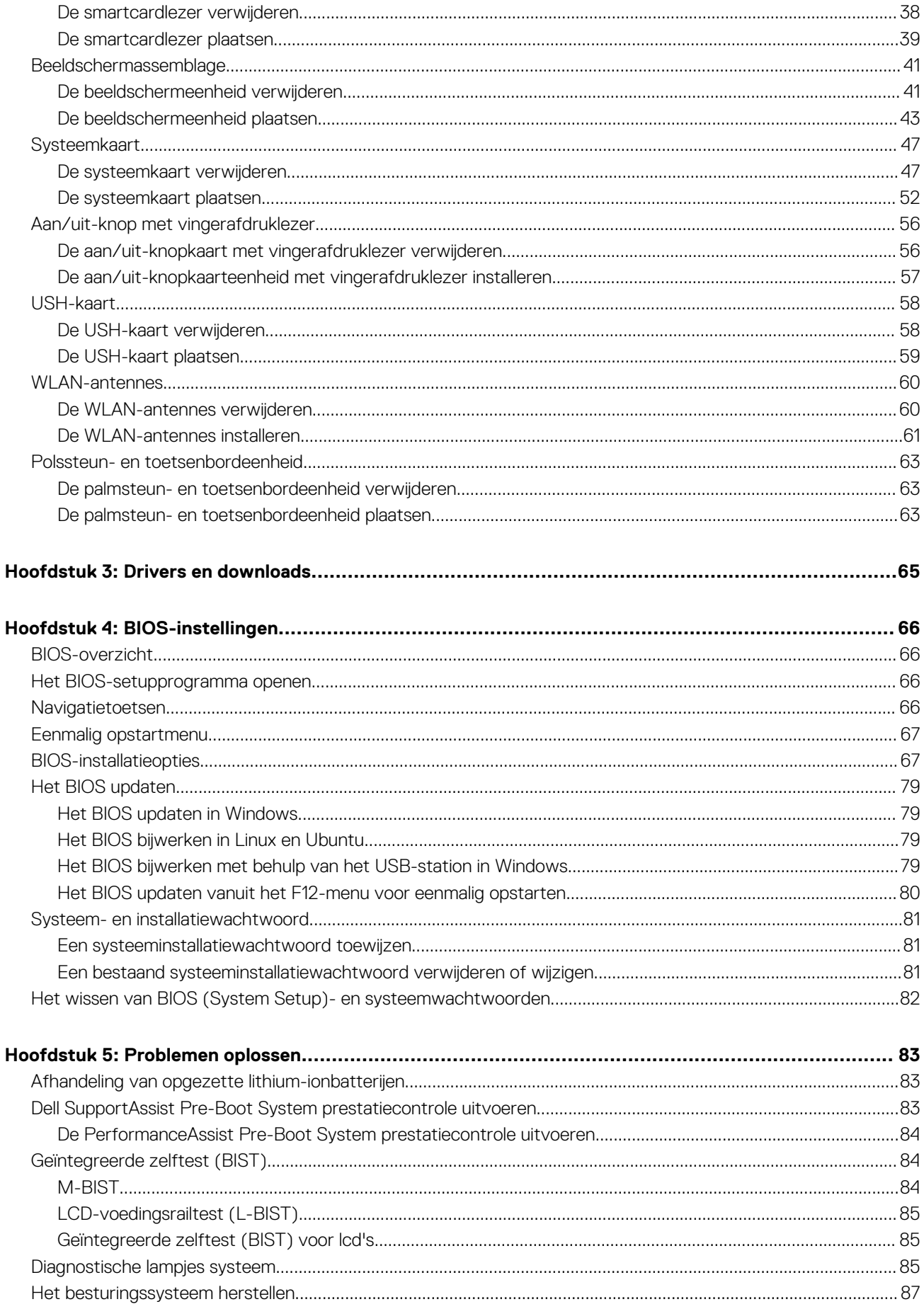

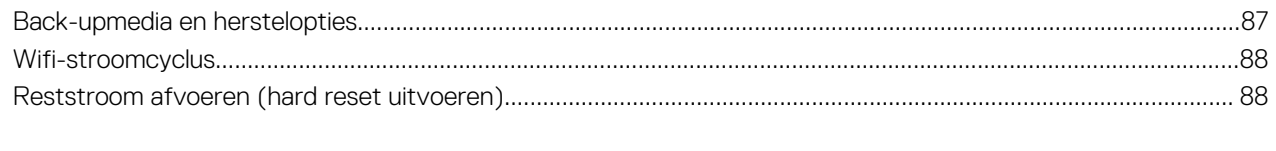

# **Werken binnenin de computer**

**1**

## <span id="page-5-0"></span>**Veiligheidsinstructies**

Volg de onderstaande veiligheidsrichtlijnen om uw persoonlijke veiligheid te garanderen en de computer te beschermen tegen mogelijke schade. Tenzij anders aangegeven, wordt er bij elke procedure in dit document van uitgegaan dat u de veiligheidsinformatie hebt gelezen die bij uw computer is geleverd.

- **GEVAAR: Lees de veiligheidsinformatie die bij uw computer is geleverd voordat u aan de onderdelen in de computer gaat**  $\bigwedge$ **werken. Raadpleeg voor meer informatie over aanbevolen procedures op het gebied van veiligheid onze website over de naleving van wet- en regelgeving op [www.dell.com/regulatory\\_compliance.](https://www.dell.com/regulatory_compliance)**
- **GEVAAR: Ontkoppel uw computer van alle voedingsbronnen voordat u de computerbehuizing of -panelen opent. Zodra**  $\bigwedge$ **u klaar bent met de werkzaamheden binnen de computer, plaatst u de behuizing en alle panelen en schroeven terug voordat u uw computer weer aansluit op een stopcontact.**
- **WAARSCHUWING: Zorg ervoor dat het werkoppervlak plat, droog en schoon is om schade aan de computer te voorkomen.**
- **WAARSCHUWING: Pak de componenten en kaarten bij de rand vast en kom niet aan de pinnetjes en de contactpunten om beschadigingen te voorkomen.**
- **WAARSCHUWING: U mag alleen probleemoplossing en reparaties laten uitvoeren door technische supportteams die door Dell erkend of geïnstrueerd worden. Schade als gevolg van onderhoudswerkzaamheden die niet door Dell zijn goedgekeurd, valt niet onder de garantie. Zie de veiligheidsinstructies die bij het product worden geleverd of kijk op [www.dell.com/regulatory\\_compliance](https://www.dell.com/regulatory_compliance).**
- **WAARSCHUWING: Raak een component pas aan nadat u zich hebt geaard door een ongeverfd metalen oppervlak van het chassis aan te raken, zoals het metaal rondom de openingen voor de kaarten aan de achterkant van de computer. Raak tijdens het werk ook regelmatig een ongeverfd metalen oppervlak aan om statische elektriciteit weg te leiden die de interne componenten kan beschadigen.**
- **WAARSCHUWING: Verwijder kabels door aan de connector of het treklipje te trekken, niet aan de kabel zelf. Sommige kabels hebben aansluitingen met vergrendelingslipjes of duimschroeven die u moet ontgrendelen voordat u de kabel loskoppelt. Houd kabels bij het loskoppelen uitgelijnd om te voorkomen dat de connectorpinnetjes verbuigen. Zorg er bij het aansluiten van kabels voor dat de poorten en de connectoren de juiste richting hebben en correct zijn uitgelijnd.**
- **WAARSCHUWING: Druk op eventueel geïnstalleerde kaarten in de optionele mediakaartlezer om ze uit te werpen.**
- **WAARSCHUWING: Wees voorzichtig bij het omgaan met lithium-ionbatterijen in laptops. Opgezwollen batterijen dienen niet gebruikt te worden en dienen te worden vervangen en op juiste wijze weg te worden gegooid.**
- **OPMERKING:** De kleur van uw computer en bepaalde componenten kunnen verschillen van de kleur die in dit document is afgebeeld.

### **Voordat u in de computer gaat werken**

#### **Stappen**

- 1. Sla alle geopende bestanden op en sluit deze, en sluit alle geopende applicaties af.
- 2. Sluit de computer af. Klik op **Start** > **Power** > **Shut down**.
	- **OPMERKING:** Wanneer u een ander besturingssysteem gebruikt, raadpleegt u de documentatie van uw besturingssysteem voor instructies voor het afsluiten hiervan.
- <span id="page-6-0"></span>3. Haal de stekker van de computer en van alle aangesloten apparaten uit het stopcontact.
- 4. Koppel alle aangesloten netwerkapparaten en randapparatuur, zoals het toetsenbord, de muis, de monitor enz. los van uw computer.
- 5. Verwijder eventueel aanwezige mediakaarten en optische schijven uit uw computer, indien van toepassing.
- 6. Nadat de computer is uitgeschakeld, houdt u de aan-uitknop vijf seconden ingedrukt om de systeemkaart te aarden.

#### **WAARSCHUWING: Plaats de computer op een vlak, zacht en schoon oppervlak om krassen op het beeldscherm te voorkomen.**

7. Plaats de computer met de voorzijde omlaag gericht.

### **Veiligheidsmaatregelen**

In het hoofdstuk veiligheidsmaatregelen worden de primaire stappen genoemd die moeten worden genomen voordat demontageinstructies worden uitgevoerd.

Neem de volgende voorzorgsmaatregelen in acht voordat u een installatie of break/fix-procedures uitvoert die montage of demontage vereisen.

- Zet het systeem uit, inclusief eventueel aangesloten randapparatuur.
- Koppel het systeem en alle aangesloten randapparatuur los van het stopcontact.
- Koppel alle netwerkkabels, telefoon- en telecommunicatielijnen los van het systeem.
- Gebruik een ESD-servicekit wanneer u werkzaamheden aan de binnenkant van een notebook uitvoert om schade door elektrostatische ontlading (ESD) te voorkomen.
- Plaats, na het verwijderen van een systeemonderdeel, het verwijderde onderdeel zorgvuldig op een anti-statische mat.
- Draag schoenen met niet-geleidende rubberen zolen om de kans op elektrocutie te verminderen.

### Stand-bystand

Dell producten met stand-bystand moeten worden losgekoppeld voordat u de behuizing opent. Systemen die zijn uitgerust met de standbystand worden in wezen gevoed wanneer deze uit staan. Door de interne voeding kan het systeem op afstand worden ingeschakeld (Wake on LAN) en onderbroken in een slaapstand en heeft andere geavanceerde functies voor energiebeheer.

Door ontkoppeling en het ingedrukt houden van de aan-/uitknop gedurende 15 seconden zou de reststroom in de systeemkaart moeten ontladen.

### **Binding**

Binding is een methode voor het verbinden van twee of meer aardingsgeleiders met dezelfde elektrische potentiaal. Dit wordt gedaan door het gebruik van een ESD-buitendienstkit. Zorg er bij het aansluiten van een bindingsdraad voor dat deze is aangesloten op blank metaal en nooit op een geverfd of niet-metalen oppervlak. De polsband moet goed vastzitten en volledig in contact zijn met uw huid. Zorg er tevens voor dat u altijd alle sieraden, zoals horloges, armbanden of ringen, verwijdert voordat u uzelf en de apparatuur met elkaar verbindt.

### **Bescherming tegen elektrostatische ontlading (electrostatic discharge, ESD)**

ESD is een belangrijk aandachtspunt bij het werken met elektronische onderdelen, vooral gevoelige onderdelen zoals uitbreidingskaarten, processoren, geheugen-DIMM's, en moederborden. Zeer geringe ladingen kunnen schade aan circuits veroorzaken op manieren die mogelijk niet vanzelfsprekend zijn, zoals onregelmatige problemen of een verkorte levensduur. Hoe meer de industrie lagere energievereisten en hogere dichtheid promoot, des te belangrijker wordt ESD-bescherming.

Vanwege de hogere dichtheid van halfgeleiders in recente Dell producten, is de gevoeligheid voor schade door statische elektriciteit nu hoger dan in eerdere Dell producten. Daarom zijn sommige eerder goedgekeurde methoden van het omgaan met onderdelen niet langer van toepassing.

Twee erkende soorten ESD-schade zijn fatale en onregelmatige storingen.

● **Fataal**: Fatale storingen vertegenwoordigen ongeveer 20 procent van de aan ESD gerelateerde storingen. De schade veroorzaakt een onmiddellijk en volledig verlies van functionaliteit van het apparaat. Een voorbeeld van een fatale fout is een geheugen-DIMM die een statische schok heeft ontvangen en onmiddellijk een 'No POST/No Video'-symptoom genereert, waarbij een pieptoon wordt uitgezonden voor ontbrekend of niet-functioneel geheugen.

<span id="page-7-0"></span>**Onregelmatig** – Onregelmatige storingen vertegenwoordigen ongeveer 80 procent van de aan ESD gerelateerde storingen. De hoge frequentie van onregelmatige fouten betekent dat wanneer schade plaatsvindt, dit meestal niet onmiddellijk wordt herkend. De DIMM ontvangt een statische schok, maar hierdoor wordt de tracing alleen verzwakt en worden geen onmiddellijk externe symptomen van de schade veroorzaakt. Het kan weken of maanden duren voordat de verzwakte tracing smelt. In de tussentijd kan dit leiden tot verslechtering van geheugenintegriteit, onregelmatige geheugenstoringen, enz.

De soort schade die moeilijker te herkennen en op te lossen is, is de onregelmatige storing (ook wel latente storing of` 'walking wounded' genoemd).

Voer de volgende stappen uit om ESD-schade te voorkomen:

- Gebruik een bedrade ESD-polsband die goed is geaard. Het gebruik van draadloze antistatische banden is niet meer toegestaan; deze bieden onvoldoende bescherming. Het aanraken van het chassis alvorens onderdelen te hanteren zorgt niet voor adequate bescherming tegen ESD op onderdelen met verhoogde gevoeligheid voor ESD-schade.
- Werk met alle elektrostatisch gevoelige onderdelen in een ruimte die vrij is van statische elektriciteit. Gebruik indien mogelijk antistatische vloer- en werkbankmatten.
- Wanneer u een voor statische elektriciteit gevoelig onderdeel uit de verzenddoos haalt, verwijdert u het onderdeel pas uit de antistatische verpakking op het moment dat u het gaat installeren. Voordat u het onderdeel uit de antistatische verpakking verwijdert, zorgt u ervoor dat u de statische elektriciteit van uw lichaam ontlaadt.
- Plaats een gevoelig onderdeel voor transport eerst in een antistatische doos of andere verpakking.

### **ESD-onderhoudskit**

De onbewaakte onderhoudskit is de meest gebruikte servicekit. Elke onderhoudskit bestaat uit drie hoofdcomponenten: antistatische mat, polsbandje en aardingssnoer.

### Componenten van een ESD-onderhoudskit

De componenten van een ESD-onderhoudskit zijn:

- **Antistatische mat** De antistatische mat is dissipatief en tijdens serviceprocedures kunnen er onderdelen op worden geplaatst. Uw polsband moet nauwsluitend zitten en het aardingssnoer moet aan de mat en aan onbewerkt metaal van het systeem waaraan u werkt zijn bevestigd wanneer u de antistatische mat gebruikt. Wanneer u het bovenstaande goed hebt uitgevoerd, kunt u serviceonderdelen uit de ESD-tas halen en die direct op de mat plaatsen. ESD-gevoelige items zijn veilig in uw hand, op de ESD-mat, in het systeem of in een zak.
- Polsband en aardingssnoer De polsband en het aardingssnoer kunnen ofwel direct tussen uw pols en blank metaal op de hardware worden bevestigd als de ESD-mat niet vereist is, of worden verbonden met de antistatische mat om hardware te beschermen die tijdelijk op de mat is geplaatst. De fysieke verbinding van de polsband en het aardingssnoer tussen uw huid, de ESD-mat en de hardware staat bekend als hechting. Gebruik alleen onderhoudskits met een polsband, mat en aardingssnoer. Gebruik nooit draadloze polsbanden. Houd er altijd rekening mee dat de interne draden van een polsband gevoelig zijn voor schade door slijtage en dat die dus regelmatig gecontroleerd moeten worden met een polsbandtester om mogelijke ESD-hardwareschade te voorkomen. Het wordt aanbevolen om de polsband en het aardingssnoer ten minste eenmaal per week te testen.
- **ESD-polsbandtester** De draden in een ESD-polsbandje kunnen na verloop van tijd beschadigd raken. Bij gebruik van een onbewaakte kit wordt het aanbevolen om de band regelmatig voor elke servicebeurt of minimaal eenmaal per week te testen. Een polsbandtester is de beste methode voor het uitvoeren van deze test. Als u zelf geen polsbandtester hebt, kunt u kijken of uw regionale kantoor er wel een heeft. Voor het uitvoeren van de test sluit u het aardingssnoer van de polsband aan op de tester terwijl die aan uw pols is bevestigd en drukt u vervolgens op de knop om de test uit te voeren. Een groene LED geeft aan dat de test succesvol is; een rode LED geeft aan dat de test is mislukt.
- **Isolatorelementen**  Het is belangrijk om ESD-gevoelige apparaten, zoals plastic warmteafleiderbehuizingen uit de buurt te houden van interne onderdelen zoals isolatoren omdat die vaak geladen zijn.
- Werkomgeving Voor het gebruik van de ESD-onderhoudskit dient u de situatie op de klantlocatie te beoordelen. Het implementeren van de kit voor een serveromgeving is anders dan voor een desktop- of draagbare omgeving. Servers zijn doorgaans geïnstalleerd in een patchkast in een datacenter; desktops of laptops worden doorgaans geplaatst op kantoorbureaus of in kantoorhokjes. Zoek altijd een grote, open en vlakke ruimte zonder rommel die groot genoeg is om de ESD-kit te gebruiken waarbij er genoeg ruimte is voor het systeem dat moet worden gerepareerd. Er mogen geen geleiders in de werkruimte liggen die voor ESD kunnen zorgen. Op de werkplek moeten isolators zoals piepschuim en andere kunststofmaterialen altijd minstens 30 centimeter van gevoelige onderdelen worden geplaatst voordat u fysiek omgaat met hardwarecomponenten.
- **ESD-verpakking** Alle ESD-gevoelige apparaten moeten worden verzonden en ontvangen in statisch-veilige verpakking. Metalen, statisch afgeschermde zakken krijgen de voorkeur. U moet het beschadigde onderdeel echter altijd in dezelfde ESD-tas en -verpakking doen als waarin het nieuwe onderdeel arriveerde. De ESD-tas moet om worden gevouwen en worden afgeplakt en hetzelfde schuimverpakkingsmateriaal moet worden gebruikt met de originele doos van het nieuwe onderdeel. ESD-gevoelige apparaten dienen alleen op ESD-beschermde ondergrond te worden geplaatst en onderdelen mogen nooit op de ESD-tas worden geplaatst omdat alleen de binnenkant daarvan is beschermd. Plaats onderdelen altijd in uw hand, op de ESD-mat, in het systeem of in een antistatische zak.

<span id="page-8-0"></span>● **Het transporteren van gevoelige componenten** - Bij het transporteren van ESD-gevoelige componenten zoals vervangende onderdelen of onderdelen die naar Dell teruggestuurd moeten worden, is het zeer belangrijk om deze onderdelen voor veilig transport in de antistatische tassen te plaatsen.

### Overzicht van ESD-bescherming

Het wordt onderhoudstechnici aanbevolen om de traditionele bedraade ESD-aardingspolsband en beschermende antistatische mat te allen tijde te gebruiken wanneer service wordt verleend voor Dell producten. Daarnaast is het van essentieel belang dat technici de gevoelige onderdelen apart houden van alle isolatoronderdelen wanneer service wordt verleend en dat ze antistatische tassen gebruiken voor het transport van gevoelige onderdelen.

### **Gevoelige componenten transporteren**

Bij het transport van ESD-gevoelige componenten, zoals vervangende onderdelen of onderdelen die moeten worden teruggestuurd naar Dell, is het van kritiek belang om deze onderdelen in antistatische tassen te plaatsen voor veilig transport.

### **Nadat u aan de computer heeft gewerkt**

#### **Over deze taak**

**OPMERKING:** Uw computer kan beschadigd raken als u er losse schroeven in achterlaat.

#### **Stappen**

- 1. Breng alle schroeven opnieuw aan en zorg ervoor dat er geen losse schroeven in uw computer achterblijven.
- 2. Sluit alle externe apparaten, randapparaten of kabels die u eerder had losgekoppeld, weer aan voordat u aan uw computer werkt.
- Plaats alle mediakaarten, schijven of andere onderdelen die u had verwijderd, weer terug voordat u aan uw computer werkt.
- 4. Sluit uw computer en alle aangesloten apparaten aan op het stopcontact.
- 5. Schakel de computer in.

### **BitLocker**

**WAARSCHUWING: Als BitLocker niet wordt onderbroken voordat het BIOS wordt bijgewerkt, herkent het systeem de BitLocker-sleutel niet de volgende keer dat u het systeem opnieuw opstart. U wordt vervolgens gevraagd om de herstelsleutel in te voeren om verder te gaan en het systeem zal dit bij elke herstart vragen. Als de herstelsleutel niet bekend is, kan dit leiden tot gegevensverlies of een onnodige herinstallatie van het besturingssysteem. Lees het Knowledge-artikel [BIOS bijwerken op Dell systemen met BitLocker ingeschakeld](https://www.dell.com/support/kbdoc/000134415) voor meer informatie over dit onderwerp.**

De installatie van de volgende componenten activeert BitLocker:

- Harde schijf of SSD
- **Systeemkaart**

# **Onderdelen verwijderen en plaatsen**

<span id="page-9-0"></span>**OPMERKING:** De afbeeldingen in dit document kunnen verschillen van uw computer; dit is afhankelijk van de configuratie die u hebt besteld.

# **Aanbevolen hulpmiddelen**

Bij de procedures in dit document heeft u mogelijk de volgende hulpmiddelen nodig:

- Kruiskopschroevendraaier nr. 0
- Kruiskopschroevendraaier nr. 1
- Torx #5 (T5)-schroevendraaier
- Plastic gereedschap

# **Lijst van schroeven**

**OPMERKING:** Bij het verwijderen van de schroeven van een component is het raadzaam om het schroeftype en de hoeveelheid schroeven te noteren en deze dan in de schroefopbergdoos te plaatsen. Dit is om ervoor te zorgen dat het juiste aantal schroeven en juiste schroeftype wordt gebruikt wanneer het component wordt teruggeplaatst.

**OPMERKING:** Sommige computers hebben magnetische oppervlakken. Zorg ervoor dat de schroeven niet vast blijven zitten aan zo'n oppervlak wanneer u een onderdeel terugplaatst.

**OPMERKING:** De schroefkleur kan verschillen afhankelijk van de bestelde configuratie.

#### **Tabel 1. Lijst van schroeven**

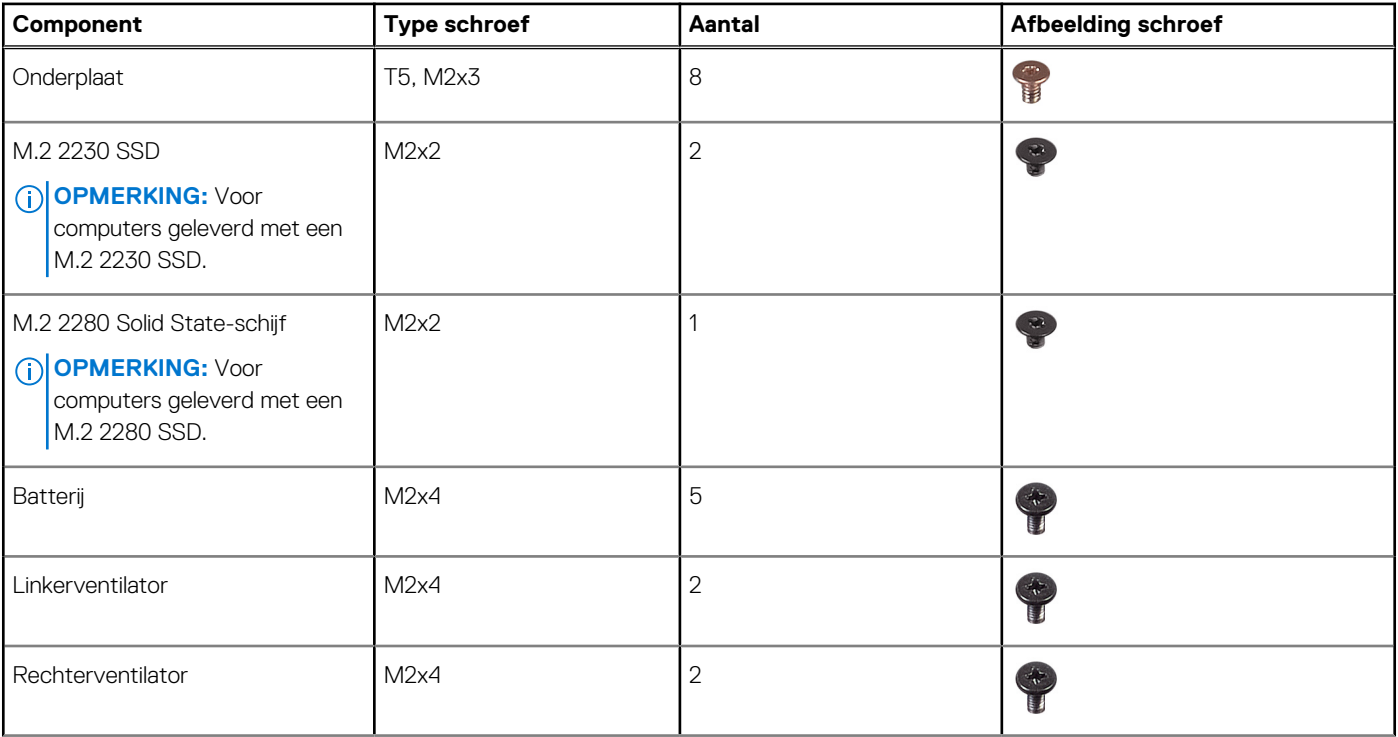

#### <span id="page-10-0"></span>**Tabel 1. Lijst van schroeven (vervolg)**

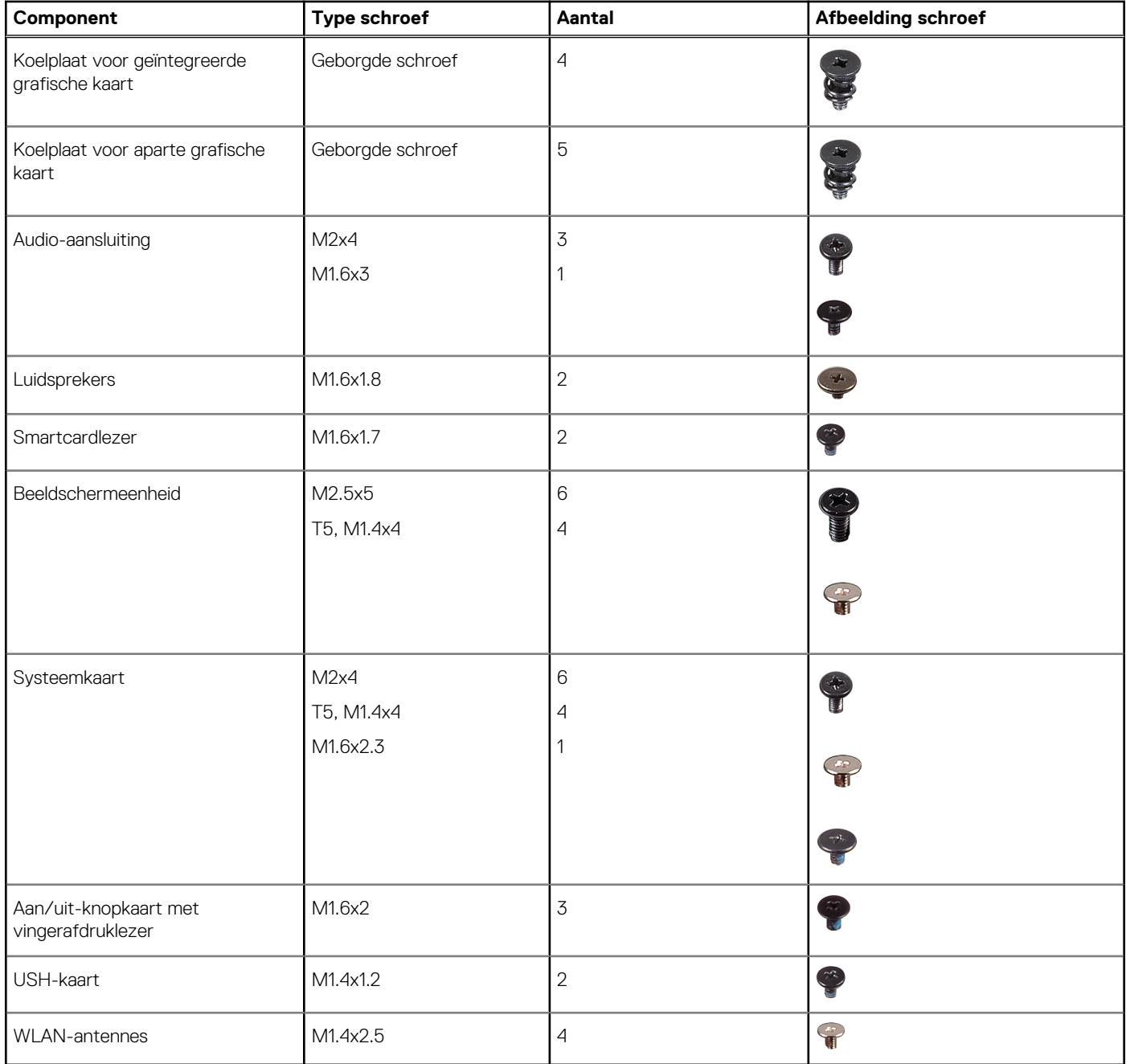

# **Belangrijke componenten van Precision 5470**

De volgende afbeelding toont de belangrijkste componenten van Precision 5470.

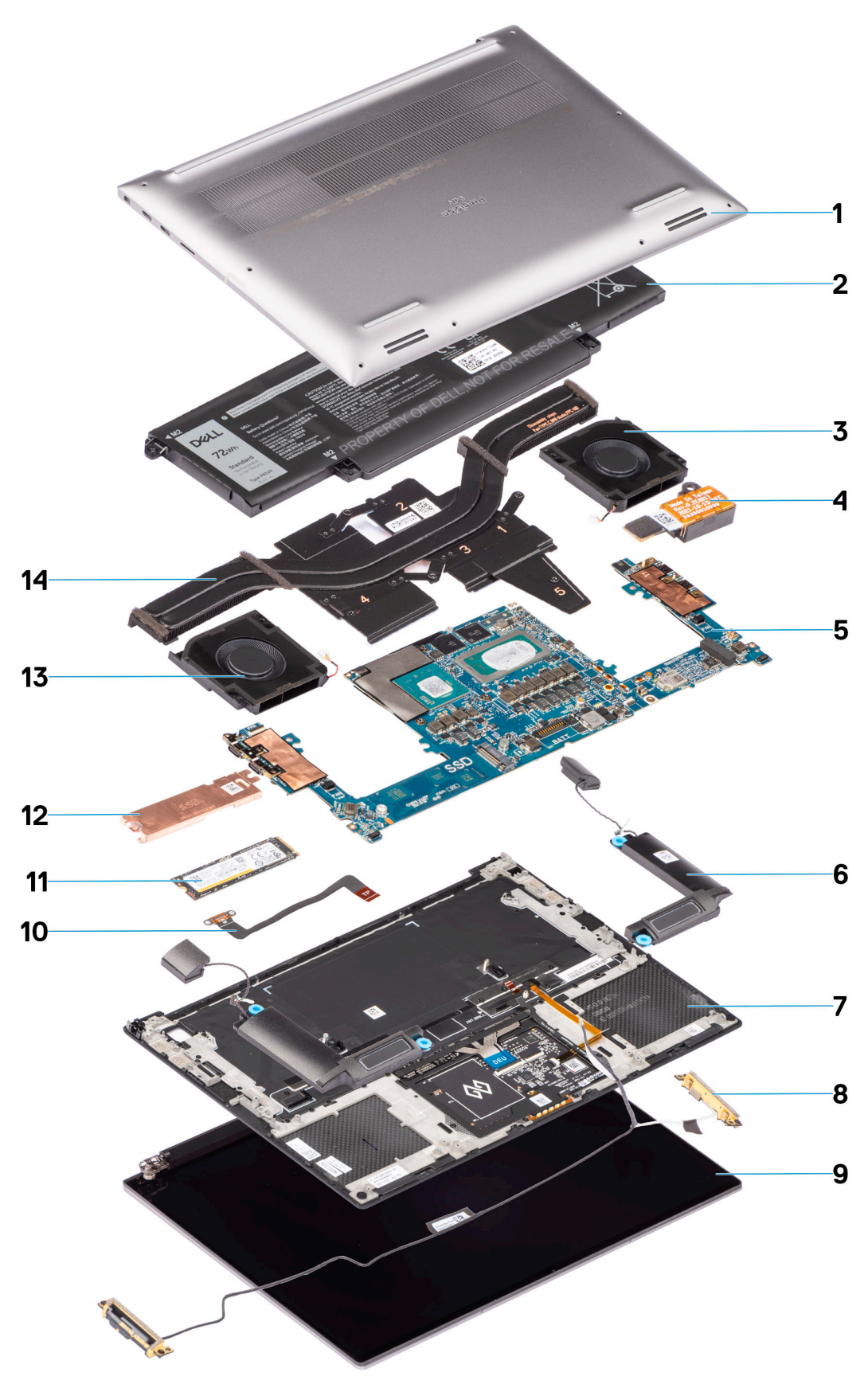

- 1. Onderplaat 2. Batterij
- 
- 5. Systeemkaart 6. Luidsprekers
- 
- 
- 3. Rechterventilator 4. Audio-aansluiting
	-
- 7. Palmsteun 8. WLAN-antennes
- 
- 
- 
- <span id="page-12-0"></span>9. Beeldschermeenheid 10. Kabel van de touchpad met platte afdruk
- 11. Geheugenmodule 12. Bescherming van de SSD
- 13. Linkerventilator 14. Koelplaat (afzonderlijk)

**C**) **OPMERKING:** Dell geeft een lijst met componenten en hun onderdeelnummers voor de originele, gekochte systeemconfiguratie. Deze onderdelen zijn beschikbaar volgens garantiedekkingen die door de klant zijn aangeschaft. Neem contact op met uw Dell verkoopvertegenwoordiger voor aankoopopties.

# **Onderplaat**

### **De onderplaat verwijderen**

#### **Vereisten**

1. Volg de procedure in [Voordat u in de computer gaat werken.](#page-5-0)

#### **Over deze taak**

De afbeelding geeft de locatie van de onderplaat aan en biedt een visuele weergave van de verwijderingsprocedure.

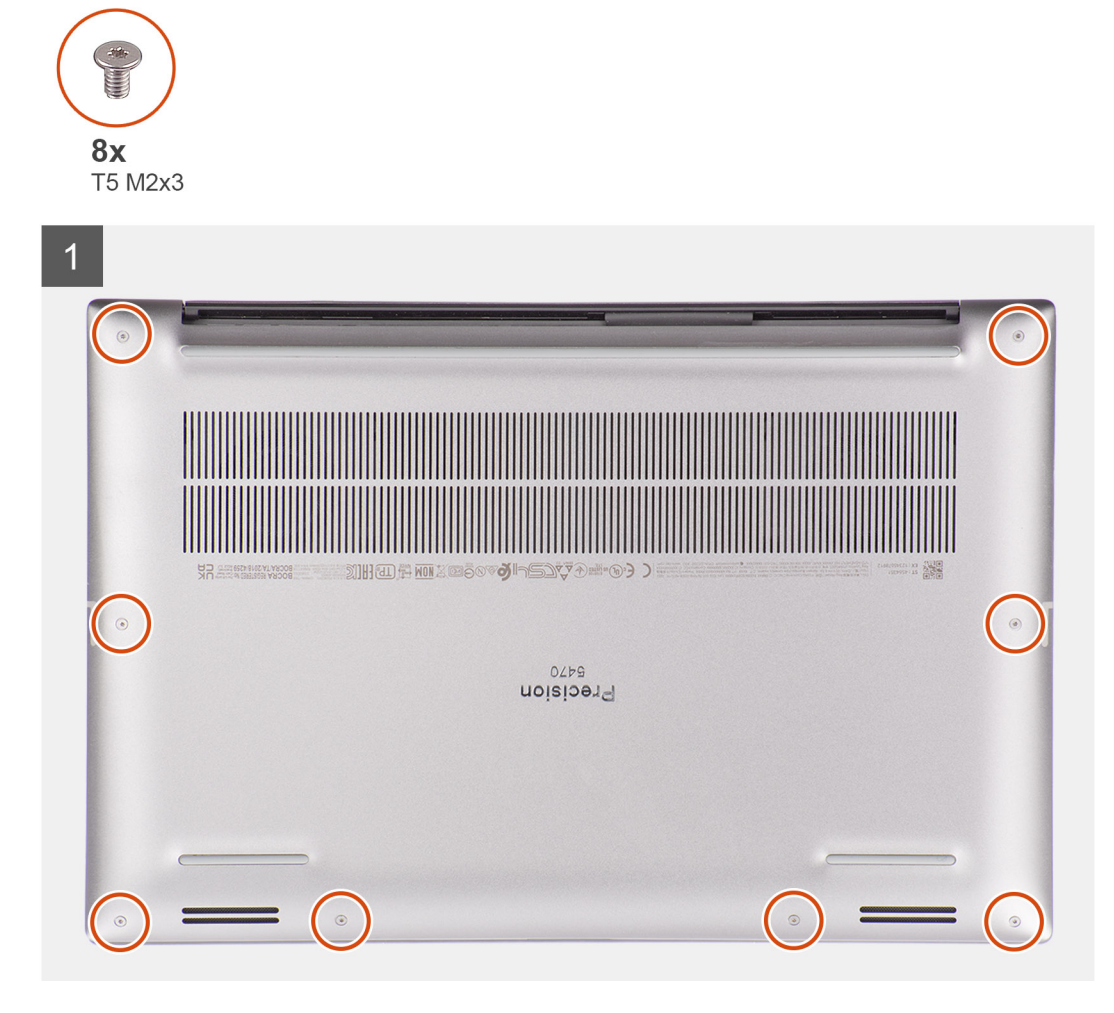

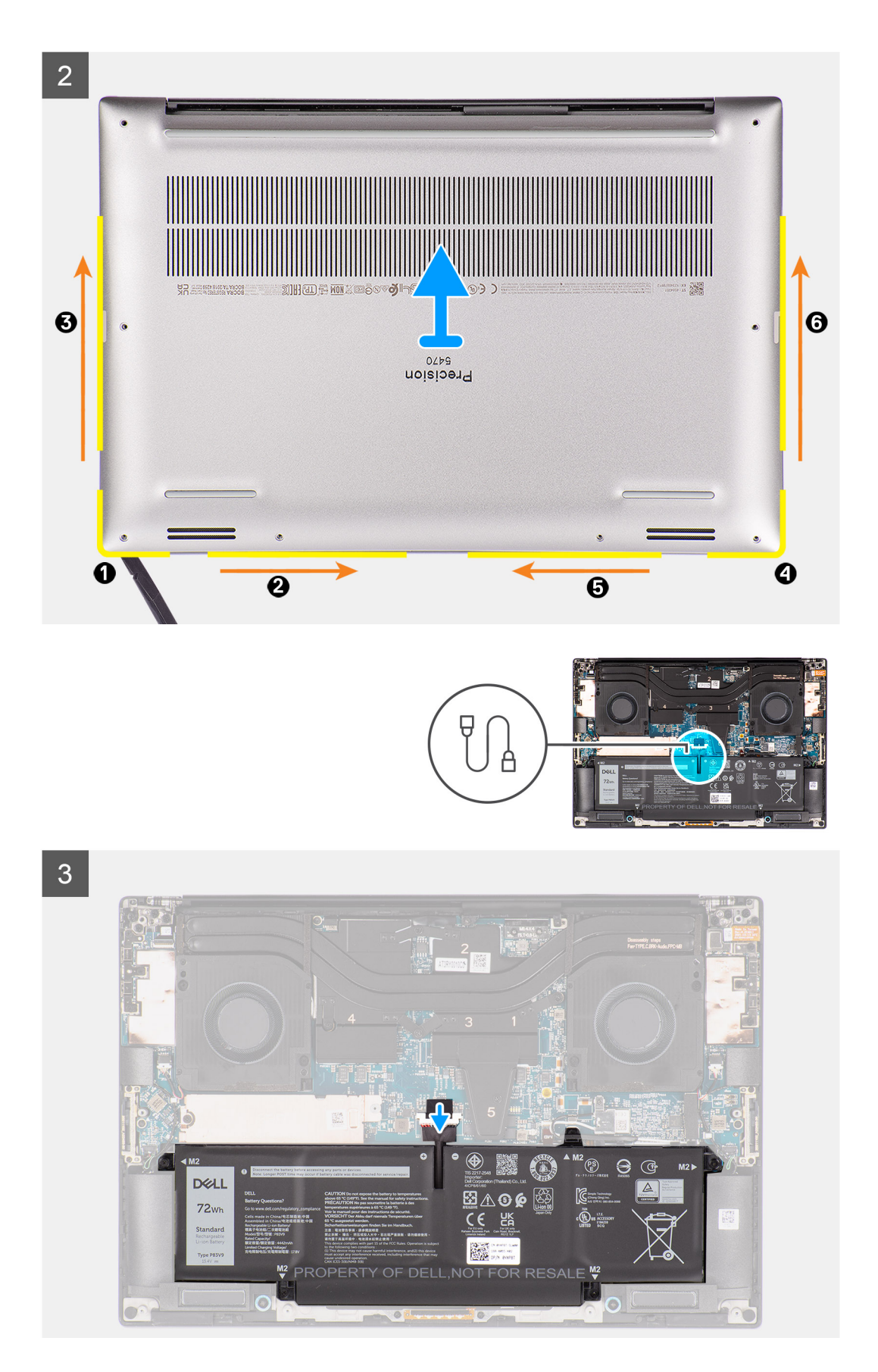

1. Verwijder de acht torxschroeven (T5, M2x3) waarmee de onderplaat aan de computer wordt bevestigd.

- <span id="page-14-0"></span>2. Gebruik een pennetje om vanuit de opening in de linkerbenedenhoek van de onderplaat te wrikken. Schuif vervolgens het pennetje naar het midden van de onderkant en vervolgens de linkerkant van het systeem om de klemmen los te maken. Herhaal hetzelfde proces voor de andere kant van het systeem.
	- **OPMERKING:** Wrik NIET omhoog vanaf de bovenzijde (in de buurt van de ventilatieopeningen) van de onderplaat, omdat deze de achterkant van de plaat kan beschadigen.

**WAARSCHUWING: Gebruik alleen een plastic pennetje om de klemmen met de wrikkende beweging langs de randen van de onderplaat los te maken. Gebruik NIET uw vingers.**

- 3. Til de onderplaat op vanaf de onderrand en duw deze naar achteren om hem uit te computer te verwijderen.
- 4. Koppel de kabel van de batterij los van de connector op de systeemkaart.

**OPMERKING:** Trek het treklipje verticaal omhoog om de batterijkabel los te koppelen.

### **De onderplaat plaatsen**

#### **Vereisten**

Als u een onderdeel vervangt, dient u het bestaande onderdeel te verwijderen alvorens de installatieprocedure uit te voeren.

#### **Over deze taak**

De afbeelding geeft de locatie van de onderplaat aan en biedt een visuele weergave van de installatieprocedure.

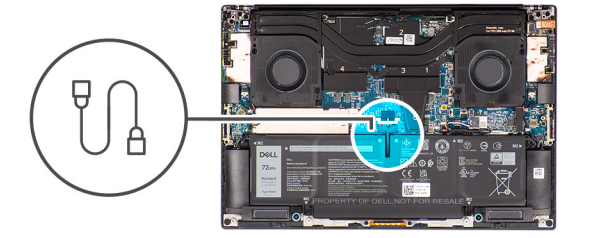

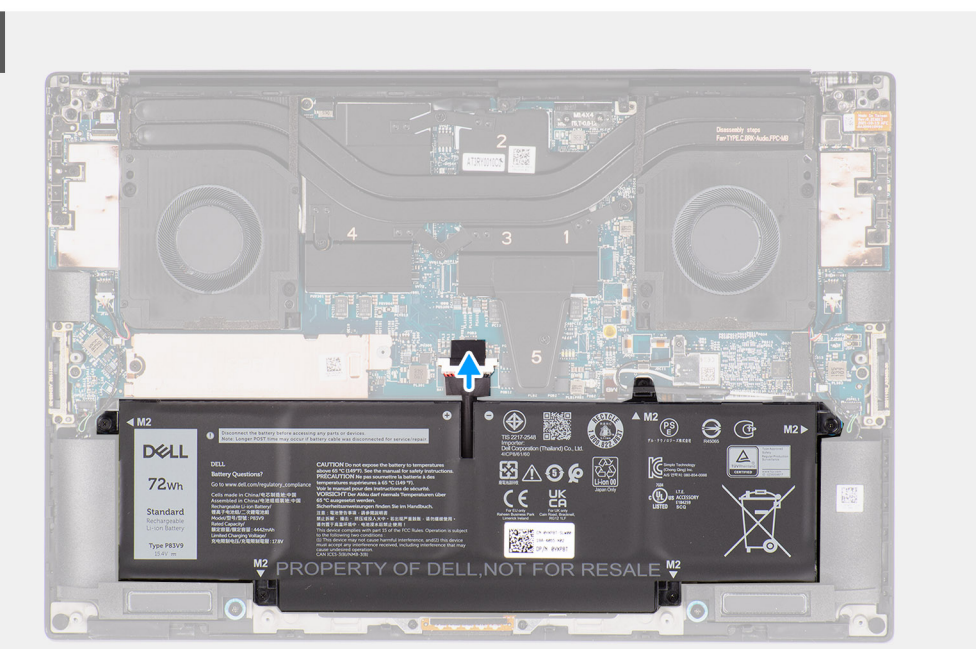

<span id="page-15-0"></span>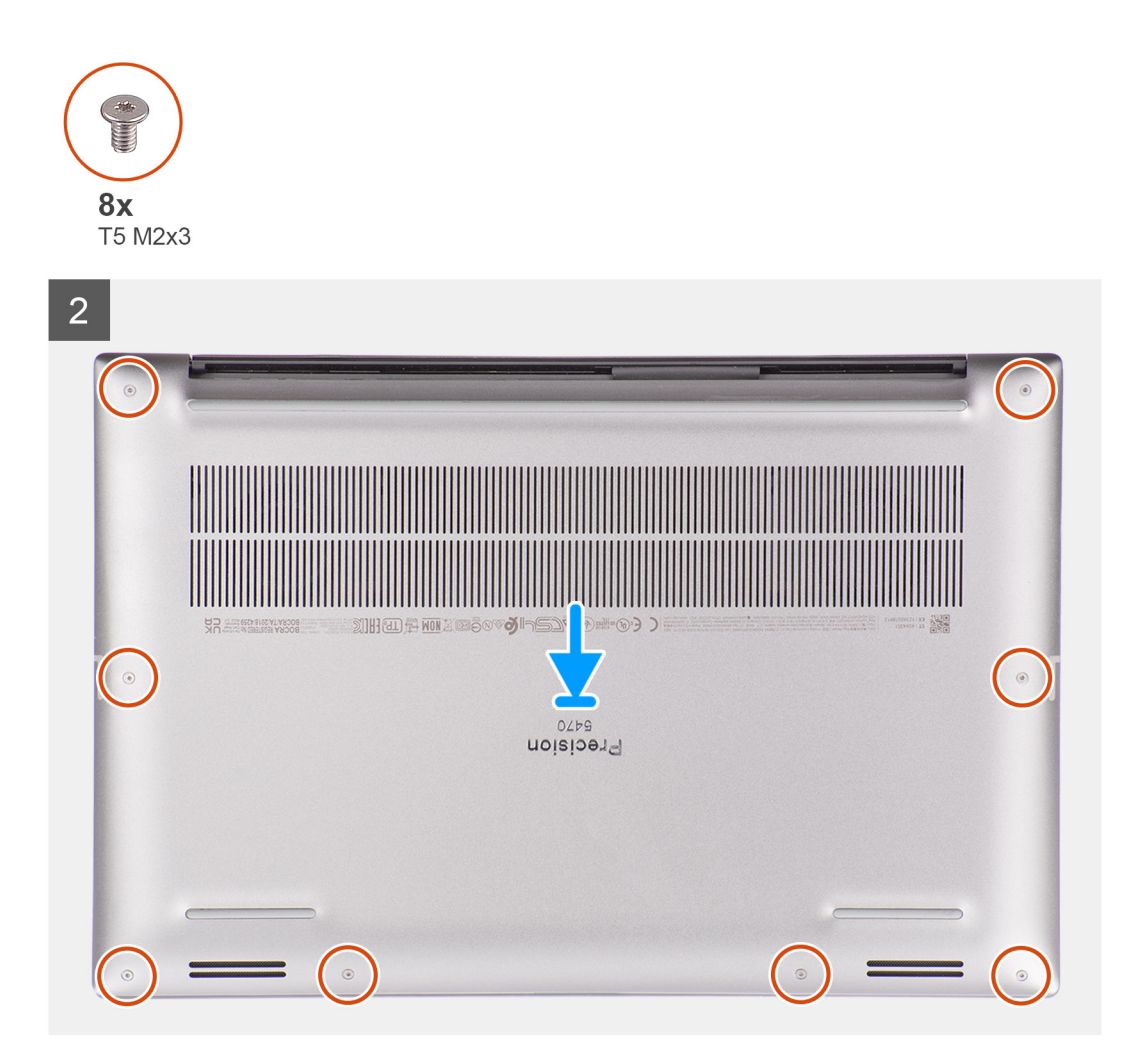

- 1. Sluit de kabel van de batterij aan op de connector op de systeemkaart.
- 2. Schuif de onderplaat in zijn slot totdat deze vastklikt en plaats de acht torxschroeven (T5, M2x3) terug om de onderplaat aan de computer te bevestigen.

#### **Vervolgstappen**

1. Volg de procedure in [Nadat u in de computer hebt gewerkt](#page-8-0).

# **M.2 Solid State-schijf**

### **De M.2 2230 SSD verwijderen**

#### **Vereisten**

**OPMERKING:** Voor computers die met een M.2 2230 SSD worden geleverd.

- 1. Volg de procedure in [Voordat u in de computer gaat werken.](#page-5-0)
- 2. Verwijder de [onderplaat](#page-12-0).

#### **Over deze taak**

De afbeelding geeft de locatie van de M.2 2230 SSD aan en biedt een visuele weergave van de verwijderingsprocedure.

<span id="page-16-0"></span>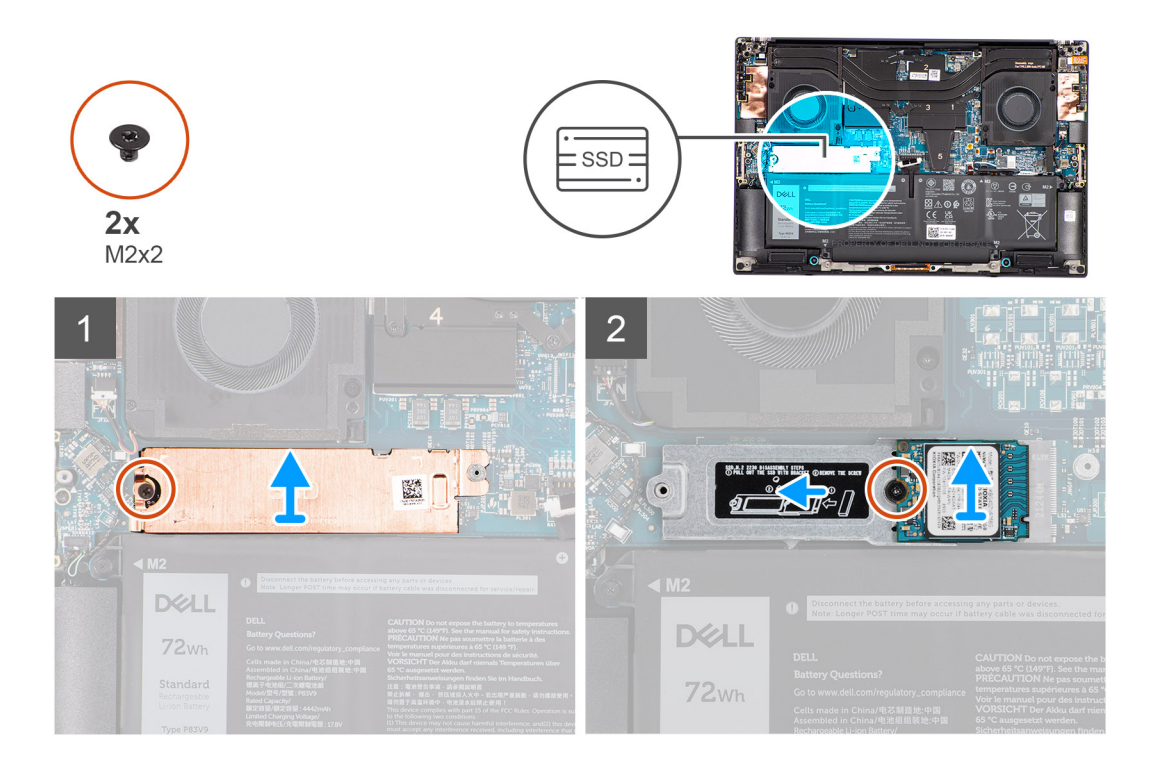

- 1. Verwijder de schroef (M2x2) waarmee de thermische plaat van de SSD aan de beugel van de M.2 2230 SSD wordt bevestigd.
- 2. Til de thermische plaat van de SSD op om deze te verwijderen.
- 3. Til de beugel van de M.2 2230 SSD op onder een hoek en schuif deze uit zijn slot op de systeemkaart.
- 4. Verwijder de schroef (M2x2) waarmee de M.2 2230 SSD aan de beugel van de M.2 2230 SSD wordt bevestigd.
- 5. Til de M.2 2230 SSD van de beugel van de M.2 2230 SSD om deze te verwijderen.

### **De M.2 2230 SSD plaatsen**

#### **Vereisten**

**OPMERKING:** Voor computers die met een M.2 2230 SSD worden geleverd.

Als u een onderdeel vervangt, dient u het bestaande onderdeel te verwijderen alvorens de installatieprocedure uit te voeren.

#### **Over deze taak**

De afbeelding geeft de locatie van de M.2 2230 SSD aan en biedt een visuele weergave van de installatieprocedure.

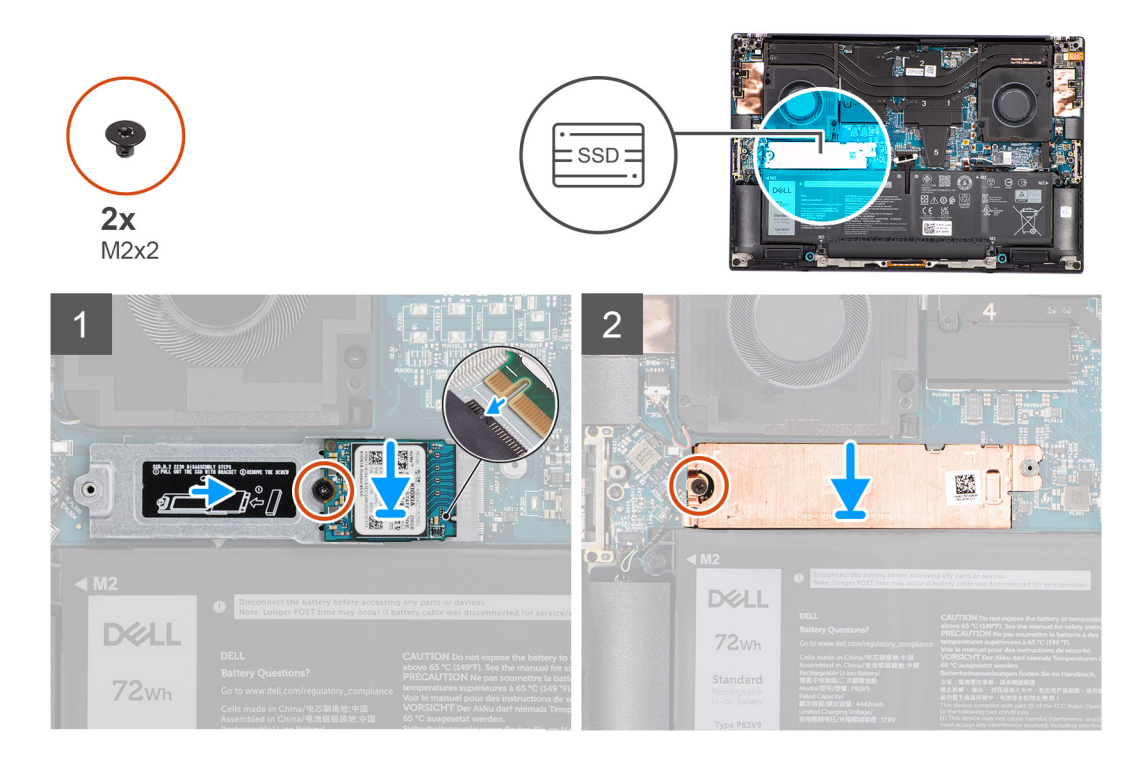

- 1. Lijn de M.2 2230 SSD uit op de beugel van de M.2 2230 SSD en plaats deze.
	- **OPMERKING:** Installeer de M.2 2230 SSD op de SSD-beugel zodat de bovenkant van de M.2 2230 SSD (met de sticker) naar boven is gericht.

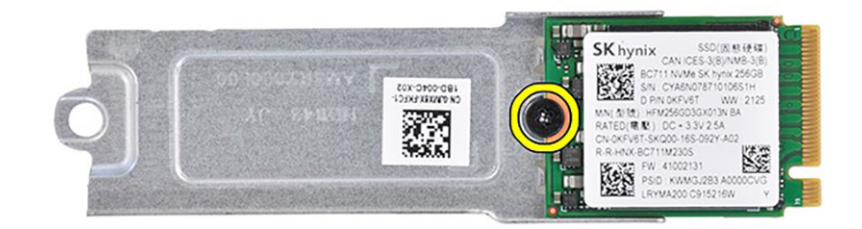

- 2. Plaats de schroef (M2x2) terug waarmee de M.2 2230 SSD aan de beugel van de M.2 2230 SSD wordt bevestigd.
- 3. Lijn de beugel van de M.2 2230 SSD voorzichtig uit en plaats deze in zijn sleuf op de systeemkaart.

**OPMERKING:** Schuif de thermische plaat op zijn plaats boven de SSD zodat het lipje op de plaat in de borgpen op de systeemkaart wordt gestoken.

<span id="page-18-0"></span>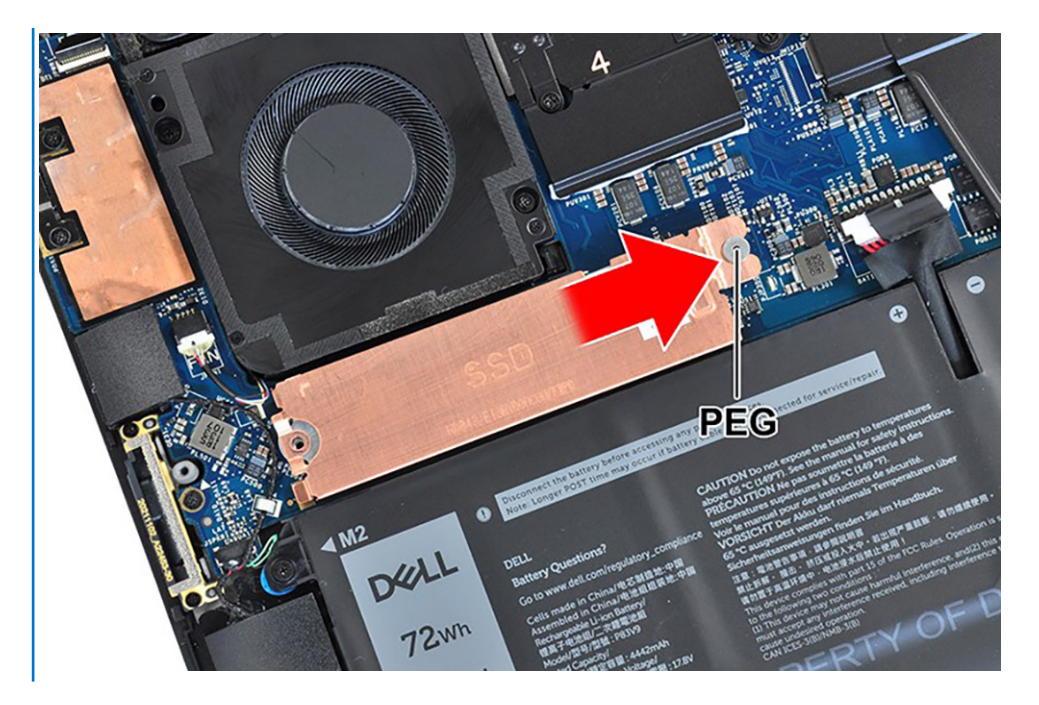

4. Plaats de schroef (M2x2) terug waarmee de thermische plaat van de SSD aan de beugel van de M.2 2230 SSD wordt bevestigd.

#### **Vervolgstappen**

- 1. Installeer de [onderplaat](#page-14-0).
- 2. Volg de procedure in [Nadat u in de computer hebt gewerkt](#page-8-0).

### **De M.2 2280 SSD verwijderen**

#### **Vereisten**

**OPMERKING:** Voor computers die met een M.2 2280 SSD worden geleverd.

- 1. Volg de procedure in [Voordat u in de computer gaat werken.](#page-5-0)
- 2. Verwijder de [onderplaat](#page-12-0).

#### **Over deze taak**

De afbeelding geeft de locatie van de M.2 2280 SSD aan en biedt een visuele weergave van de verwijderingsprocedure.

<span id="page-19-0"></span>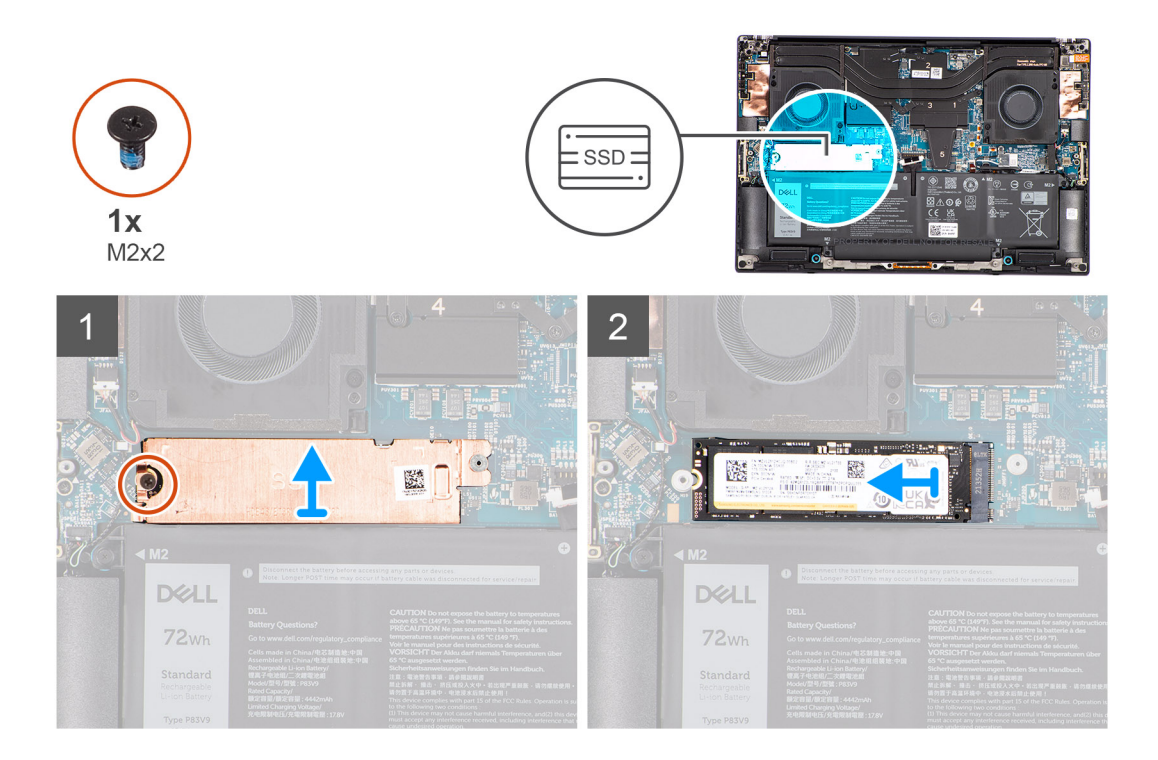

- 1. Verwijder de schroef (M2x2) waarmee de thermische plaat van de SSD aan de M.2 2280 SSD wordt bevestigd.
- 2. Til de thermische plaat van de SSD op om deze te verwijderen.
- 3. Til de M.2 2280 SSD op onder een hoek en schuif deze weg uit zijn slot op de systeemkaart.

### **De M.2 2280 SSD plaatsen**

#### **Vereisten**

**OPMERKING:** Voor computers die met een M.2 2280 SSD worden geleverd.

Als u een onderdeel vervangt, dient u het bestaande onderdeel te verwijderen alvorens de installatieprocedure uit te voeren.

#### **Over deze taak**

De afbeelding geeft de locatie van de M.2 2280 SSD aan en biedt een visuele weergave van de installatieprocedure.

<span id="page-20-0"></span>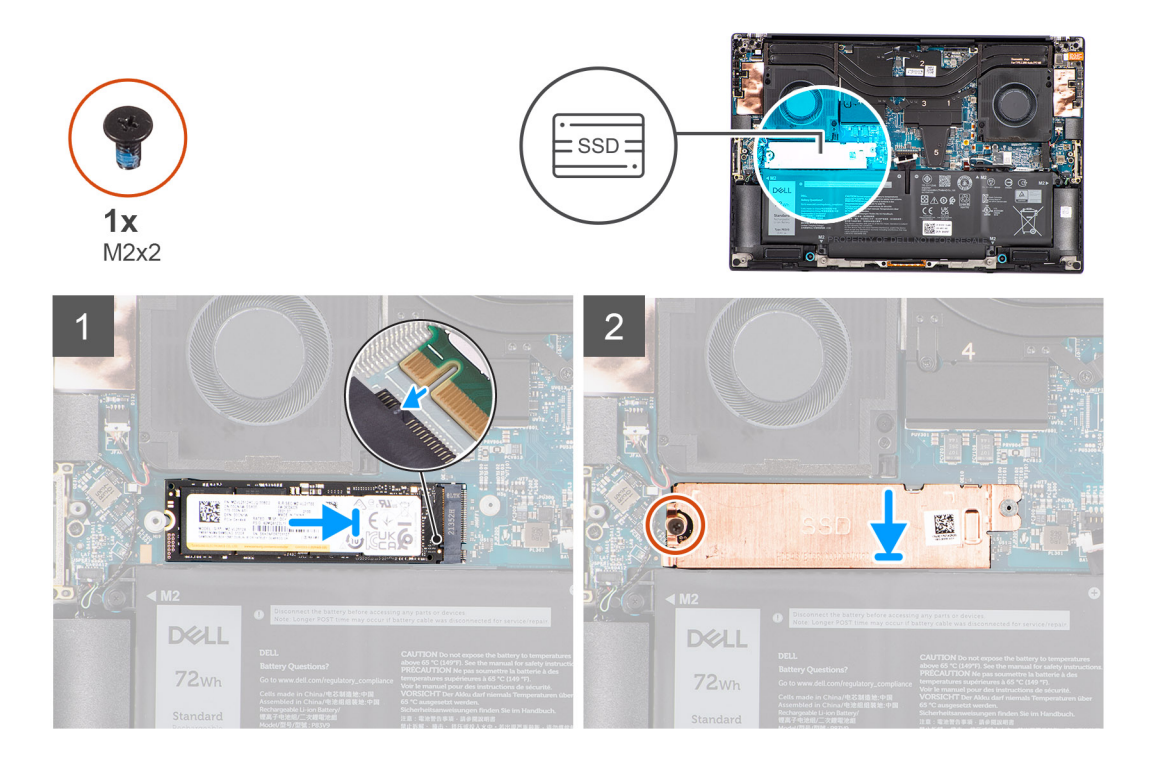

- 1. Lijn de M.2 2280 SSD voorzichtig uit en plaats deze in zijn slot op de systeemkaart.
- 2. Plaats de schroef (M2x2) terug waarmee de thermische plaat van de SSD aan de M.2 2280 SSD wordt bevestigd.

#### **Vervolgstappen**

- 1. Installeer de [onderplaat](#page-14-0).
- 2. Volg de procedure in [Nadat u in de computer hebt gewerkt](#page-8-0).

# **Batterij**

### **Voorzorgsmaatregelen voor de lithium-ionbatterij**

#### **WAARSCHUWING:**

- **● Wees voorzichtig bij het omgaan met lithium-ionbatterijen.**
- **● Ontlaad de batterij volledig voordat u deze verwijdert. Koppel de netvoedingsadapter los van het systeem en gebruik de computer uitsluitend op batterijstroom: de batterij is volledig ontladen als de computer niet meer wordt ingeschakeld wanneer de aan-/uitknop wordt ingedrukt.**
- **● U moet de batterij niet pletten, laten vallen, beschadigen of doorboren met vreemde voorwerpen.**
- **● Stel de batterij niet bloot aan hoge temperaturen en haal batterijpacks cellen niet uit elkaar.**
- **● Oefen geen druk uit op het oppervlak van de batterij.**
- **● Buig de batterij niet.**
- **● Gebruik geen gereedschap om te wrikken op of langs de batterij.**
- **● Zorg dat er tijdens het onderhoud van dit product geen schroeven zoekraken of verloren gaan om te voorkomen dat de batterij en andere systeemonderdelen per ongeluk worden doorboord of schade oplopen.**
- **● Als de batterij vast komt te zitten in de computer als resultaat van zwellen, moet u niet proberen deze los te maken omdat het doorboren, buigen of pletten van een lithium-ionbatterij gevaarlijk kan zijn. Neem in een dergelijk geval contact op met de technische support van Dell voor hulp. Ga naar [www.dell.com/contactdell](https://www.dell.com/support).**
- **● Schaf altijd originele batterijen aan op [www.dell.com](https://www.dell.com) of bij geautoriseerde Dell partners en verkopers.**

<span id="page-21-0"></span>**● Opgezwollen batterijen dienen niet gebruikt te worden en dienen te worden vervangen en op juiste wijze weg te worden gegooid. Zie [Afhandeling van opgezette lithium-ionbatterijen](#page-82-0) voor richtlijnen voor het omgaan met en vervangen van opgezette lithium-ionbatterijen.**

## **De batterij verwijderen**

#### **Vereisten**

- 1. Volg de procedure in [Voordat u in de computer gaat werken.](#page-5-0)
- 2. Verwijder de [onderplaat](#page-12-0).

#### **Over deze taak**

De afbeelding geeft de locatie van de batterij aan en biedt een visuele weergave van de verwijderingsprocedure.

**OPMERKING:** Voor modellen die met WLAN-antennes worden geleverd, moet u de kabels uit de rechterbovenhoek van de batterij verwijderen voordat u de batterij verwijdert en de kabels vervolgens in de geleiders terugplaatsen wanneer u de batterij opnieuw installeert.

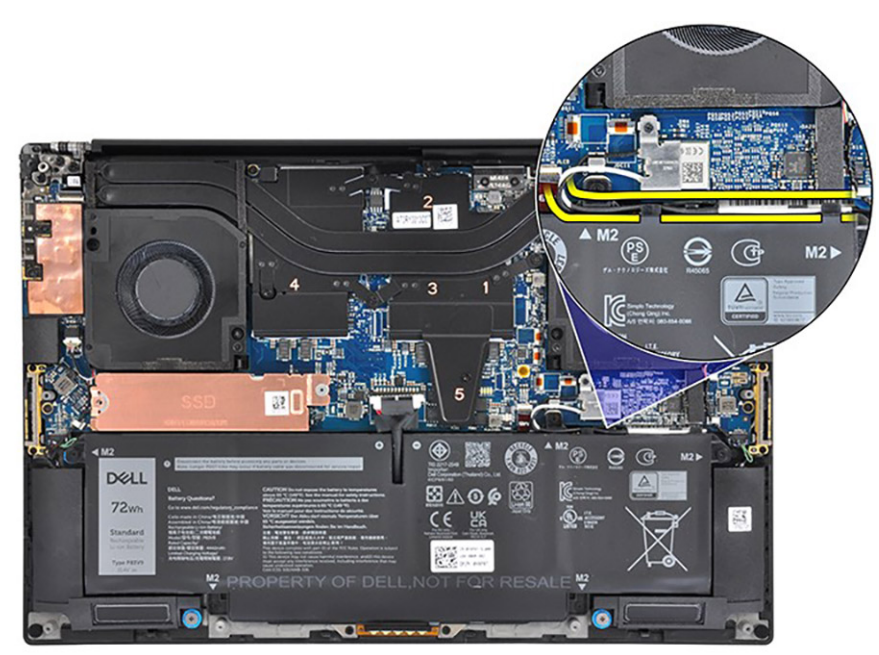

<span id="page-22-0"></span>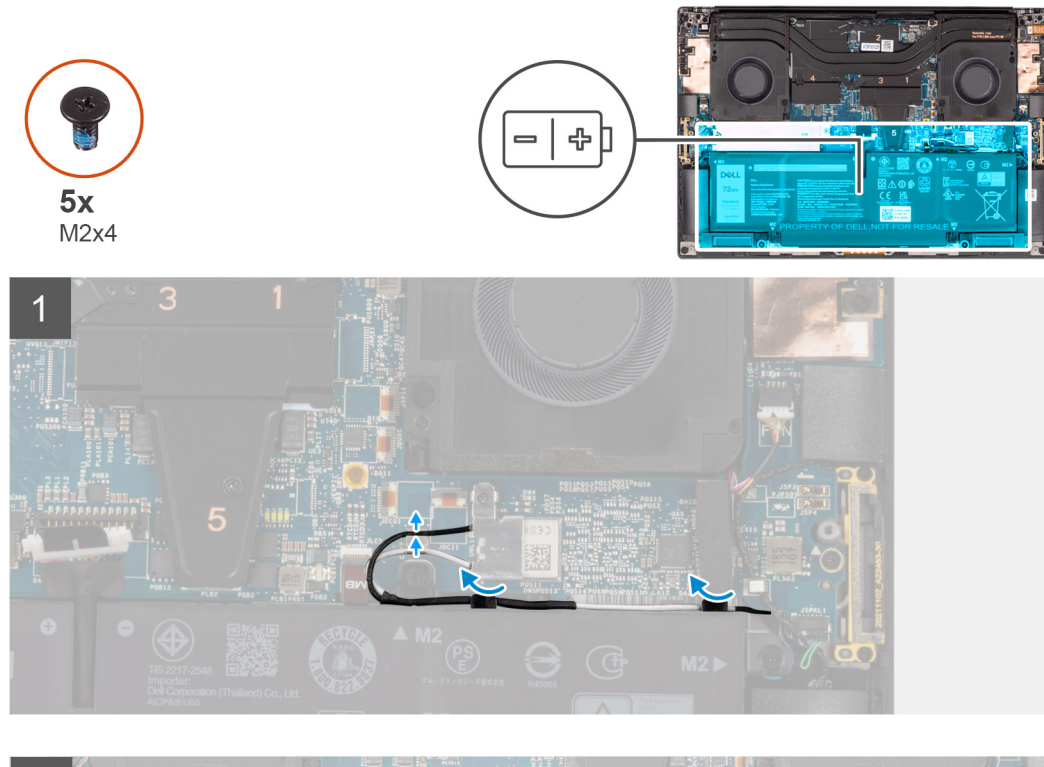

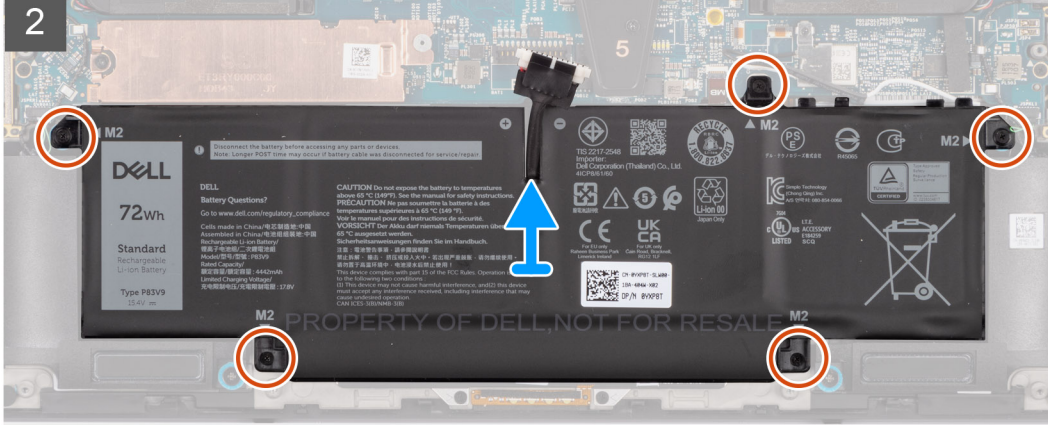

- 1. Verwijder de WLAN-antennes uit de geleiders op de batterij.
- 2. Verwijder de vijf schroeven (M2x4) waarmee de batterij aan de palmsteun- en toetsenbordeenheid wordt bevestigd.
- 3. Til de beeldschermeenheid onder een lichte hoek op van de palmsteun- en toetsenbordeenheid en schuif deze weg.

### **De batterij plaatsen**

#### **Vereisten**

Als u een onderdeel vervangt, dient u het bestaande onderdeel te verwijderen alvorens de installatieprocedure uit te voeren.

#### **Over deze taak**

De afbeelding geeft de locatie van de batterij aan en biedt een visuele weergave van de installatieprocedure.

**OPMERKING:** Voor modellen die met WLAN-antennes worden geleverd, moet u de kabels uit de rechterbovenhoek van de batterij verwijderen voordat u de batterij verwijdert en de kabels vervolgens in de geleiders terugplaatsen wanneer u de batterij opnieuw installeert.

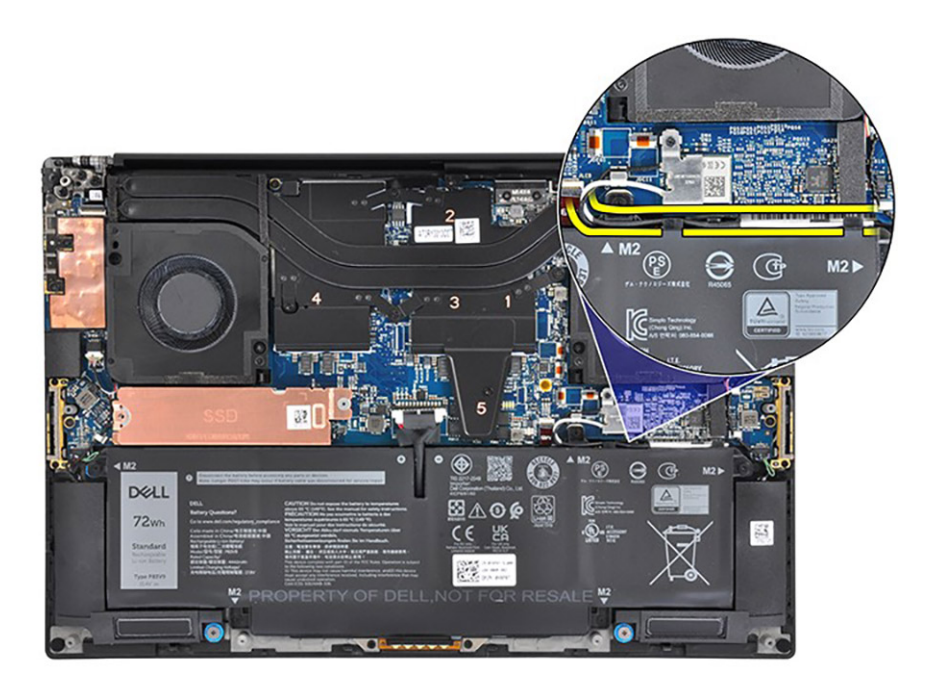

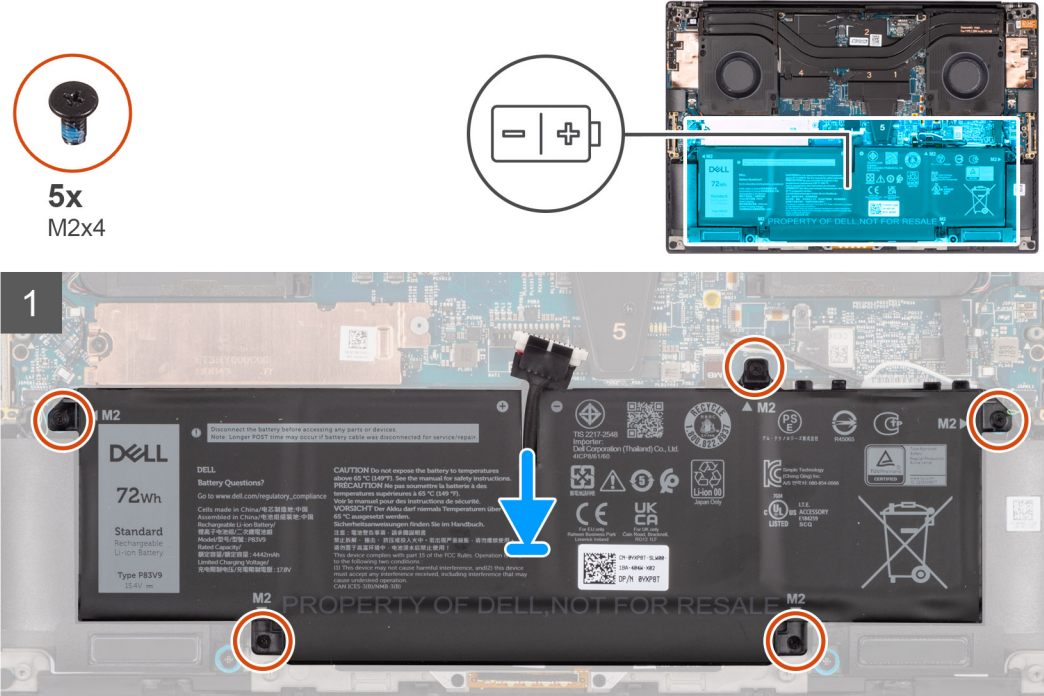

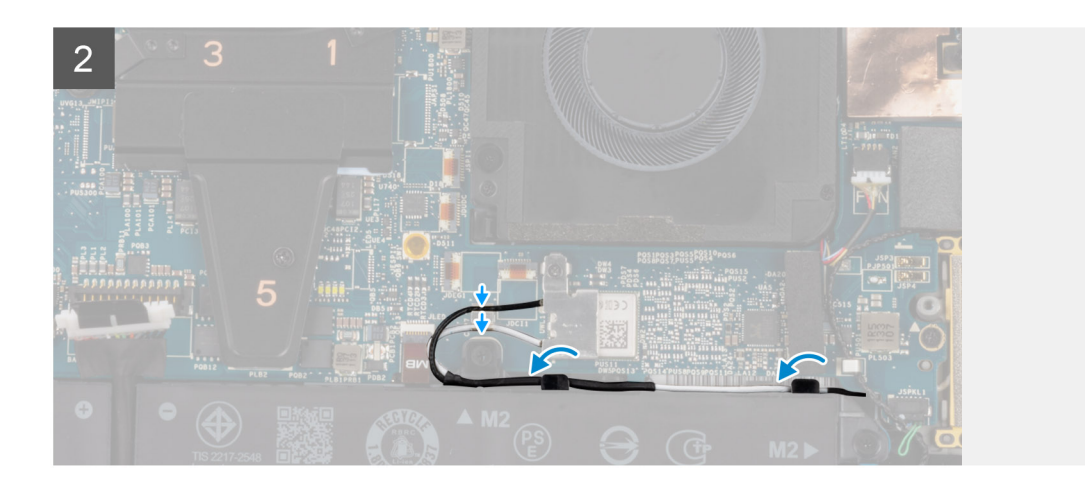

- <span id="page-24-0"></span>1. Plaats de batterij in zijn slot op de palmsteun- en toetsenbordeenheid.
- 2. Plaats de vijf schroeven (M2x4) terug waarmee de batterij aan de palmsteun- en toetsenbordeenheid wordt bevestigd.
- 3. Leid de WLAN-antennes door de geleiders op de batterij.

#### **Vervolgstappen**

- 1. Installeer de [onderplaat](#page-14-0).
- 2. Volg de procedure in [Nadat u in de computer hebt gewerkt](#page-8-0).

## **Linkerventilator**

### **De linkerventilator verwijderen**

#### **Vereisten**

- 1. Volg de procedure in [Voordat u in de computer gaat werken.](#page-5-0)
- 2. Verwijder de [onderplaat](#page-12-0).

#### **Over deze taak**

De volgende afbeeldingen geven de locatie van de linkerventilator aan en bieden een visuele weergave van de verwijderingsprocedure.

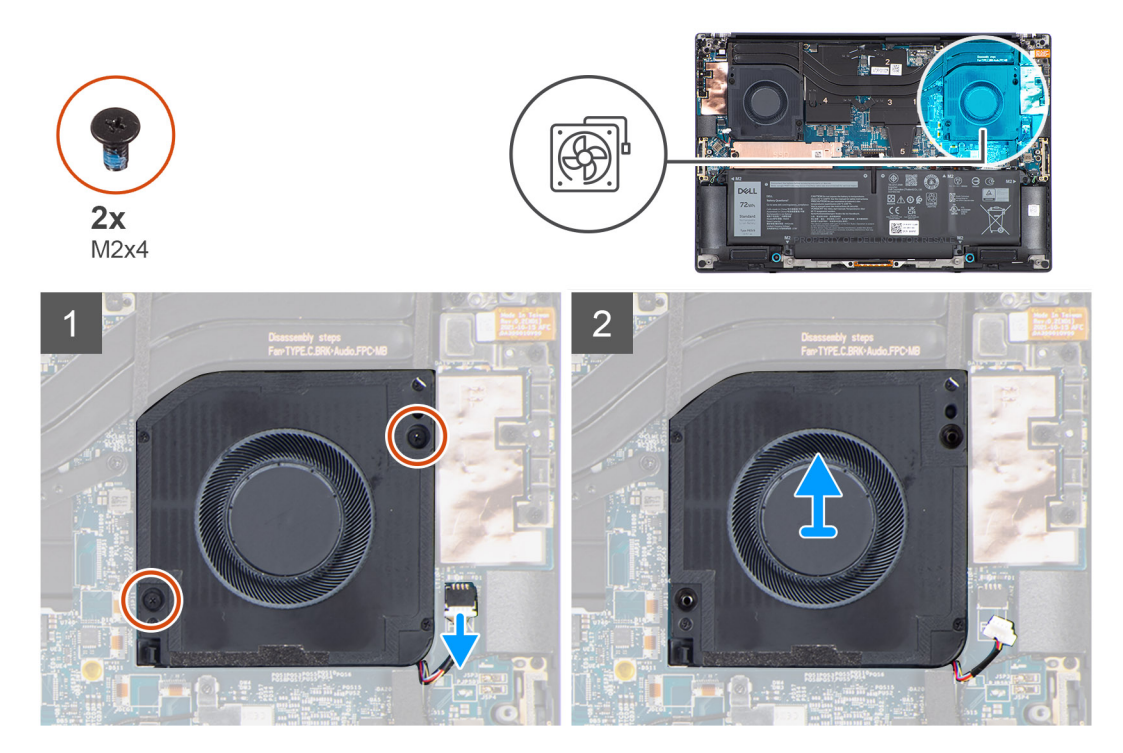

#### **Stappen**

1. (i) **OPMERKING:** Voordat u de ventilatorkabels loskoppelt van de systeemkaart, trekt u de (1) tweeterluidspreker voorzichtig uit zijn compartiment naast de (2) connector om meer ruimte voor het loskoppelen te creëren.

<span id="page-25-0"></span>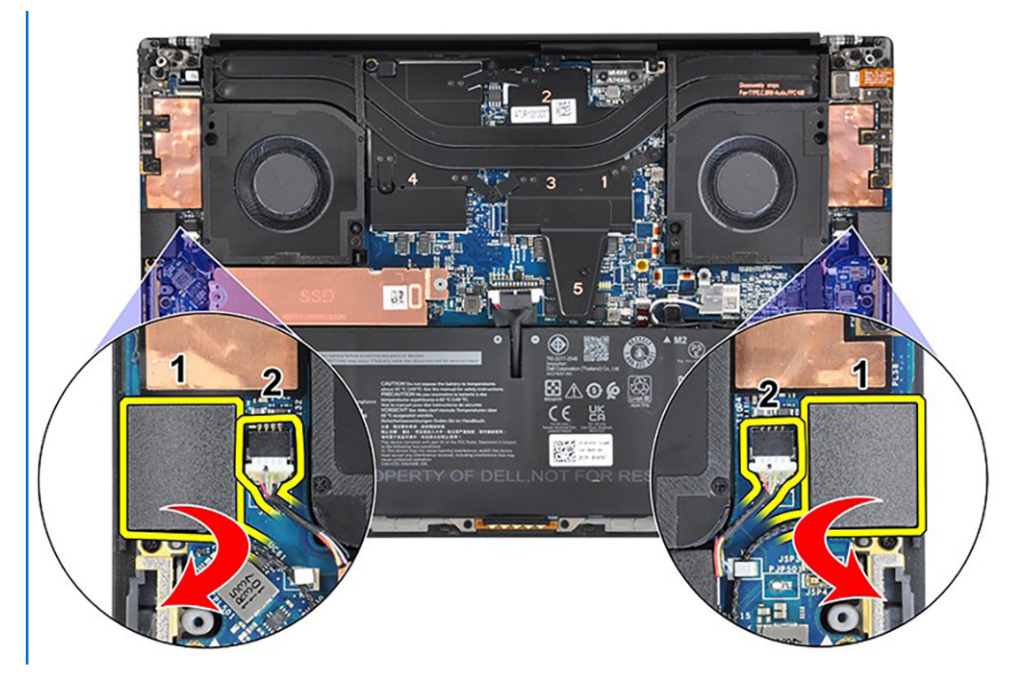

Koppel de kabel van de linkerventilator los van de systeemkaart.

- 2. Verwijder de twee schroeven (M2x4) waarmee de linkerventilator op de palmsteun- en toetsenbordeenheid wordt bevestigd.
- 3. Til de linkerventilator weg van de palmsteun- en toetsenbordeenheid om deze te verwijderen. Nadat de ventilatorkabel is losgekoppeld en de schroeven zijn verwijderd, tilt u de ventilator weg van de buitenste rand en schuift u deze weg van het systeem.

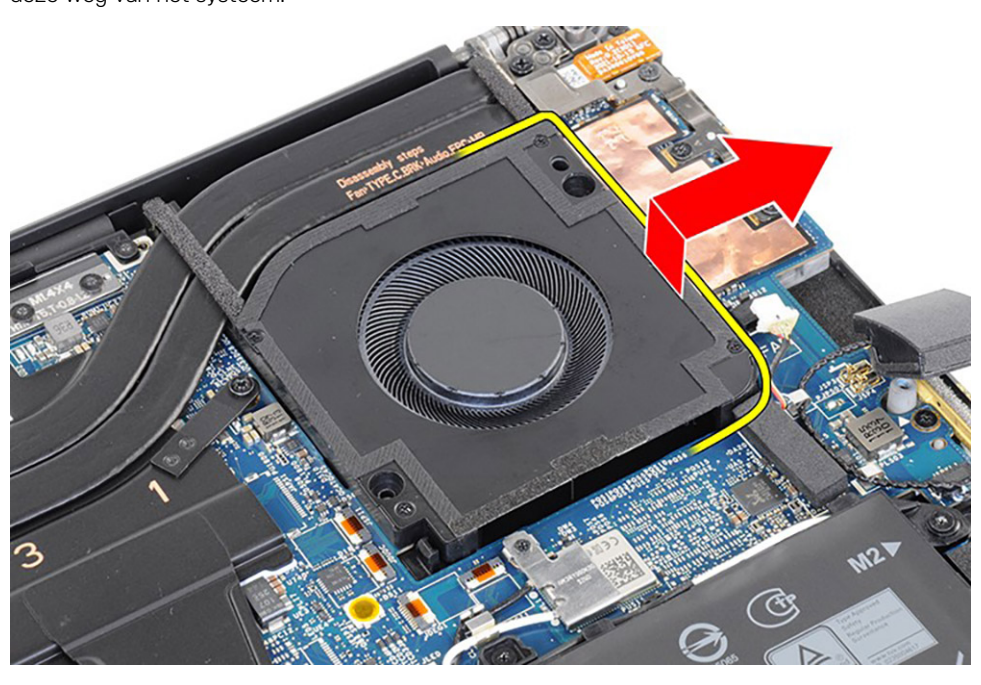

**OPMERKING:** De bovenstaande afbeelding toont het proces voor de linkerventilator. Hetzelfde proces geldt voor de rechterventilator.

### **De linkerventilator plaatsen**

#### **Vereisten**

Als u een onderdeel vervangt, dient u het bestaande onderdeel te verwijderen alvorens de installatieprocedure uit te voeren.

#### <span id="page-26-0"></span>**Over deze taak**

De volgende afbeelding geeft de locatie van de linkerventilator aan en biedt een visuele weergave van de installatieprocedure.

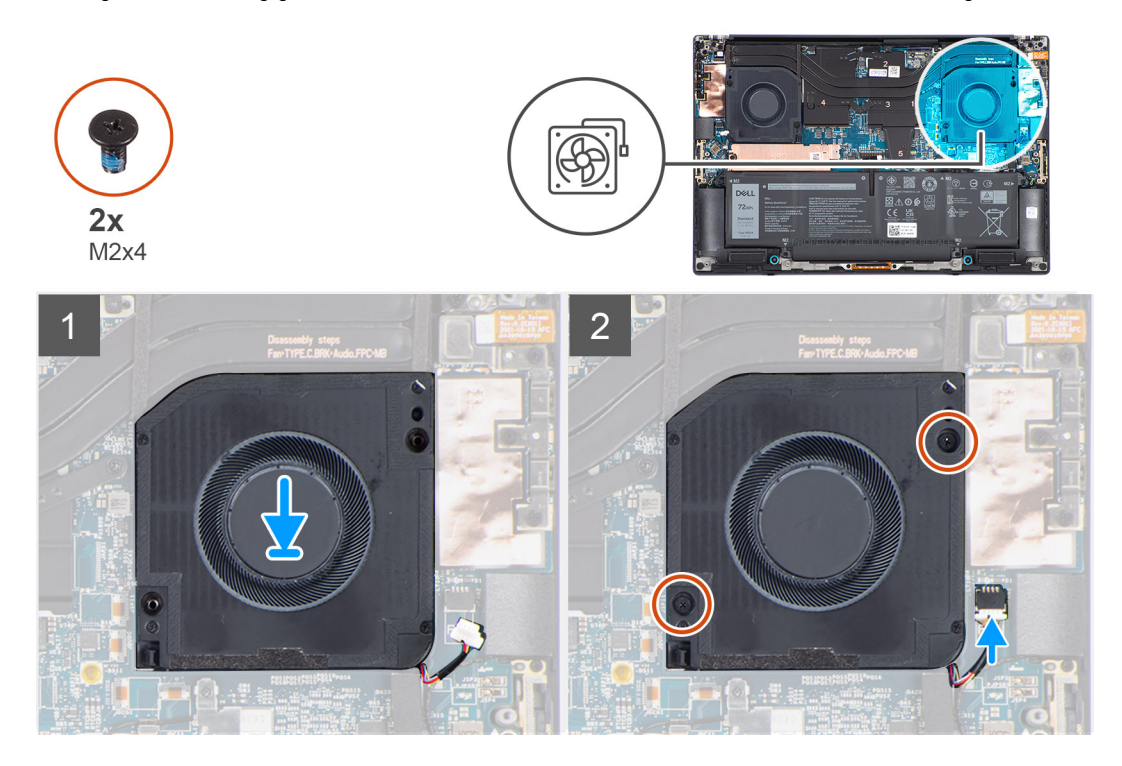

#### **Stappen**

- 1. Lijn de schroefgaten op de linkerventilator uit met de schroefgaten op de palmsteun- en toetsenbordeenheid.
- 2. Sluit de kabel van de linkerventilator aan op de systeemkaart.
- 3. Plaats de twee schroeven (M2x4) terug waarmee de linkerventilator aan de palmsteun- en toetsenbordeenheid wordt bevestigd.

#### **Vervolgstappen**

- 1. Installeer de [onderplaat](#page-14-0).
- 2. Volg de procedure in [Nadat u in de computer hebt gewerkt](#page-8-0).

# **Rechterventilator**

### **De rechterventilator verwijderen**

#### **Vereisten**

- 1. Volg de procedure in [Voordat u in de computer gaat werken.](#page-5-0)
- 2. Verwijder de [onderplaat](#page-12-0).

#### **Over deze taak**

De volgende afbeeldingen geven de locatie van de rechterventilator aan en bieden een visuele weergave van de verwijderingsprocedure.

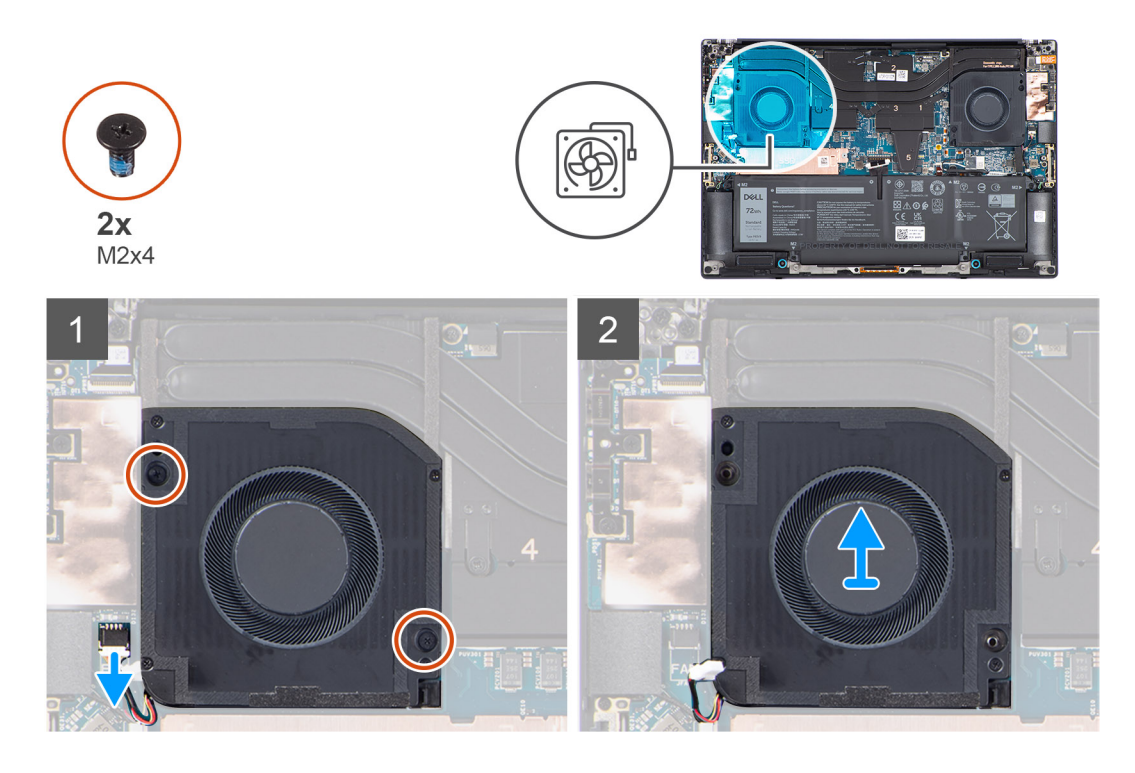

1. (i) **OPMERKING:** Voordat u de ventilatorkabels loskoppelt van de systeemkaart, trekt u de (1) tweeterluidspreker voorzichtig uit zijn compartiment naast de (2) connector om meer ruimte voor het loskoppelen te creëren.

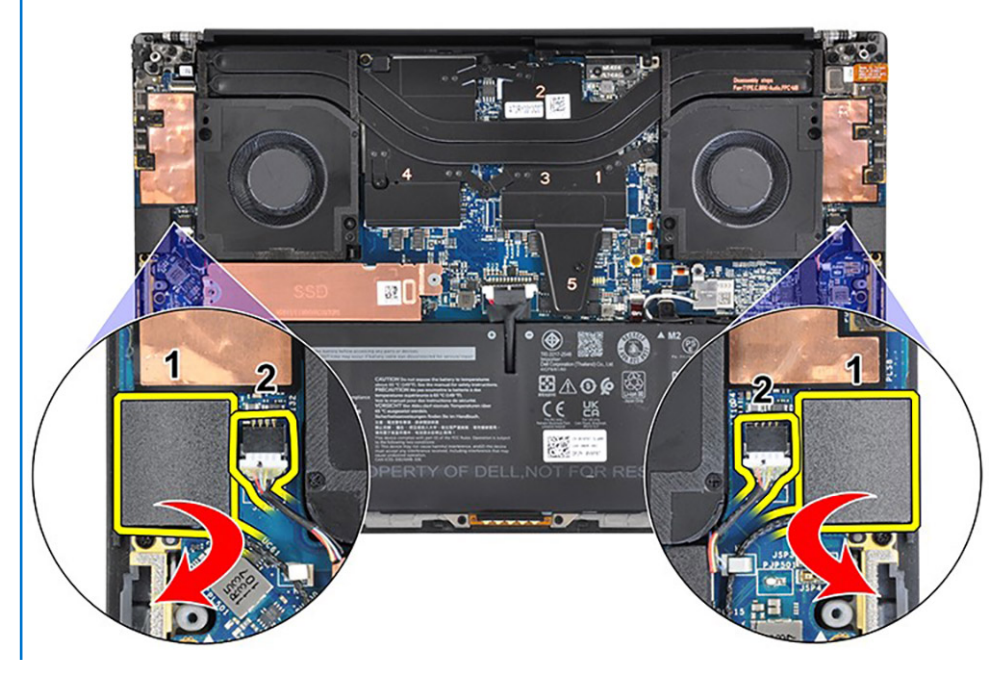

Koppel de kabel van de rechterventilator los van de systeemkaart.

- 2. Verwijder de twee schroeven (M2x4) waarmee de rechterventilator op de palmsteun- en toetsenbordeenheid wordt bevestigd.
- 3. Til de rechterventilator weg van de palmsteun- en toetsenbordeenheid. Nadat de ventilatorkabel is losgekoppeld en de schroeven zijn verwijderd, tilt u de ventilator weg van de buitenste rand en schuift u deze weg van het systeem.

<span id="page-28-0"></span>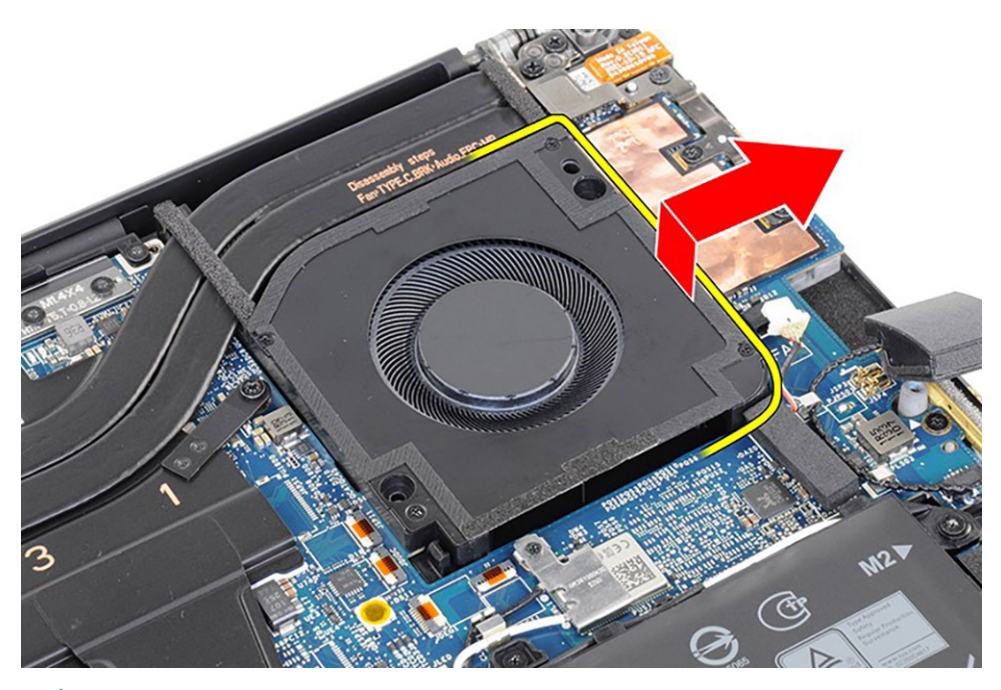

**OPMERKING:** De bovenstaande afbeelding toont het proces voor de linkerventilator. Hetzelfde proces geldt voor de rechterventilator.

### **De rechterventilator plaatsen**

#### **Vereisten**

Als u een onderdeel vervangt, dient u het bestaande onderdeel te verwijderen alvorens de installatieprocedure uit te voeren.

#### **Over deze taak**

De volgende afbeeldingen geven de locatie van de rechterventilator aan en bieden een visuele weergave van de installatieprocedure.

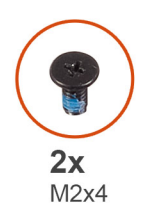

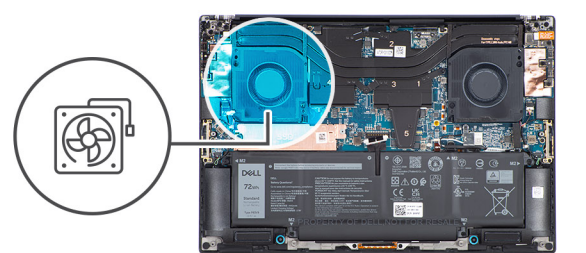

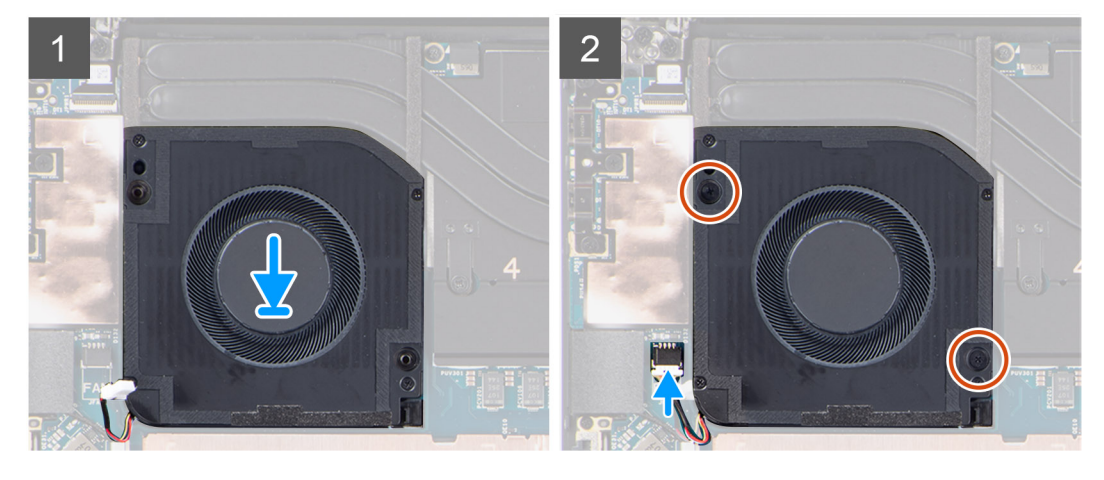

- <span id="page-29-0"></span>1. Lijn de schroefgaten op de rechterventilator uit met de schroefgaten op de palmsteun- en toetsenbordeenheid.
- 2. Sluit de kabel van de rechterventilator aan op de systeemkaart.
- 3. Plaats de twee schroeven (M2x4) terug waarmee de rechterventilator op de palmsteun- en toetsenbordeenheid wordt bevestigd.

#### **Vervolgstappen**

- 1. Installeer de [onderplaat](#page-14-0).
- 2. Volg de procedure in [Nadat u in de computer hebt gewerkt](#page-8-0).

# **Warmteafleider**

### **De koelplaat van de geïntegreerde grafische kaart verwijderen**

#### **Vereisten**

- 1. Volg de procedure in [Voordat u in de computer gaat werken.](#page-5-0)
- 2. Verwijder de [onderplaat](#page-12-0).

#### **Over deze taak**

De afbeelding geeft de locatie van de koelplaat aan en biedt een visuele weergave van de verwijderingsprocedure.

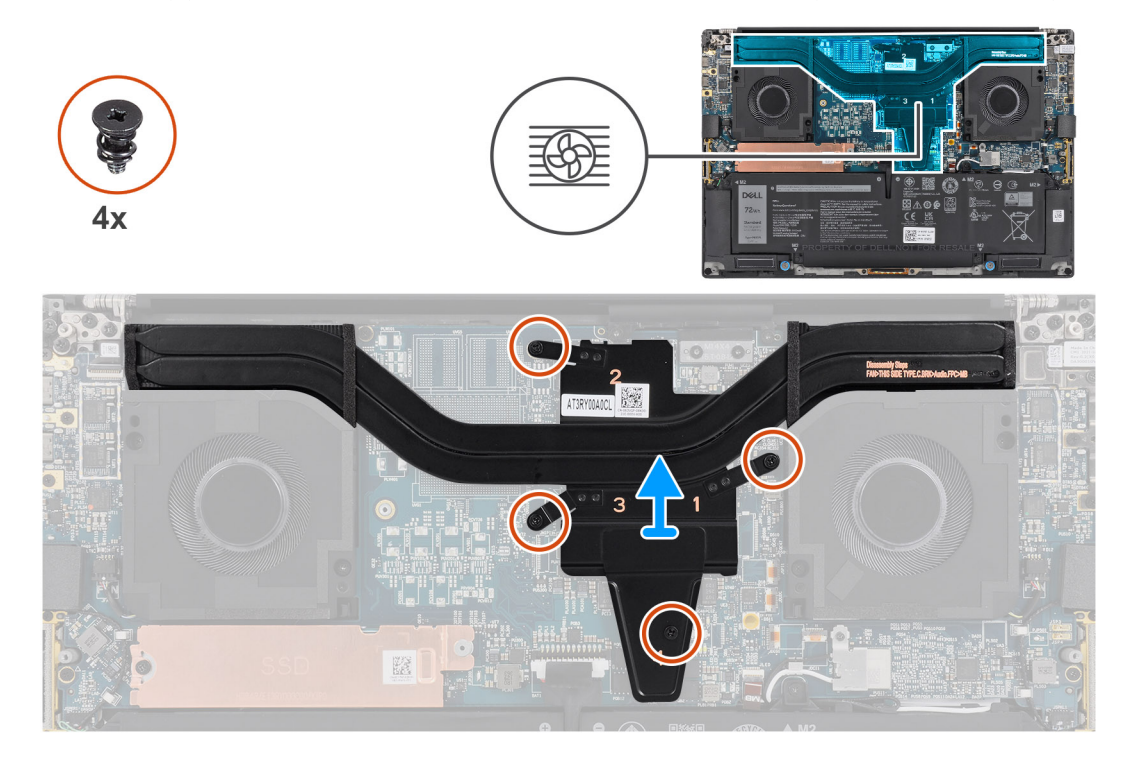

#### **Stappen**

1. Draai de vier borgschroeven los waarmee de thermische koelplaat aan de systeemkaart wordt bevestigd.

**OPMERKING:** Draai de borgschroeven los in de volgorde die naast de schroeven op de koelplaateenheid staat vermeld [4 > 3 > 2  $\geq$ 1].

2. Til de koelplaateenheid voorzichtig omhoog om deze van de systeemkaart te verwijderen.

### <span id="page-30-0"></span>**De koelplaat van de geïntegreerde grafische kaart installeren**

#### **Vereisten**

Als u een onderdeel vervangt, dient u het bestaande onderdeel te verwijderen alvorens de installatieprocedure uit te voeren.

#### **Over deze taak**

De afbeelding geeft de locatie van de warmteafleider aan en biedt een visuele weergave van de plaatsingsprocedure.

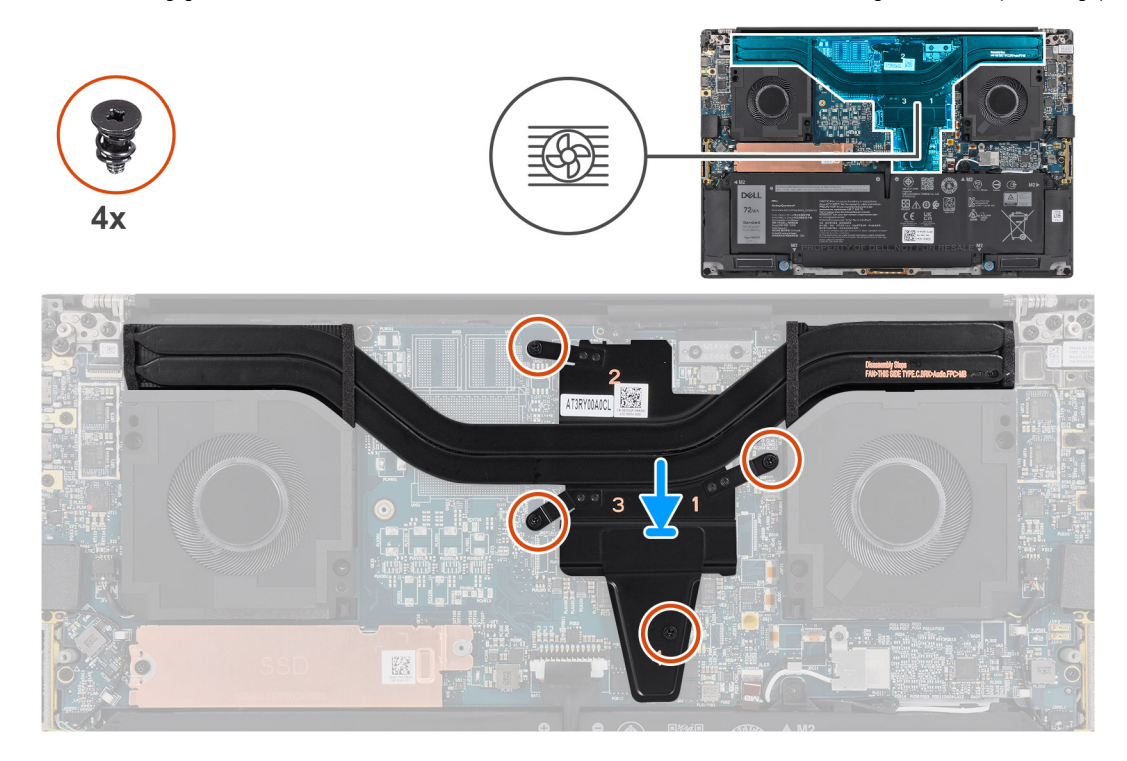

#### **Stappen**

- 1. Lijn de koelplaat uit en plaats deze in zijn slot op de systeemkaart.
- 2. Draai de vier geborgde schroeven vast waarmee de koelplaat aan de systeemkaart wordt bevestigd.
	- **OPMERKING:** Draai de geborgde schroeven vast in de volgorde die naast de schroeven op de koelplaat staat vermeld [1 > 2 > 3  $\geq 4$ ].

#### **Vervolgstappen**

- 1. Installeer de [onderplaat](#page-14-0).
- 2. Volg de procedure in [Nadat u in de computer hebt gewerkt](#page-8-0).

### **De koelplaat van de discrete graphics verwijderen**

#### **Vereisten**

- 1. Volg de procedure in [Voordat u in de computer gaat werken.](#page-5-0)
- 2. Verwijder de [onderplaat](#page-12-0).

#### **Over deze taak**

De afbeelding geeft de locatie van de koelplaat aan en biedt een visuele weergave van de verwijderingsprocedure.

<span id="page-31-0"></span>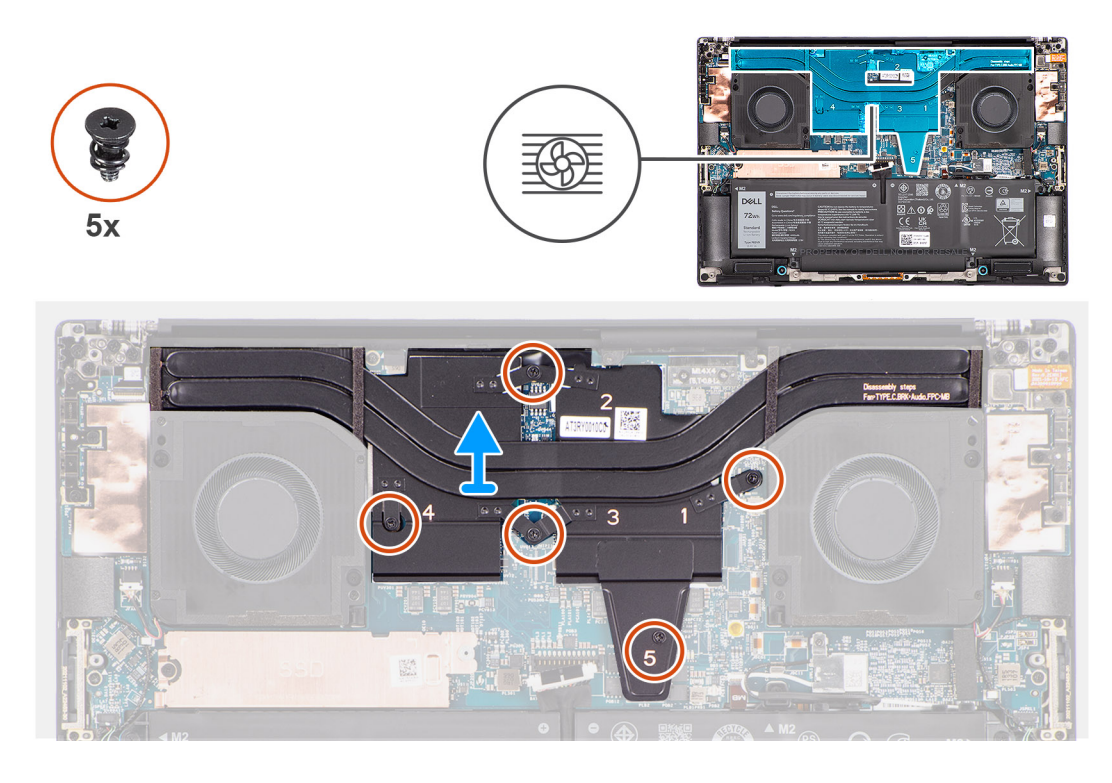

1. Draai de vijf borgschroeven los waarmee de thermische koelplaat aan de systeemkaart wordt bevestigd.

**OPMERKING:** Draai de borgschroeven los in de volgorde die naast de schroeven op de koelplaateenheid staat vermeld [4 > 3 > 2  $\vert$  >1].

2. Til de koelplaateenheid voorzichtig omhoog om deze van de systeemkaart te verwijderen.

### **De koelplaat van de discrete graphics installeren**

#### **Vereisten**

Als u een onderdeel vervangt, dient u het bestaande onderdeel te verwijderen alvorens de installatieprocedure uit te voeren.

#### **Over deze taak**

De afbeelding geeft de locatie van de warmteafleider aan en biedt een visuele weergave van de plaatsingsprocedure.

<span id="page-32-0"></span>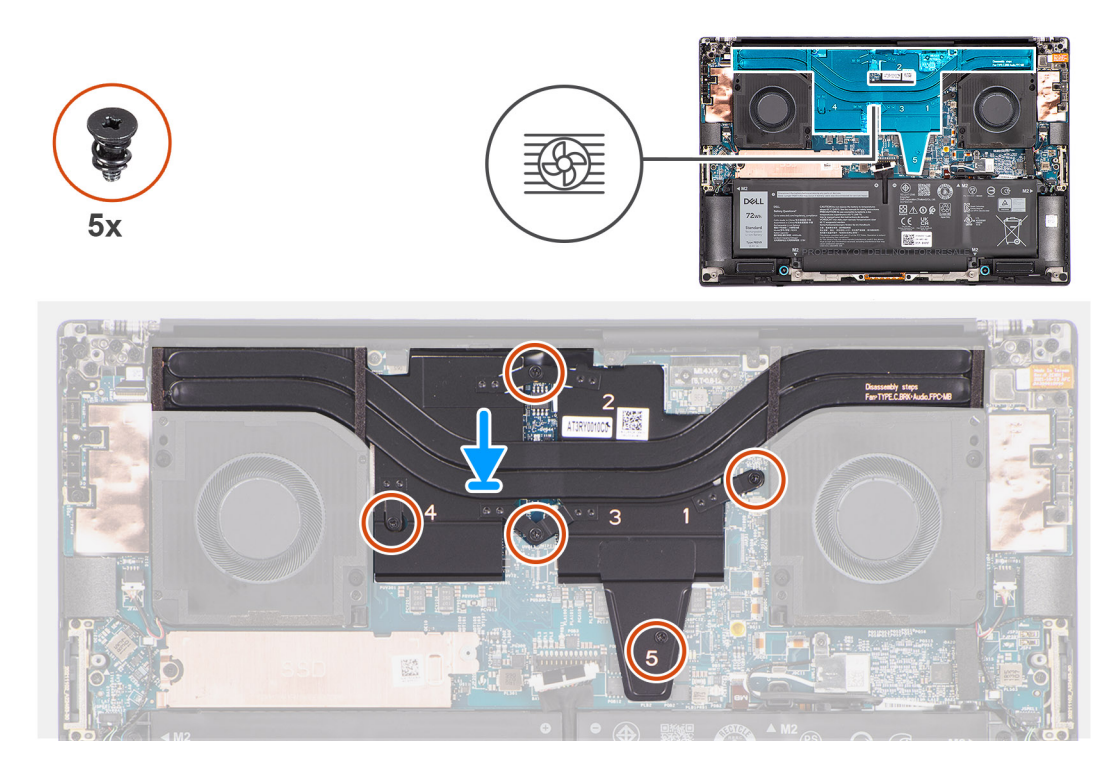

- 1. Lijn de koelplaat uit en plaats deze in zijn slot op de systeemkaart.
- 2. Draai de vier geborgde schroeven vast waarmee de koelplaat aan de systeemkaart wordt bevestigd.
	- **OPMERKING:** Draai de geborgde schroeven vast in de volgorde die naast de schroeven op de koelplaat staat vermeld [1 > 2 > 3  $> 4 > 5$ ].

#### **Vervolgstappen**

- 1. Installeer de [onderplaat](#page-14-0).
- 2. Volg de procedure in [Nadat u in de computer hebt gewerkt](#page-8-0).

# **Audio-aansluiting**

### **De audio-aansluiting verwijderen**

#### **Vereisten**

- 1. Volg de procedure in [Voordat u in de computer gaat werken.](#page-5-0)
- 2. Verwijder de [onderplaat](#page-12-0).

#### **Over deze taak**

De volgende afbeeldingen geven de locatie van de audio-aansluiting aan en bieden een visuele weergave van de verwijderingsprocedure.

<span id="page-33-0"></span>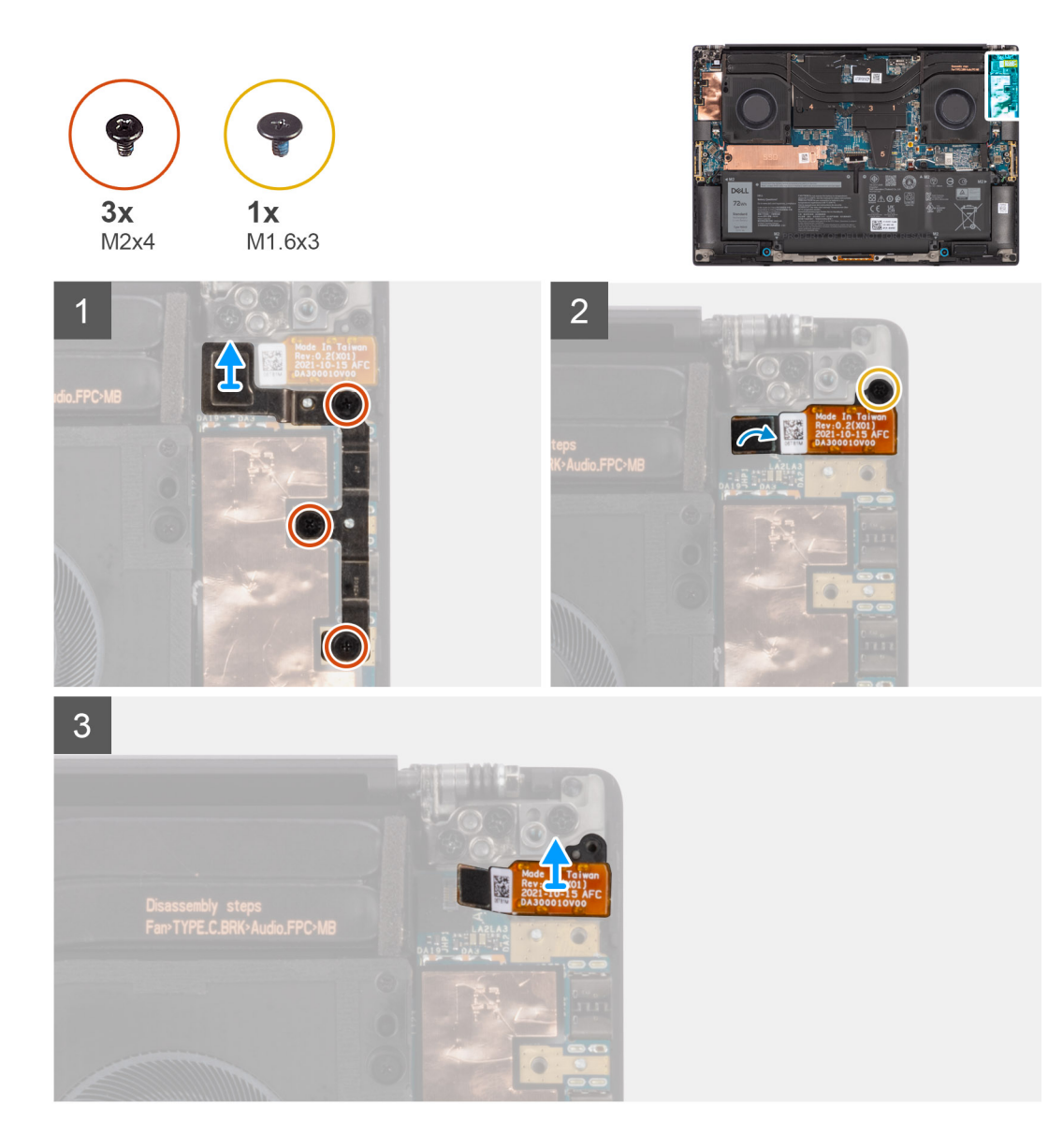

- 1. Verwijder de drie schroeven (M2x4) waarmee de USB Type-C-beugel aan de systeemkaart wordt bevestigd.
- 2. Til de linker USB type-C-beugel van de systeemkaart en verwijder deze.
- 3. Koppel de kabel van de audio-aansluiting los van de connector op de systeemkaart.
- 4. Verwijder de schroef (M1.6x3) waarmee de audio-aansluiting wordt bevestigd.
- 5. Til de audio-aansluiting van de palmsteun- en toetsenbordeenheid en verwijder deze.

### **De audio-aansluiting installeren**

#### **Vereisten**

Als u een onderdeel vervangt, dient u het bestaande onderdeel te verwijderen alvorens de installatieprocedure uit te voeren.

#### **Over deze taak**

De volgende afbeeldingen geven de locatie van de audio-aansluiting aan en bieden een visuele weergave van de installatieprocedure.

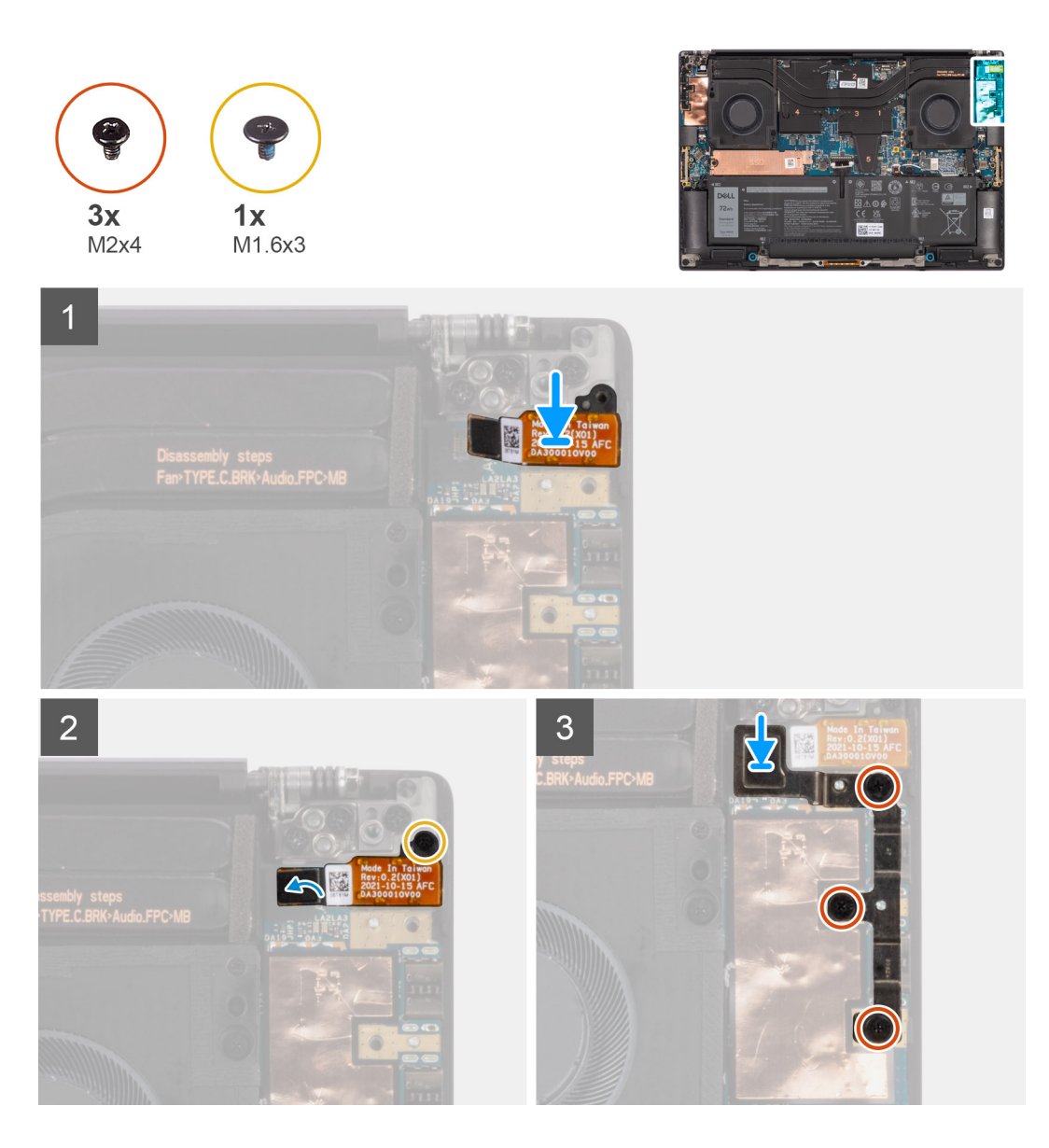

- 1. Lijn de audio-aansluiting uit en plaats deze in zijn slot op de palmsteun- en toetsenbordeenheid.
- 2. Sluit de FPC van de audio-aansluiting aan op de zijn connector op het systeemkaart.
- 3. Plaats de schroef (M1.6x3) terug om de audio-aansluiting aan de systeemkaart te bevestigen.
- 4. Lijn de beugel van de USB Type-C uit op het systeemkaart uit en plaats deze.
- 5. Plaats de drie schroeven (M2x4) terug waarmee de USB Type-C-beugel aan de systeemkaart wordt bevestigd.

#### **Vervolgstappen**

- 1. Installeer de [onderplaat](#page-14-0).
- 2. Volg de procedure in [Nadat u in de computer hebt gewerkt](#page-8-0).

# <span id="page-35-0"></span>**Luidsprekers**

### **De luidspreker verwijderen**

#### **Vereisten**

- 1. Volg de procedure in [Voordat u in de computer gaat werken.](#page-5-0)
- 2. Verwijder de [onderplaat](#page-12-0).
- 3. Verwijder de [batterij.](#page-21-0)

#### **Over deze taak**

De afbeelding geeft de locatie van de luidspreker aan en biedt een visuele weergave van de verwijderingsprocedure.

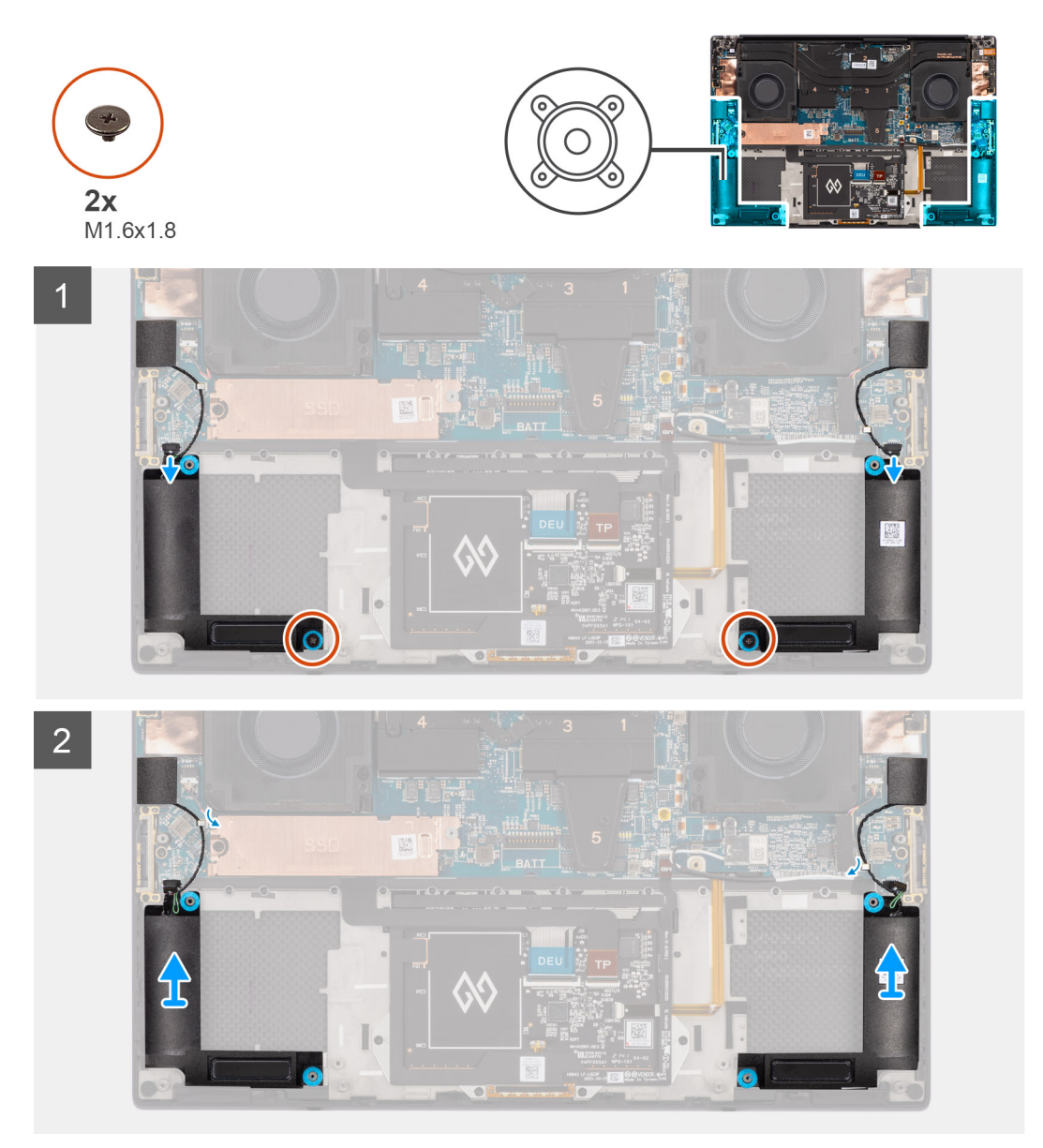

#### **Stappen**

- 1. Koppel de kabels van de linker- en rechterluidsprekers los van de systeemkaart.
- 2. Trek de linker- en rechtertweeterluidsprekers uit hun compartimenten op de palmsteun- en toetsenbordeenheid.
- 3. Verwijder de kabels van de linker- en rechter tweeterluidsprekers uit de geleiders op de systeemkaart.
- <span id="page-36-0"></span>4. Verwijder de twee schroeven (M1.6x1.8) waarmee de linker- en rechterluidsprekers op de palmsteun- en toetsenbordeenheid worden bevestigd.
- 5. Til de linker- en rechterluidsprekers van de palmsteun- en toetsenbordeenheid en verwijder deze.

### **De luidspreker plaatsen**

### **Vereisten**

Als u een onderdeel vervangt, dient u het bestaande onderdeel te verwijderen alvorens de installatieprocedure uit te voeren.

#### **Over deze taak**

De afbeelding geeft de locatie van de luidsprekers aan en biedt een visuele weergave van de installatieprocedure.

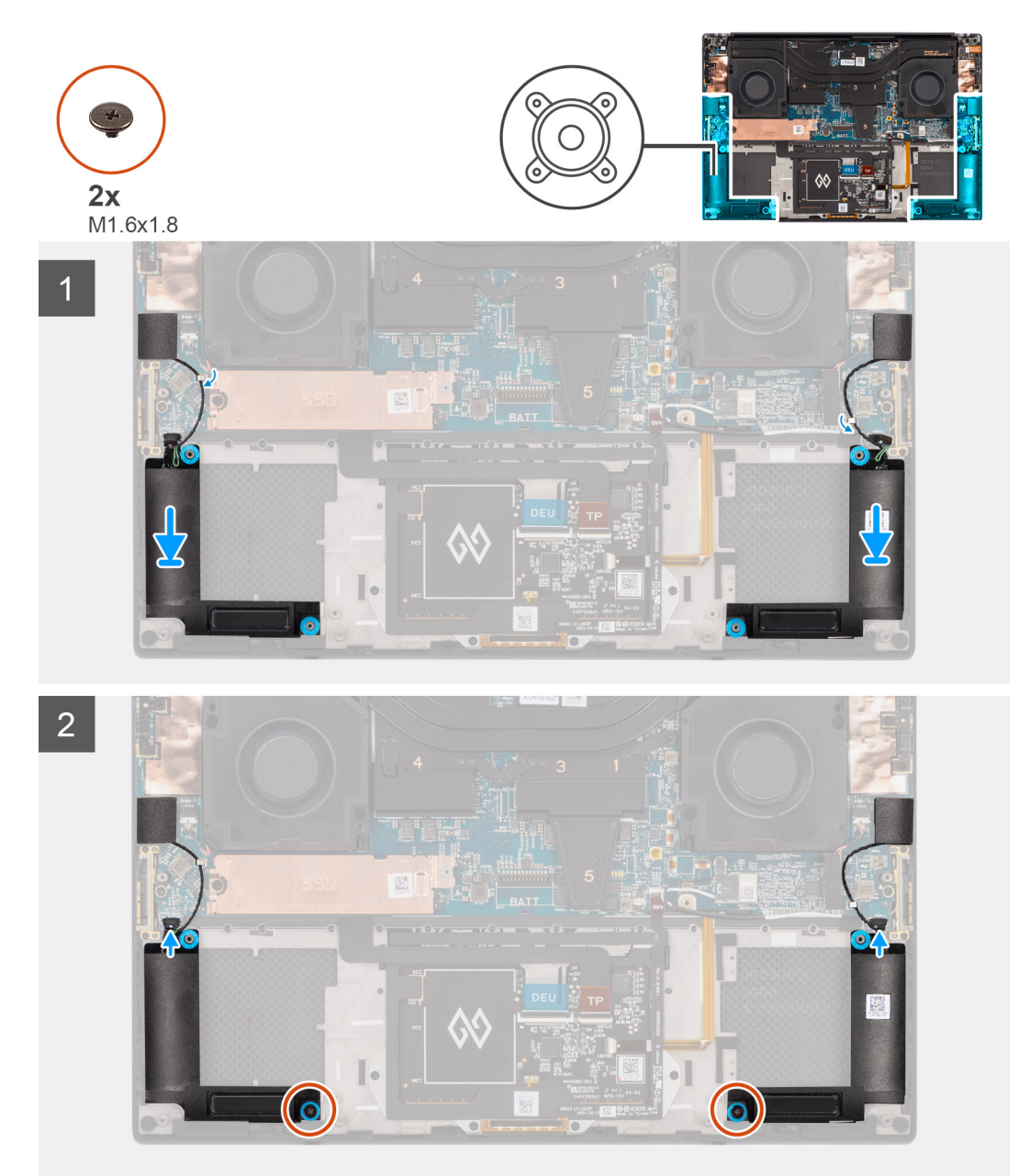

#### **Stappen**

- 1. Lijn de linker- en rechterluidsprekers uit op zijn het slot op de palmsteun- en toetsenbordeenheid en plaats deze.
- 2. Leid kabels van de linker- en rechtertweeterluidsprekers terug met behulp van de geleiders op de systeemkaart.

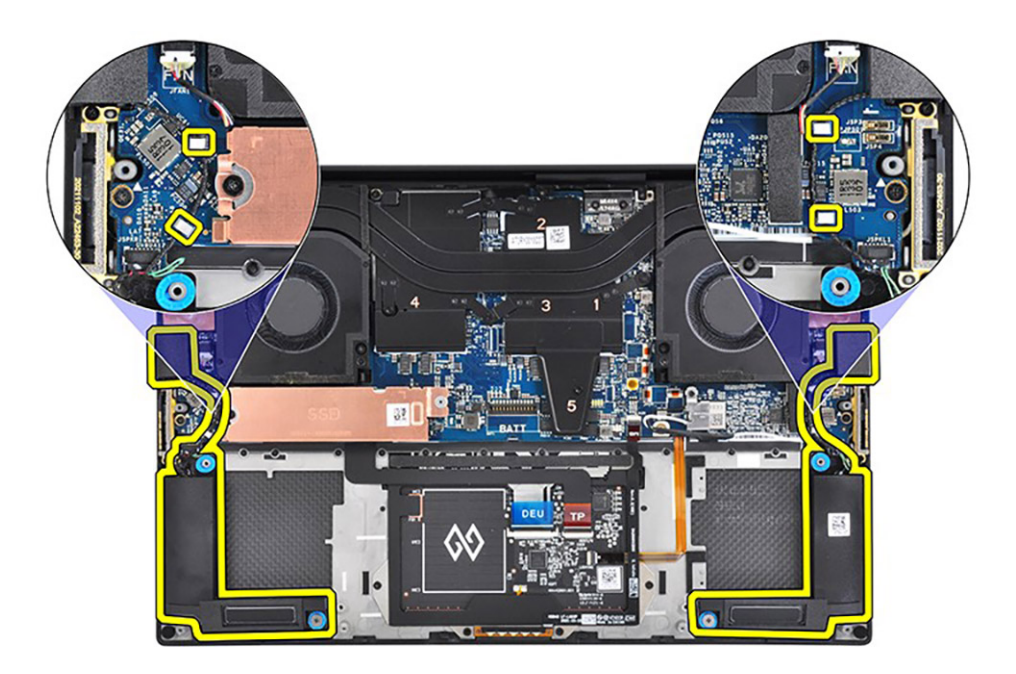

- 3. Plaats de twee schroeven (M1.6x1.8) terug waarmee het linker- en rechterluidsprekers aan de palmsteun- en toetsenbordeenheid worden bevestigd.
- 4. Sluit de kabels van de linker- en rechterventilator aan op de systeemkaart.

### **Vervolgstappen**

- 1. Installeer de [batterij.](#page-22-0)
- 2. Installeer de [onderplaat](#page-14-0).
- 3. Volg de procedure in [Nadat u in de computer hebt gewerkt](#page-8-0).

# **Smartcardlezer**

### **De smartcardlezer verwijderen**

### **Vereisten**

- 1. Volg de procedure in [Voordat u in de computer gaat werken.](#page-5-0)
- 2. Verwijder de [onderplaat](#page-12-0).
- 3. Verwijder de [batterij.](#page-21-0)
- 4. Verwijder de [luidsprekers.](#page-35-0)

### **Over deze taak**

De afbeelding geeft de locatie van de smartcardlezer aan en biedt een visuele weergave van de verwijderingsprocedure.

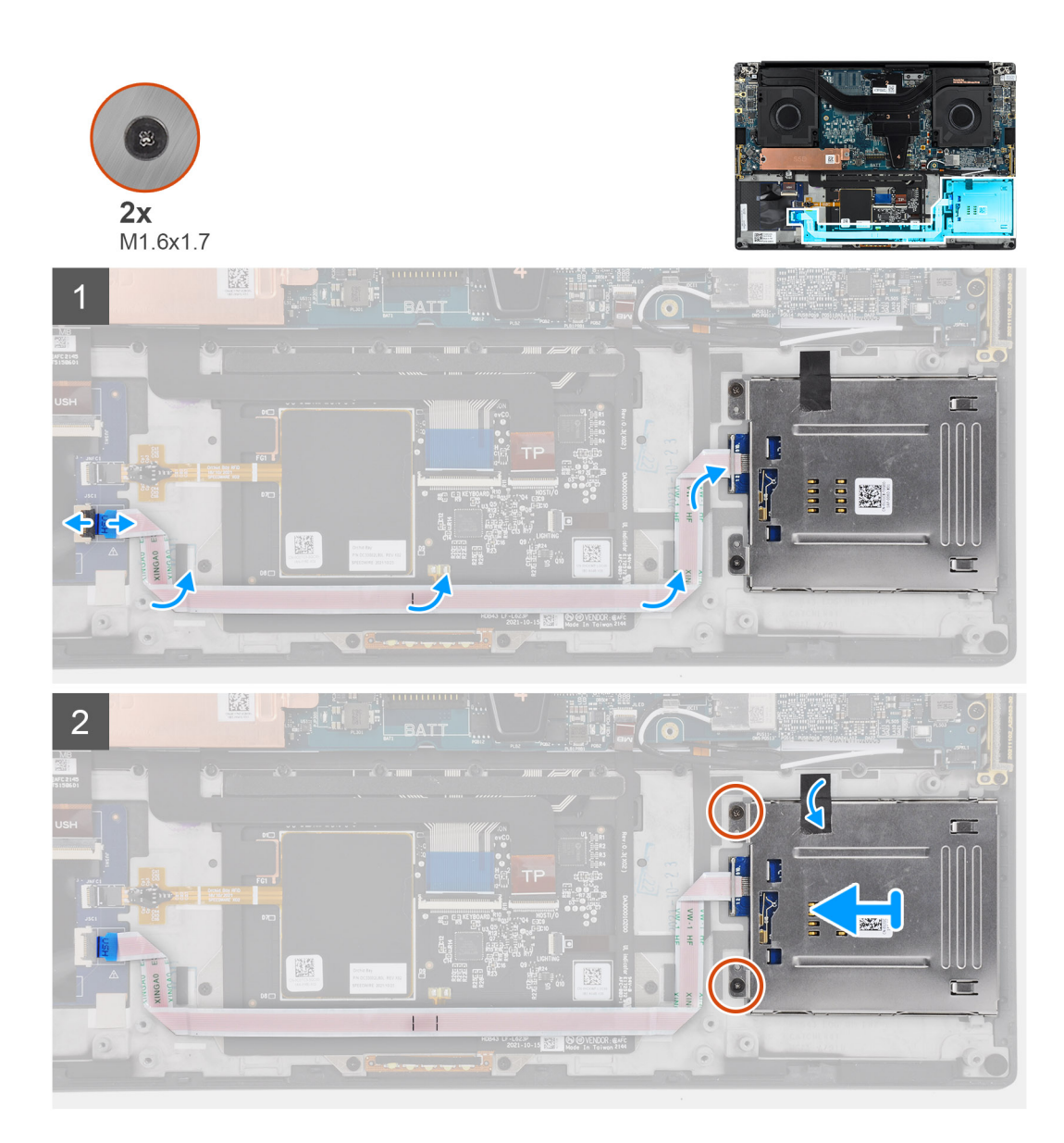

- 1. Koppel de FFC van de smartcardlezer los van de connector op de USH-kaart.
- 2. Trek de FFC van de vingerafdruklezer los van de palmsteun- en toetsenbordeenheid.
- 3. Verwijder de twee schroeven (M1.6x1.7) waarmee de smartcardlezer aan de computer wordt bevestigd.
- 4. Trek de tape los en verwijder de smartcardlezer van de computer.

### **De smartcardlezer plaatsen**

### **Vereisten**

Als u een onderdeel vervangt, dient u het bestaande onderdeel te verwijderen alvorens de installatieprocedure uit te voeren.

### **Over deze taak**

De afbeelding geeft de locatie van de smartcardlezer aan en biedt een visuele weergave van de installatieprocedure.

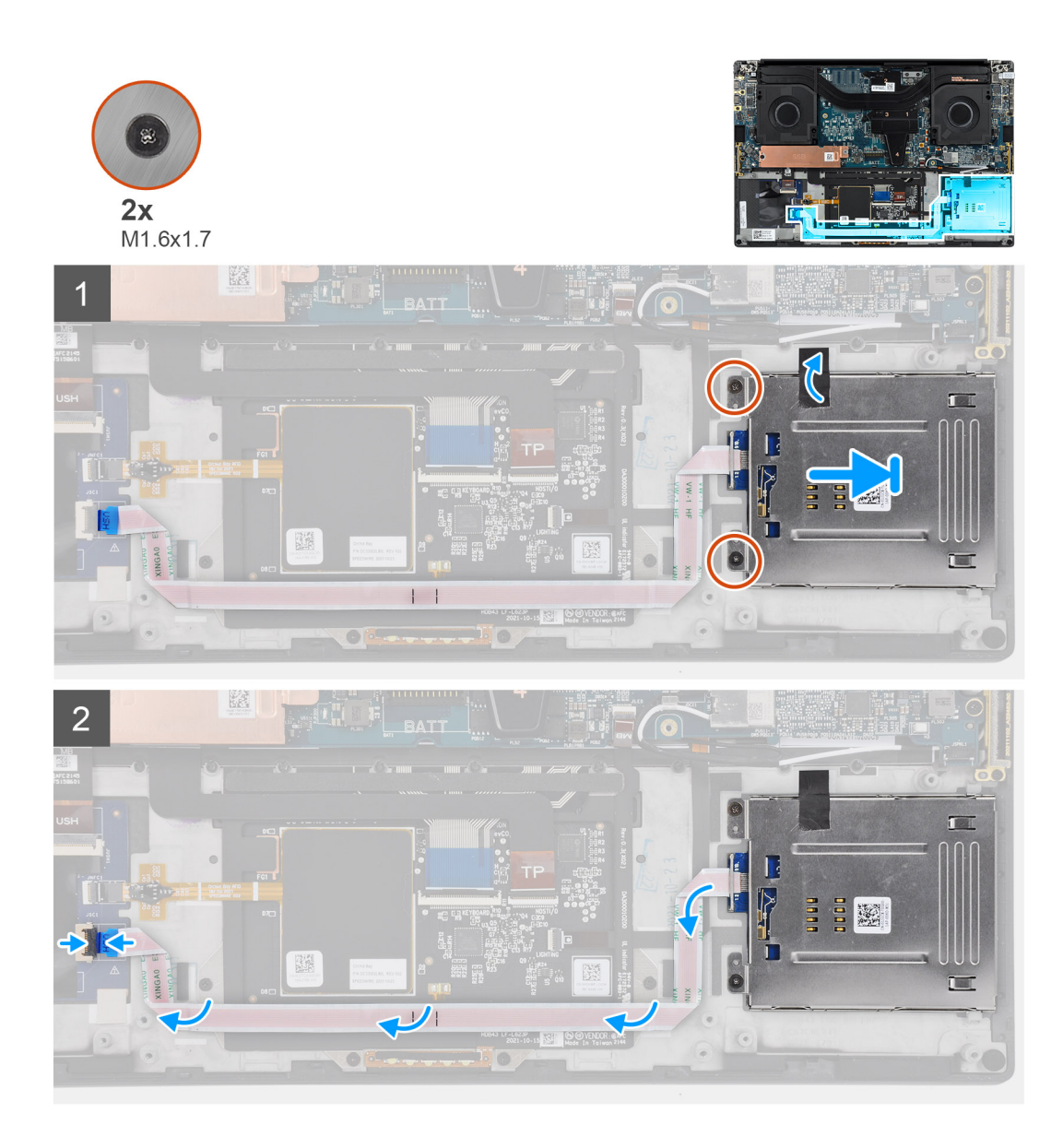

- 1. Lijn de kaart van de smartcardlezer uit en plaats deze in de betreffende sleuf op uw computer.
- 2. Breng de tape aan en plaats de twee schroeven (M1.6x1.7) terug waarmee de smartcardlezer op zijn plaats wordt bevestigd.
- 3. Bevestigd de FFC van de vingerafdruklezer aan de palmsteun- en toetsenbordeenheid.
- 4. Sluit de FFC van de smartcardlezer aan op de connector op de USH-kaart.

### **Vervolgstappen**

- 1. Installeer de [luidsprekers](#page-36-0).
- 2. Installeer de [batterij.](#page-22-0)
- 3. Installeer de [onderplaat](#page-14-0).
- 4. Volg de procedure in [Nadat u in de computer hebt gewerkt](#page-8-0).

# <span id="page-40-0"></span>**Beeldschermassemblage**

### **De beeldschermeenheid verwijderen**

### **Vereisten**

- 1. Volg de procedure in [Voordat u in de computer gaat werken.](#page-5-0)
- 2. Verwijder de [onderplaat](#page-12-0).

### **Over deze taak**

De afbeelding geeft de locatie van de beeldschermeenheid aan en biedt een visuele weergave van de verwijderingsprocedure.

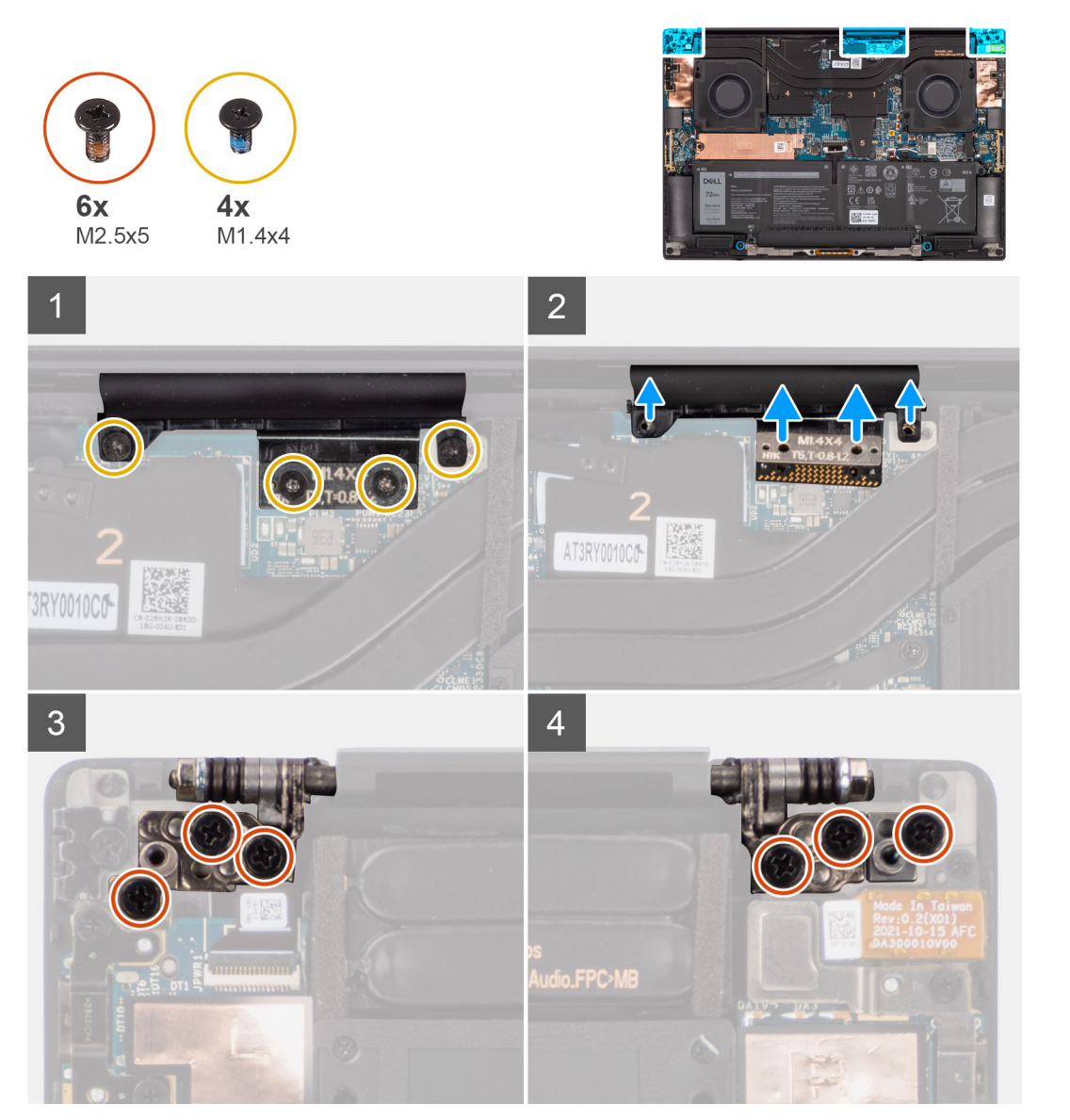

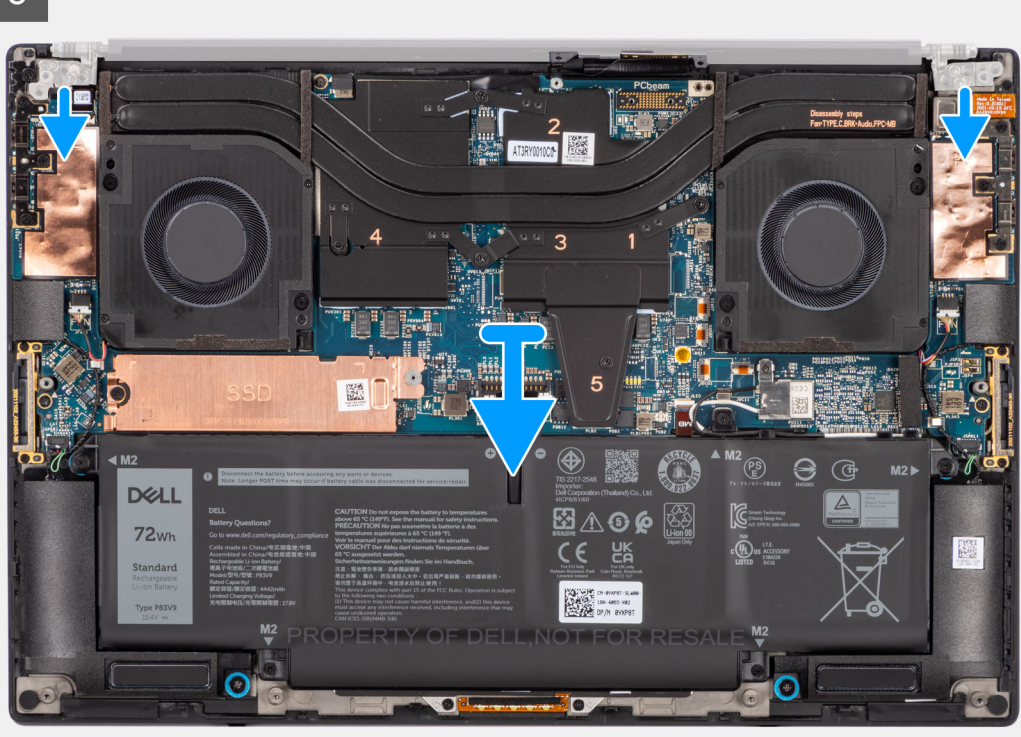

- 1. Verwijder de twee torxschroeven (M1.4x4) waarmee de FPC-houder van het beeldscherm aan de systeemkaart wordt bevestigd.
- 2. Verwijder de twee schroeven (M1.4x4) waarmee het FPC van het beeldscherm aan de systeemkaart wordt bevestigd.
- 3. Koppel de FPC van het beeldscherm los van de systeemkaart en verwijder de interposerkaart.
	- **WAARSCHUWING: Technici moeten de interposerkaart onmiddellijk verwijderen nadat de FPC van het beeldscherm is losgekoppeld om te voorkomen dat de kaart uit het systeem valt tijdens de daaropvolgende verwijderingsprocedures. De pinnen op de interposerkaart zijn kwetsbaar. Vermijd contact met de pinnen op de kaart. In plaats daarvan kunt u de kaart aan de randen of de zijkanten vasthouden en optillen.**

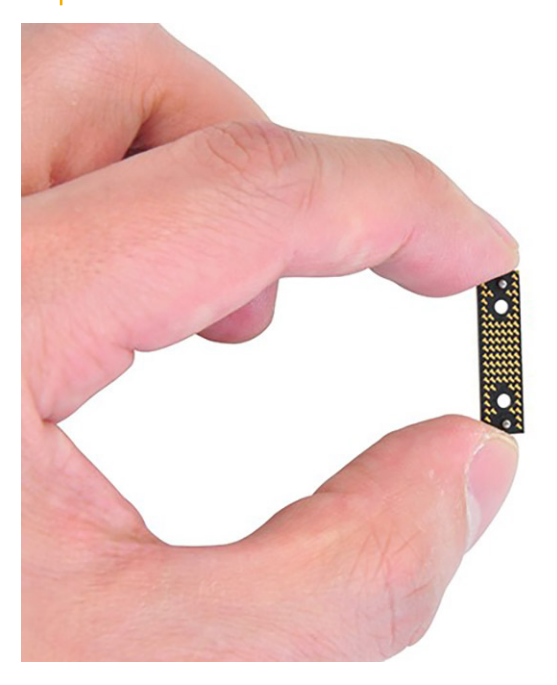

4. Verwijder de zes schroeven (M2.5x5) waarmee de beeldschermeenheid aan de palmsteun- en toetsenbordeenheid wordt bevestigd.

<span id="page-42-0"></span>5. Schuif de onderste eenheid iets naar links en vervolgens weg van de beeldschermeenheid om de beeldschermeenheid van het systeem te verwijderen.

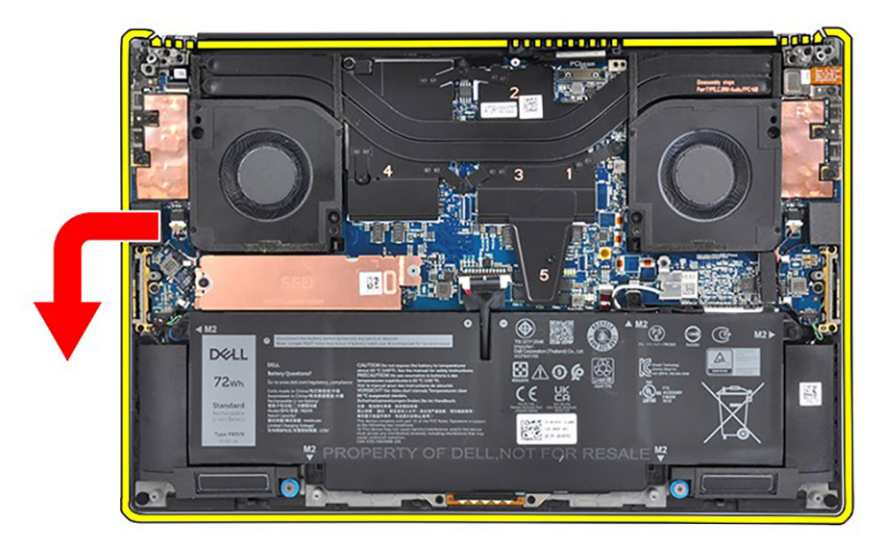

**OPMERKING:** De beeldschermeenheid is een Hinge-Up Design (HUD) eenheid en kan niet verder uit elkaar worden gehaald wanneer deze eenmaal van het onderste chassis is verwijderd. Als een component van de touchscreeneenheid niet goed werkt en moet worden vervangen, vervang dan de gehele touchscreeneenheid.

### **De beeldschermeenheid plaatsen**

#### **Vereisten**

Als u een onderdeel vervangt, dient u het bestaande onderdeel te verwijderen alvorens de installatieprocedure uit te voeren.

### **Over deze taak**

De afbeelding geeft de locatie van de beeldschermeenheid aan en biedt een visuele weergave van de installatieprocedure.

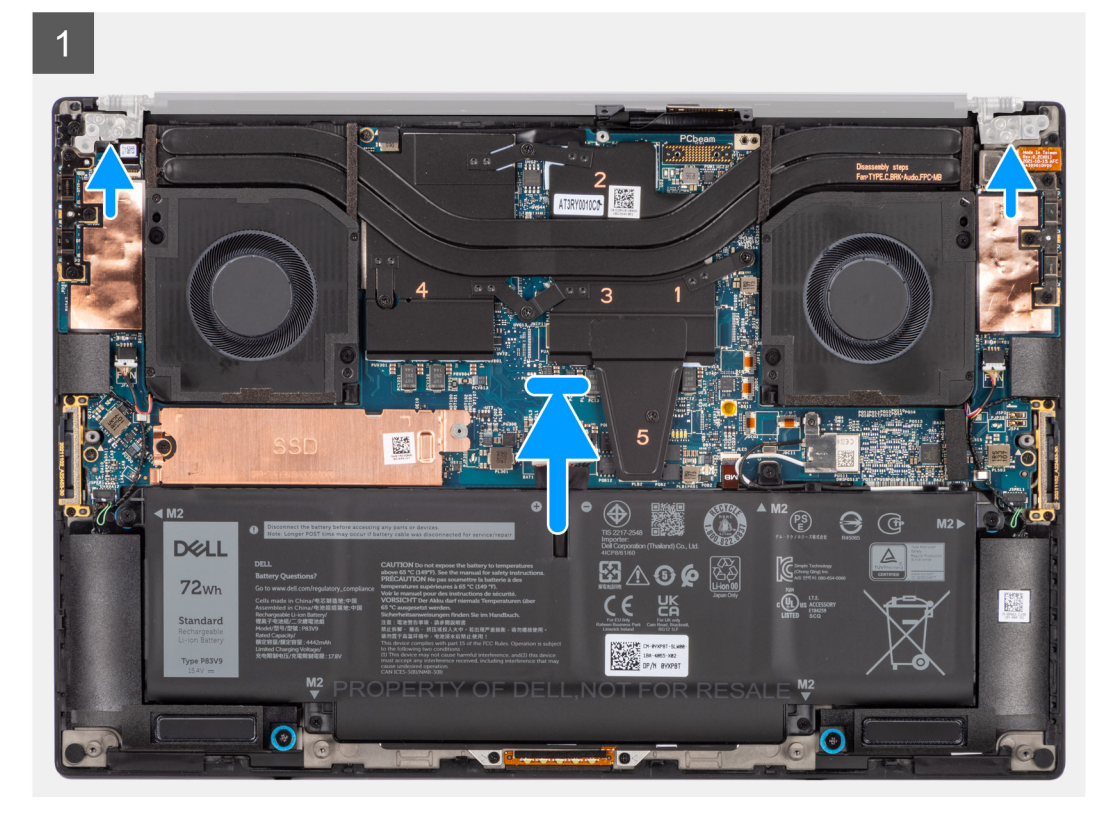

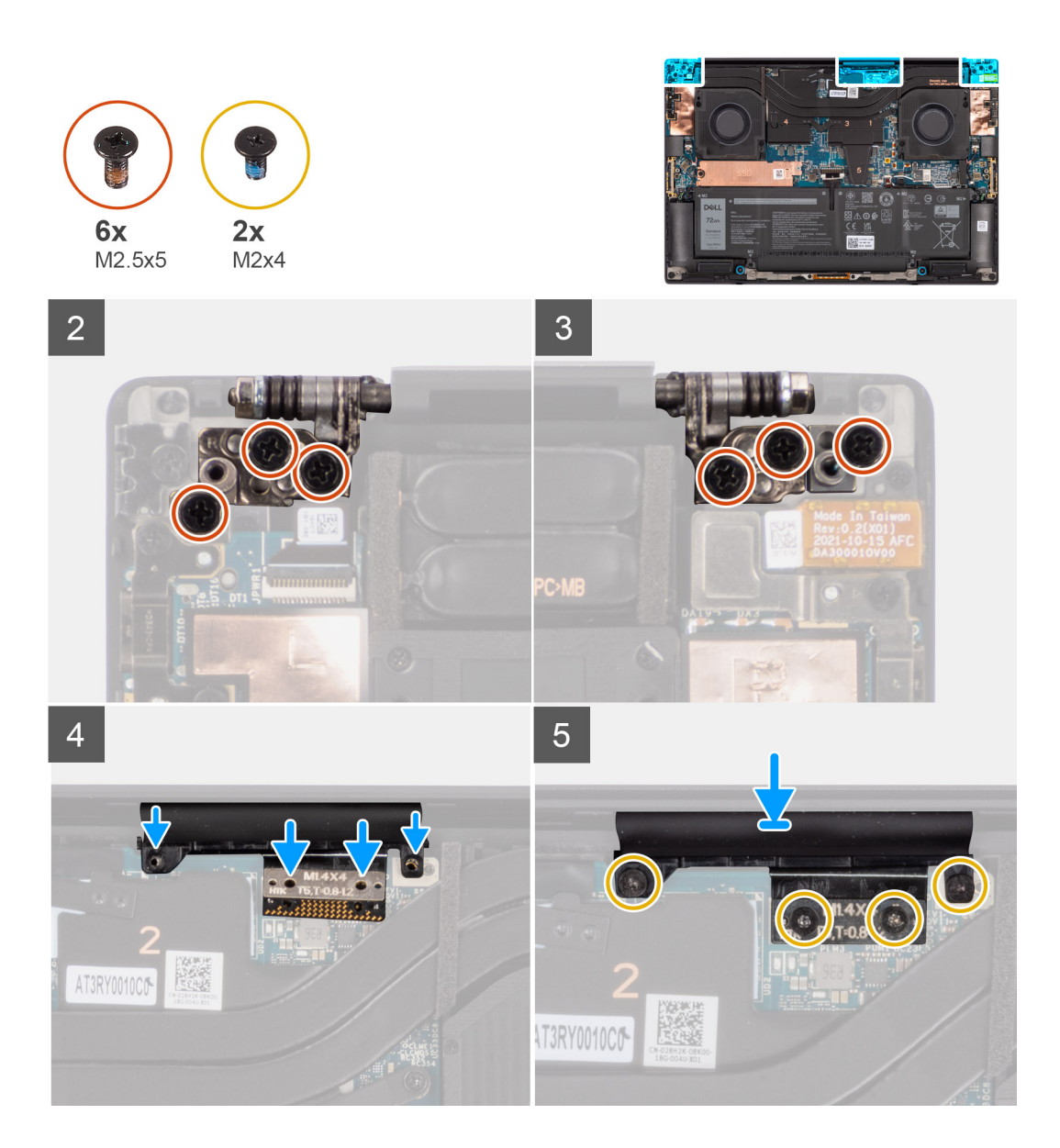

- 1. Lijn de schroefgaten op de beeldschermeenheid uit met de schroefgaten op de palmsteun- en toetsenbordeenheid.
- 2. Plaats de zes schroeven (M2.5x5) terug waarmee de beeldschermeenheid aan de polssteun- en toetsenbordeenheid wordt bevestigd.
- 3. Gebruik een plastic pennetje om de FPC van het beeldscherm in de opening tussen de systeemkaart en de onderste eenheid te plaatsen totdat de witte lijn op de beeldschermconnector met de rand van de systeemkaart uitlijnt.

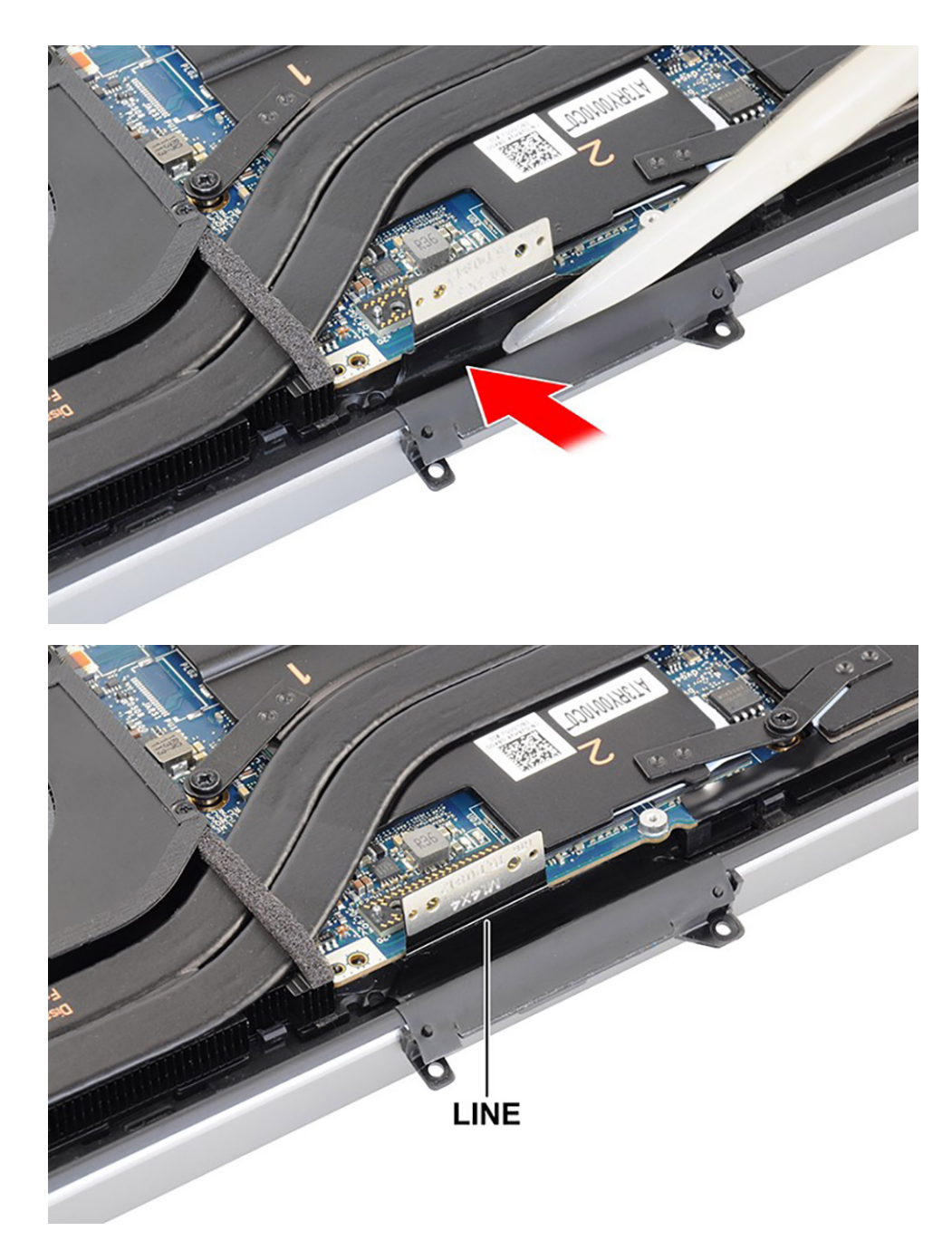

- 4. Plaats de interposerkaart en sluit de FPC van het beeldscherm aan op de systeemkaart.
- 5. Plaats de twee torxschroeven (M1.4x4) terug waarmee de FPC van het beeldscherm aan de systeemkaart wordt bevestigd.
- 6. Plaats de twee schroeven (M1.4x4) terug waarmee de FPC-houder van het beeldscherm aan de systeemkaart wordt bevestigd.

### **Vervolgstappen**

- 1. Installeer de [onderplaat](#page-14-0).
- 2. Volg de procedure in [Nadat u in de computer hebt gewerkt](#page-8-0).

# <span id="page-46-0"></span>**Systeemkaart**

### **De systeemkaart verwijderen**

### **Vereisten**

- 1. Volg de procedure in [Voordat u in de computer gaat werken.](#page-5-0)
- 2. Verwijder de [onderplaat](#page-12-0).
- 3. Verwijder de [M.2 2230 SSD](#page-15-0) of de [M.2 2280 SSD](#page-18-0).
- 4. Verwijder de [batterij.](#page-21-0)
- 5. Verwijder de [linkerventilator.](#page-24-0)
- 6. Verwijder de [rechterventilator.](#page-26-0)
- 7. Verwijder de [audio-aansluiting](#page-32-0).
- 8. Verwijder de [koelplaat van de geïntegreerde grafische kaart](#page-29-0) of de [koelplaat van de discrete graphics](#page-30-0).

### **Over deze taak**

De afbeelding geeft de locatie van de systeemkaart aan en biedt een visuele weergave van de verwijderingsprocedure.

Voorafgaand aan het verwijderen van de systeemkaart:

1. Verwijder de kabels voor de linker- en rechtertweeterluidsprekers en de WLAN-antennes (voor modellen die worden geleverd met WLAN-antennes) uit de metalen klemmen op de systeemkaart.

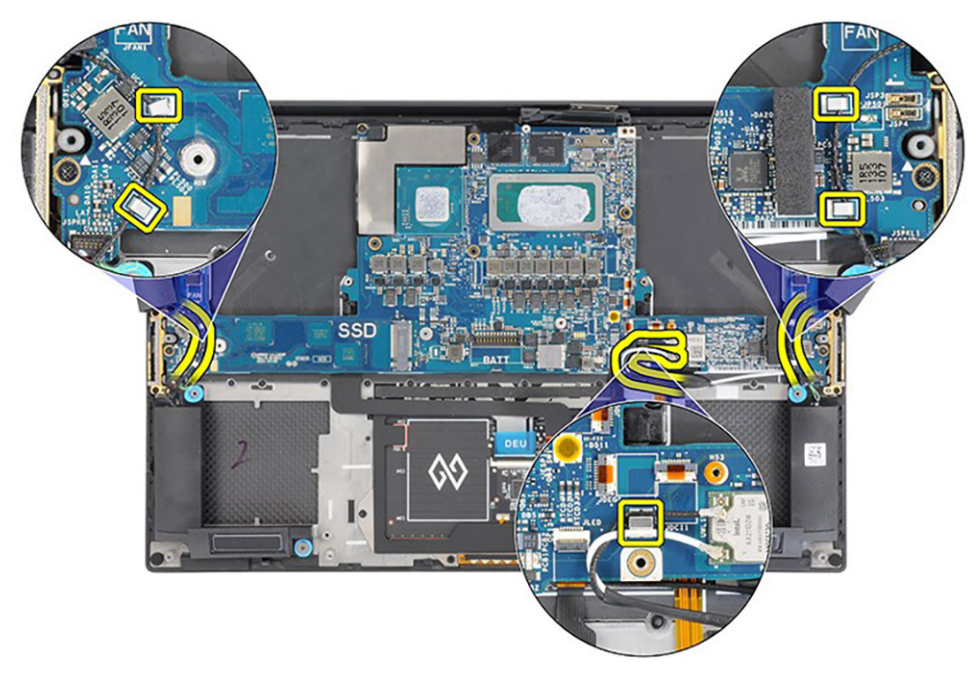

De volgende afbeelding geeft de connectoren op de systeemkaart aan:

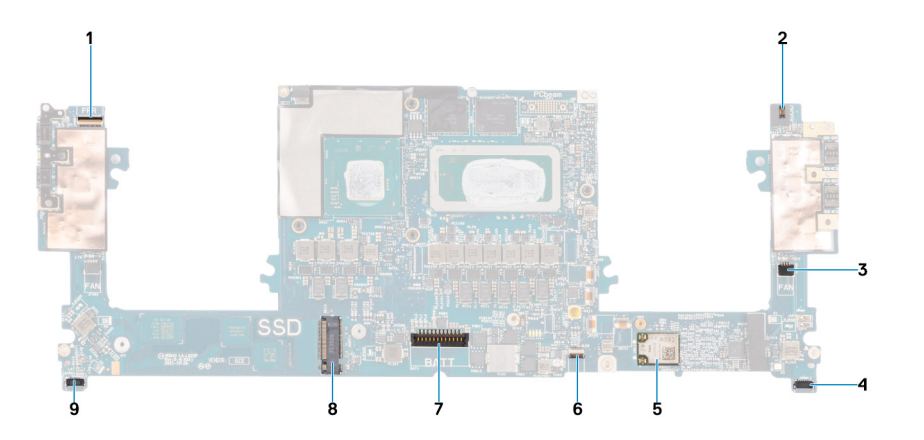

- 1. FPC-connector van de aan/uit-knop met vingerafdruklezer
- 2. FPC-connector van de audio-aansluiting
- 3. Connector van de linkerventilatorkabel
- 4. Connector van de linkertweeterluidsprekerkabel
- 5. Geïntegreerde WLAN-kaart
- 6. FPC-connector van de LED-batterij
- 7. Batterijkabelconnector
- 8. M.2 2230/2280 SSD-slot
- 9. Connector van de rechterluidsprekerkabel

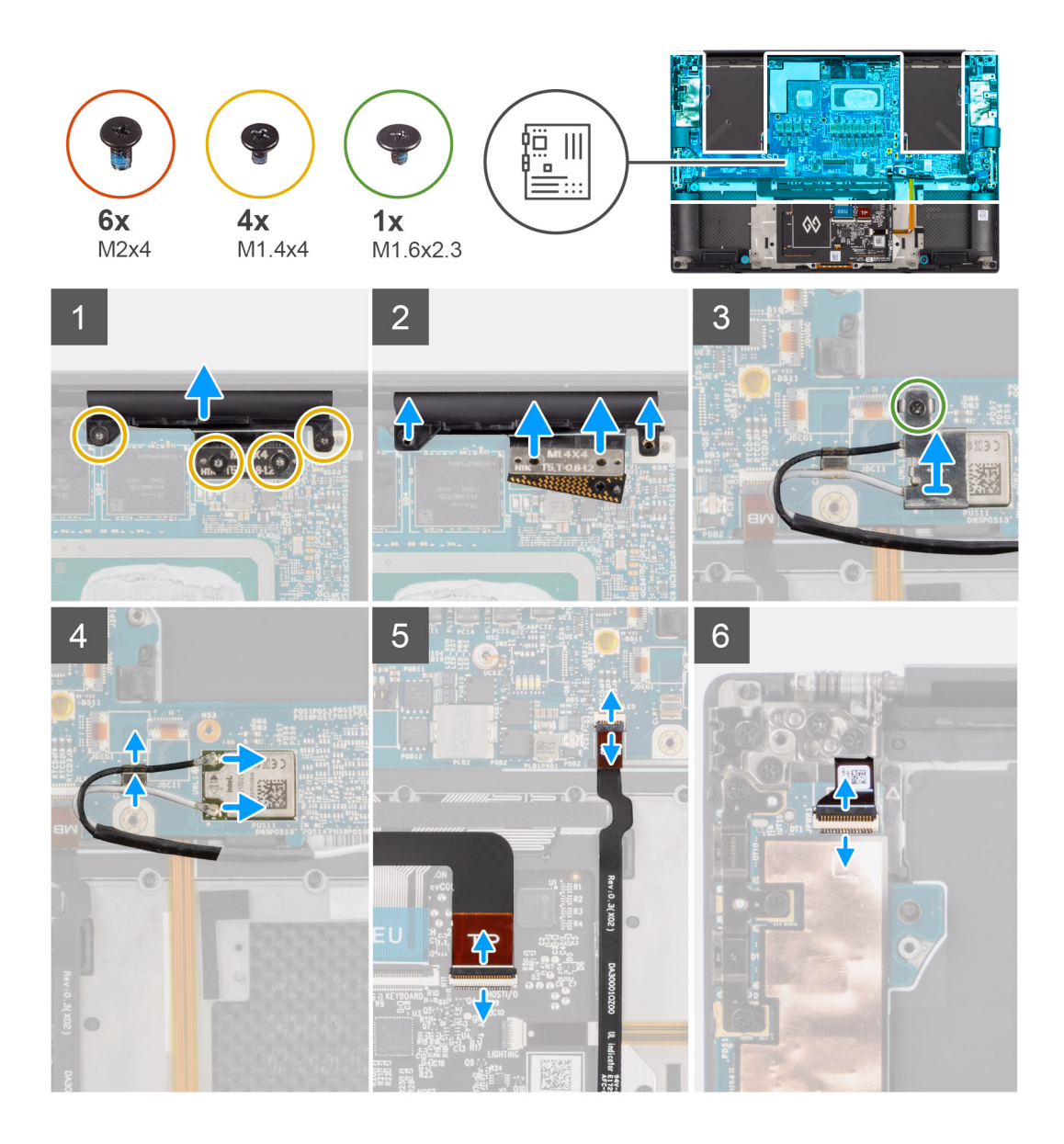

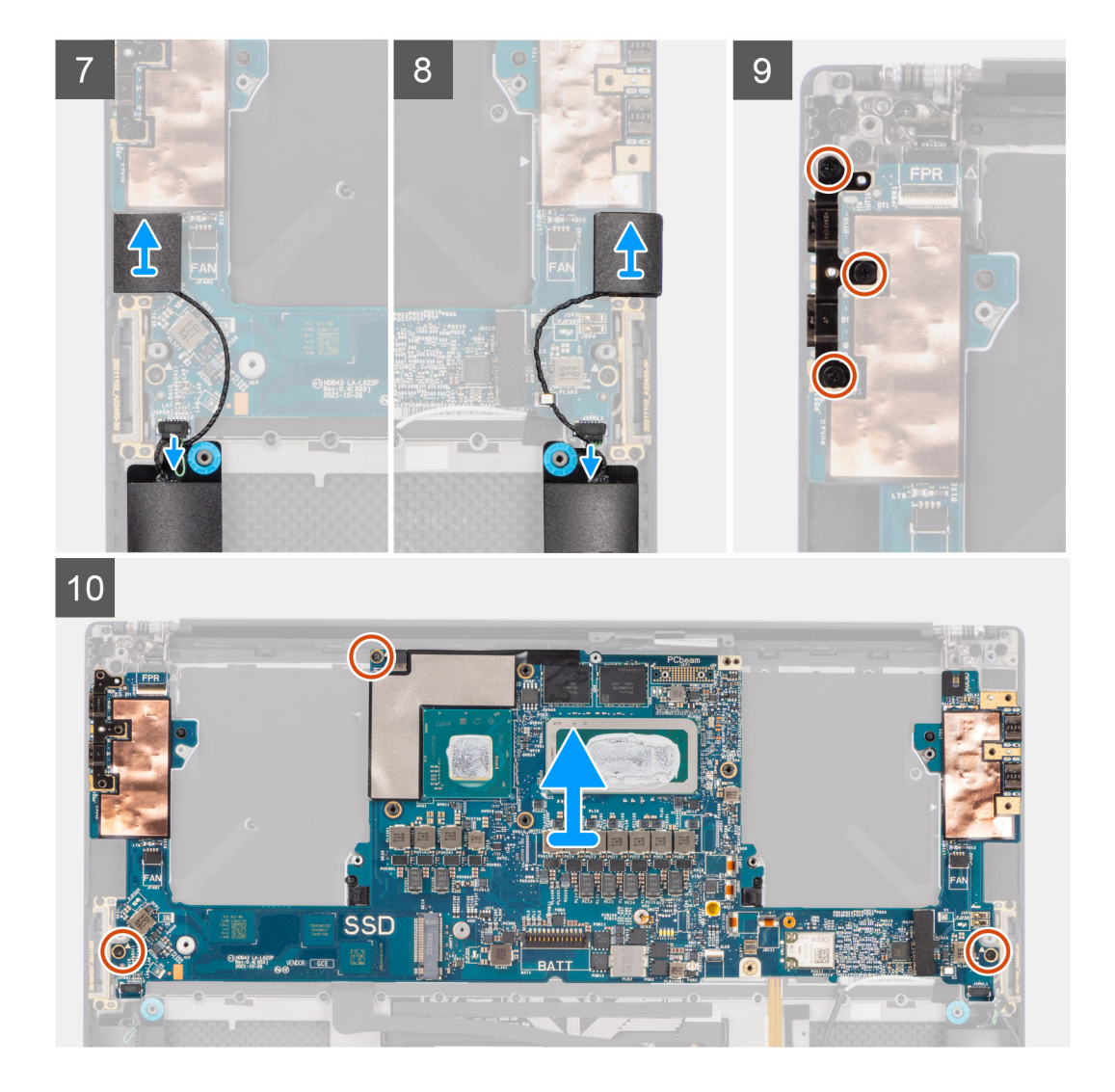

- 1. Verwijder de vier torxschroeven (T5, M1.4x4) waarmee de FPC-houder van het beeldscherm en de FPC van het beeldscherm aan de systeemkaart worden bevestigd.
- 2. Koppel de FPC van het beeldscherm los van de systeemkaart en verwijder de interposerkaart.

**WAARSCHUWING: Technici moeten de interposerkaart onmiddellijk verwijderen nadat de FPC van het beeldscherm is losgekoppeld om te voorkomen dat de kaart uit het systeem valt tijdens de daaropvolgende verwijderingsprocedures. De pinnen op de interposerkaart zijn kwetsbaar. Vermijd contact met de pinnen op de kaart. In plaats daarvan kunt u de kaart aan de randen of de zijkanten vasthouden en optillen.**

- 3. Draai de enkele geborgde schroef (M1.6x2.3) los waarmee de WLAN-beugel aan de systeemkaart wordt bevestigd.
- 4. Koppel de WLAN-antennekabels los van de WLAN-module en verwijder de kabels uit de geleiders op de systeemkaart.
- 5. Koppel de FPC van de LED-batterij los van de systeemkaart.
- 6. Koppel de FPC van de USH-kaart (voor modellen die worden geleverd met een USH-kaart) en de FPC van de touchpad los van hun respectievelijke connectoren.

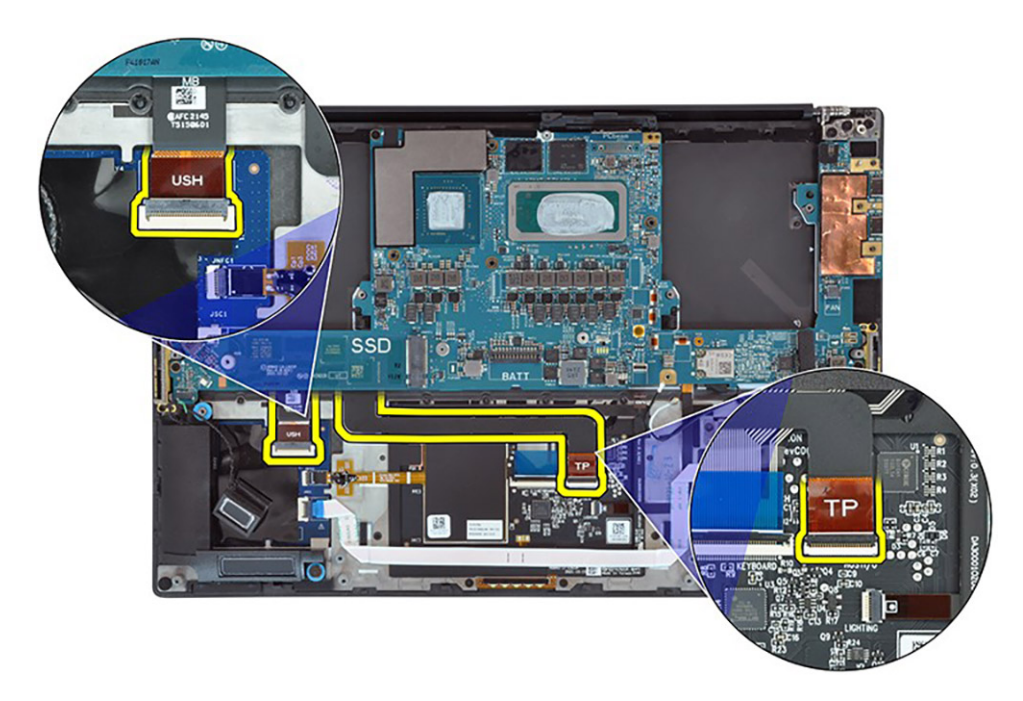

- 7. Koppel de FPC van de aan/uit-knopkaart met vingerafdruklezer los van de systeemkaart.
- 8. Trek de linker- en rechtertweeterluidsprekers uit hun compartimenten op de palmsteun- en toetsenbordeenheid.
- 9. Koppel de kabels van de linker- en rechterluidsprekers los van de systeemkaart.
- 10. Verwijder de drie schroeven (M2x4) waarmee de USB Type-C-beugel aan de systeemkaart wordt bevestigd.
- 11. Verwijder de drie (M2x4) schroeven waarmee de systeemkaart aan de palmsteun- en toetsenbordeenheid wordt bevestigd.
- 12. Til en verwijder de systeemkaart van de palmsteun- en toetsenbordeenheid.
	- **OPMERKING:** De nieuwe vervangende systeemkaart is vooraf geassembleerd met de volgende USB Type-C-beugels aan de linker- en onderkant van de systeemkaart. U mag deze beugels NIET verwijderen en naar de vervangende systeemkaart overdragen.

#### **Bovenzijde**

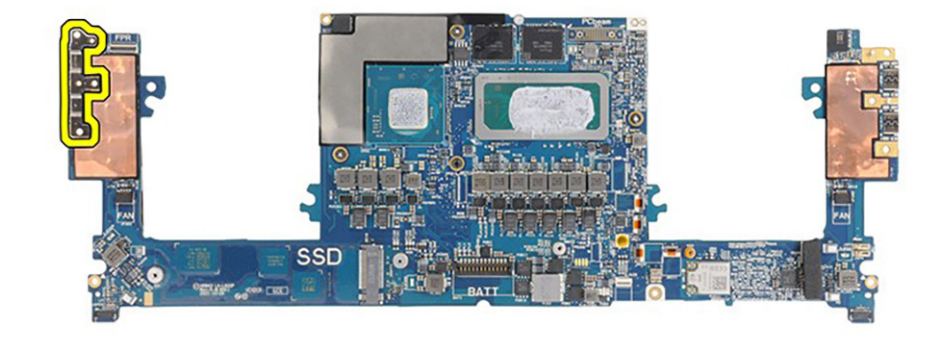

**Onderzijde**

<span id="page-51-0"></span>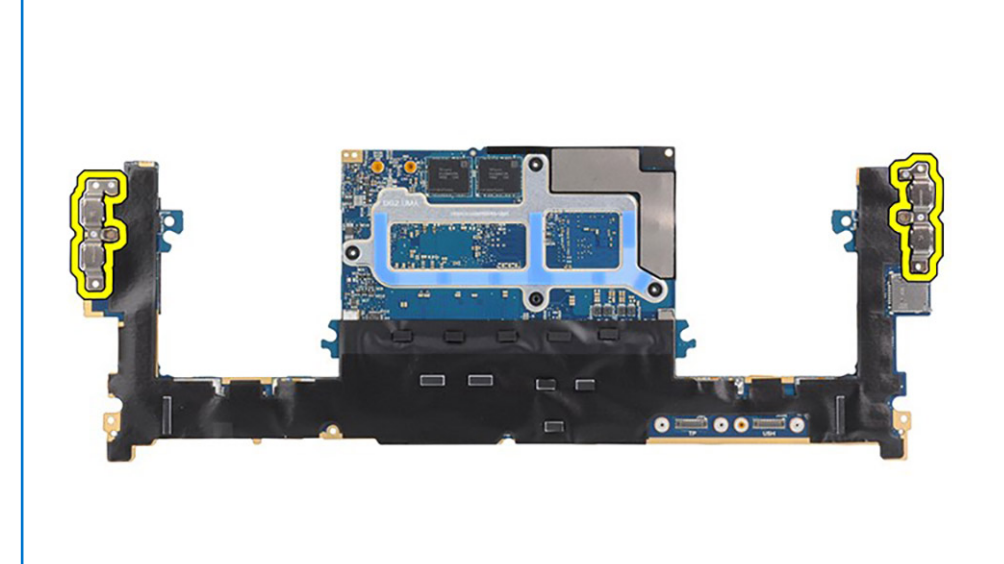

### **De systeemkaart plaatsen**

#### **Vereisten**

Als u een onderdeel vervangt, dient u het bestaande onderdeel te verwijderen alvorens de installatieprocedure uit te voeren.

#### **Over deze taak**

De afbeelding geeft de locatie van de systeemkaart aan en biedt een visuele weergave van de installatieprocedure.

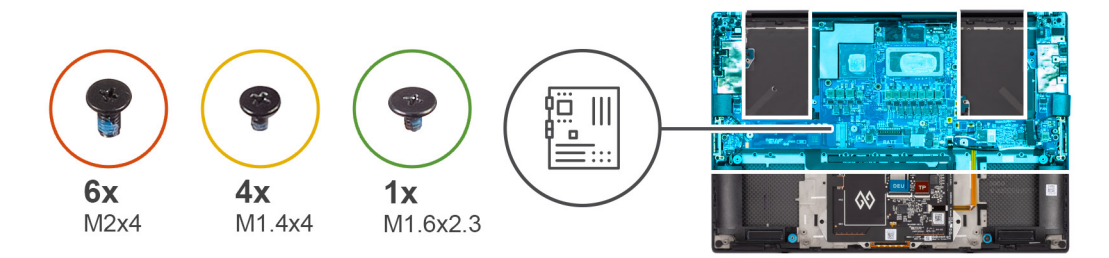

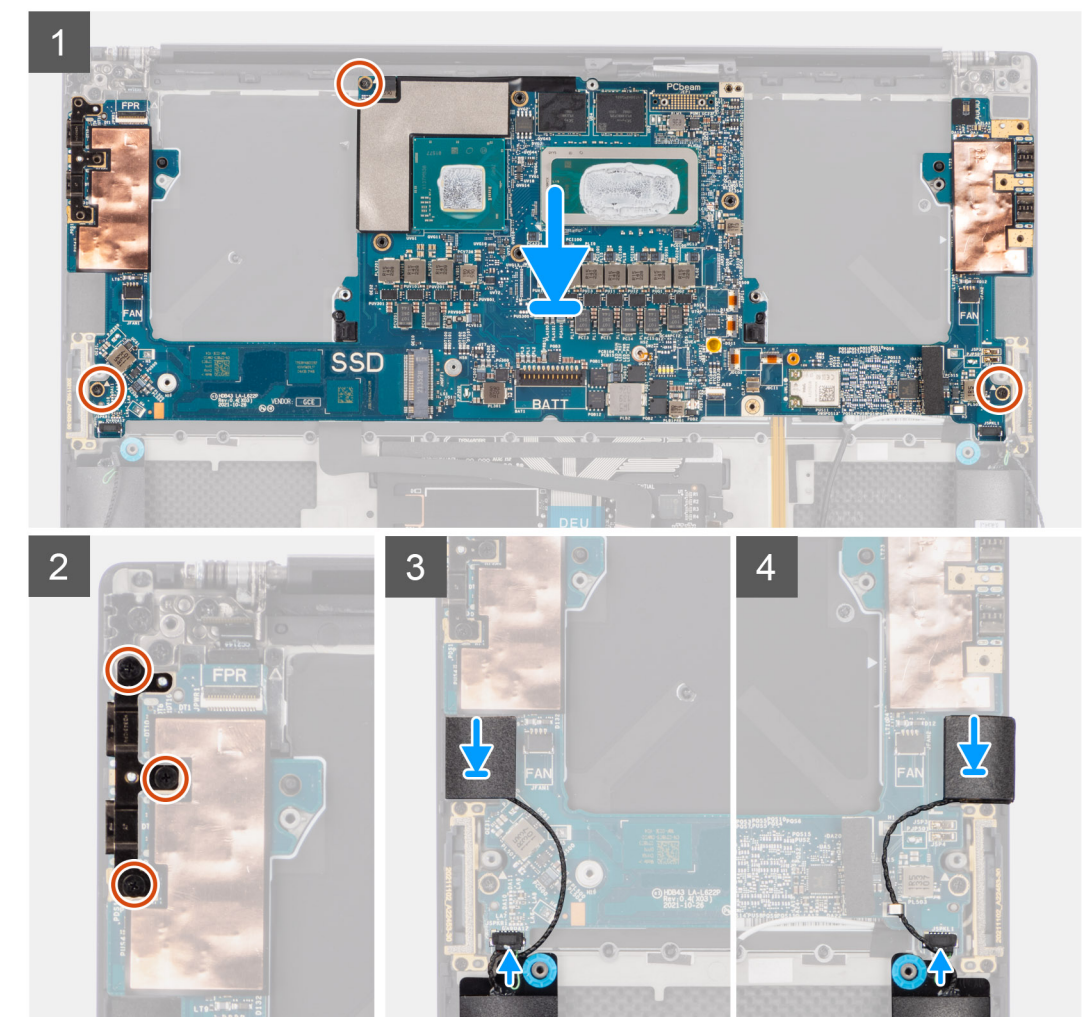

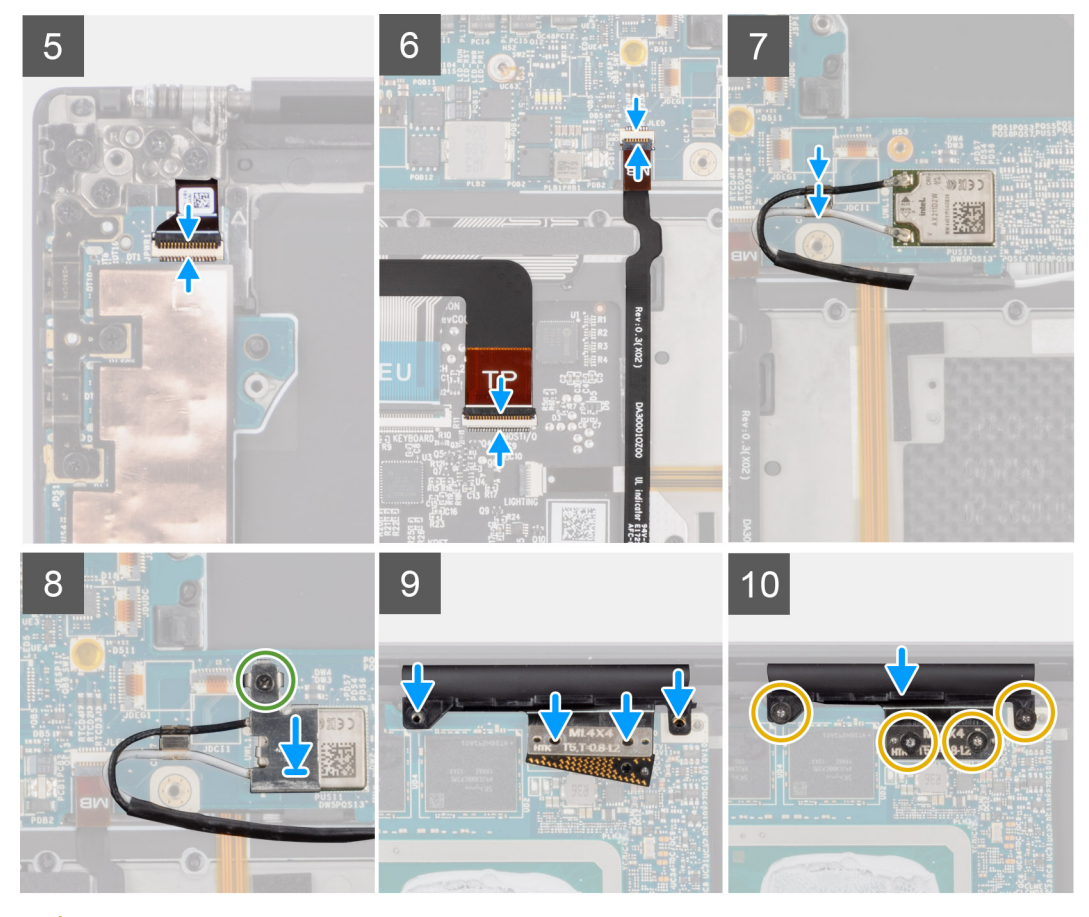

**WAARSCHUWING: De FPC van de USH-kaart en de FPC van de touchpad zijn aangesloten op de onderkant van de systeemkaart en moeten worden overgezet naar de nieuwe vervangende systeemkaart.**

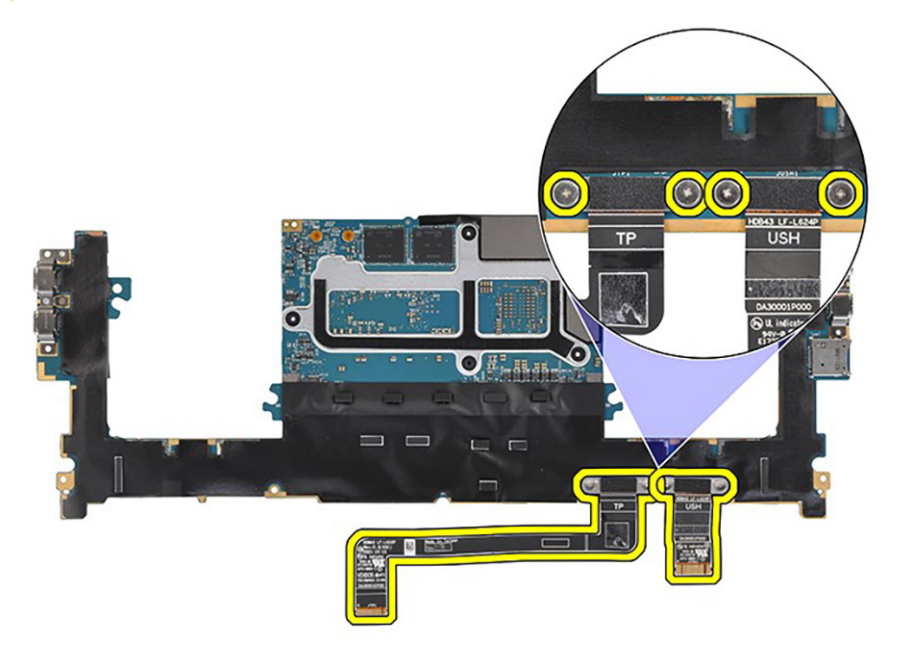

### **Stappen**

- 1. Lijn de schroefgaten op de systeemkaart uit met de schroefgaten op de palmsteun- en toetsenbordeenheid.
- 2. Plaats de drie schroeven (M2x4) terug waarmee de systeemkaart aan de palmsteun- en toetsenbordeenheid wordt bevestigd.
- 3. Plaats de drie schroeven (M2x4) terug om de beugel van de USB Type-C op de systeemkaart te bevestigen.
- 4. Bevestig de linker- en rechtertweeterluidsprekers aan hun compartimenten op de palmsteun- en toetsenbordeenheid en sluit de kabels van de linker- en rechterluidspreker aan op de systeemkaart.
- 5. Sluit de FPC van de aan/uit-knopeenheid met vingerafdruklezer aan op de systeemkaart.
- 6. Sluit de FPC van de USH-kaart (voor modellen die met een USH-kaart worden geleverd) en de FPC van de touchpad aan op hun respectievelijke connectoren.

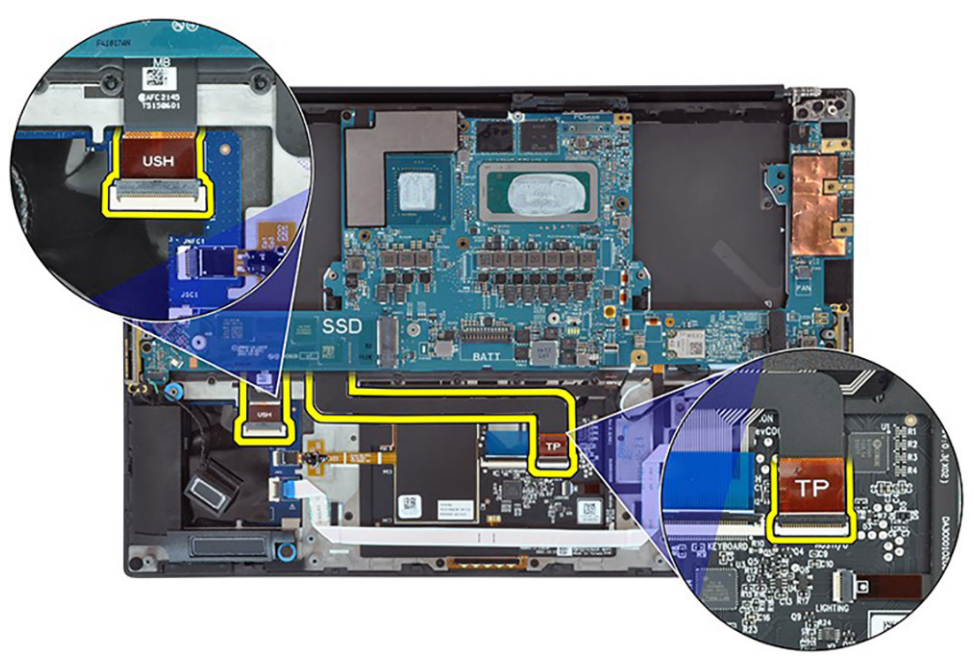

- 7. Sluit de FPC van de LED aan op de systeemkaart.
- 8. Leid de WLAN-antennekabels door gebruik te maken van de metalen clips op de systeemkaart en sluit deze aan op de WLAN-module.
- 9. Draai de enkele borgschroef (M1.6x2.3) vast waarmee de WLAN-beugel aan de systeemkaart wordt bevestigd.
- 10. Gebruik een plastic pennetje om de FPC van het beeldscherm in de opening tussen de systeemkaart en de onderste eenheid te plaatsen totdat de witte lijn op de beeldschermconnector met de rand van de systeemkaart uitlijnt.

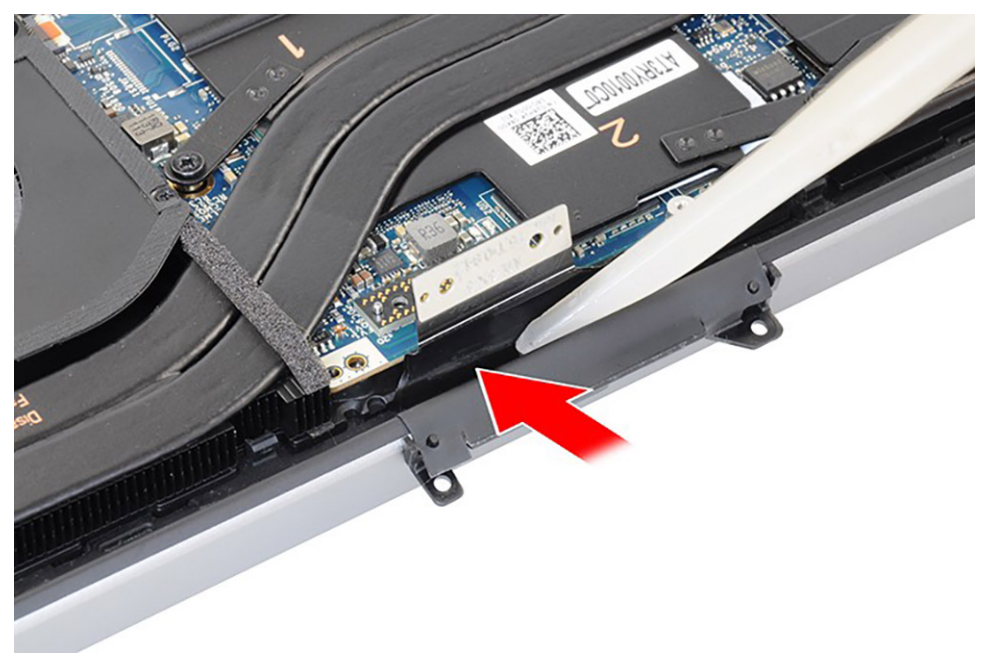

<span id="page-55-0"></span>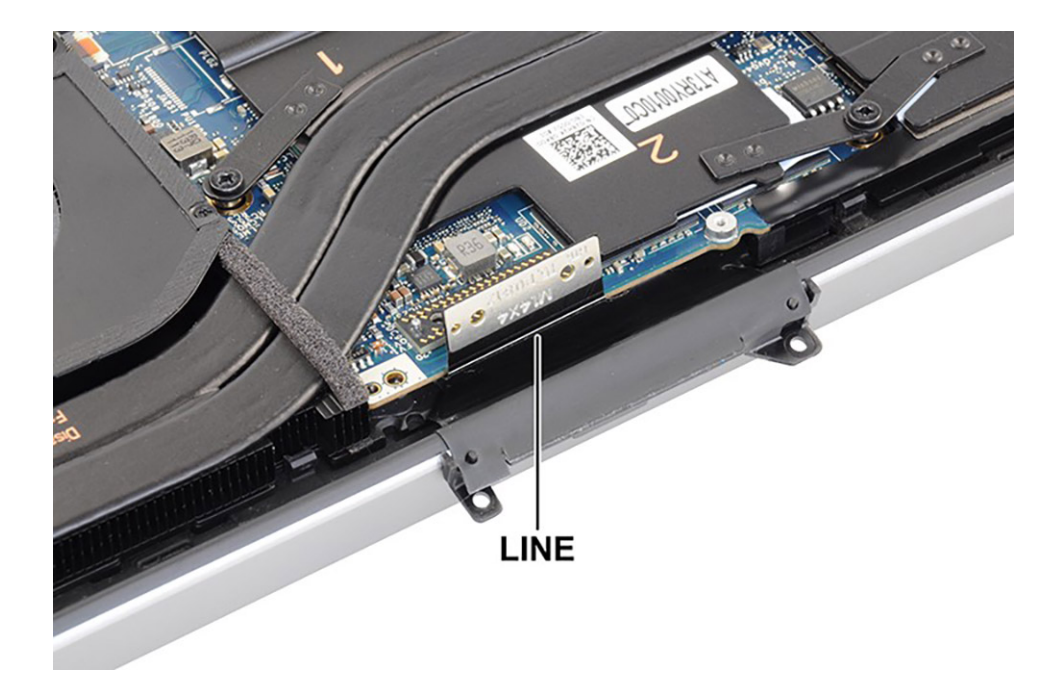

- 11. Plaats de interposerkaart en sluit de FPC van het beeldscherm aan op de systeemkaart.
- 12. Plaats de vier torxschroeven (T5, M1.4x4) terug waarmee de FPC-houder van het beeldscherm en de FPC van het beeldscherm aan de systeemkaart worden bevestigd.

### **Vervolgstappen**

- 1. Installeer de [koelplaat van de geïntegreerde grafische kaart](#page-30-0) of de [koelplaat van de discrete graphics](#page-31-0).
- 2. Installeer de [audio-aansluiting](#page-33-0).
- 3. Plaats de [rechterventilator](#page-28-0).
- 4. Plaats de [linkerventilator](#page-25-0).
- 5. Installeer de [batterij.](#page-22-0)
- 6. Installeer de [M.2 2230 SSD](#page-16-0) of de [M.2 2280 SSD.](#page-19-0)
- 7. Installeer de [onderplaat](#page-14-0).
- 8. Volg de procedure in [Nadat u in de computer hebt gewerkt](#page-8-0).

# **Aan/uit-knop met vingerafdruklezer**

### **De aan/uit-knopkaart met vingerafdruklezer verwijderen**

#### **Vereisten**

- 1. Volg de procedure in [Voordat u in de computer gaat werken.](#page-5-0)
- 2. Verwijder de [onderplaat](#page-12-0).
- 3. Verwijder de [M.2 2230 SSD](#page-15-0) of de [M.2 2280 SSD](#page-18-0).
- 4. Verwijder de [batterij.](#page-21-0)
- 5. Verwijder de [linkerventilator.](#page-24-0)
- 6. Verwijder de [rechterventilator.](#page-26-0)
- 7. Verwijder de [audio-aansluiting](#page-32-0).
- 8. Verwijder de [beeldschermeenheid.](#page-40-0)
- 9. Verwijder de [systeemkaart.](#page-46-0)

**C**il **OPMERKING:** De systeemkaart kan worden verwijderd of geïnstalleerd met de koelplaat erop aangesloten. Dit vereenvoudigt de procedure en voorkomt dat de thermische verbinding tussen de systeemkaart en koelplaat wordt verbroken.

### <span id="page-56-0"></span>**Over deze taak**

De afbeelding geeft de locatie van de aan/uit-knopkaart met vingerafdruklezer aan en biedt een visuele weergave van de verwijderingsprocedure.

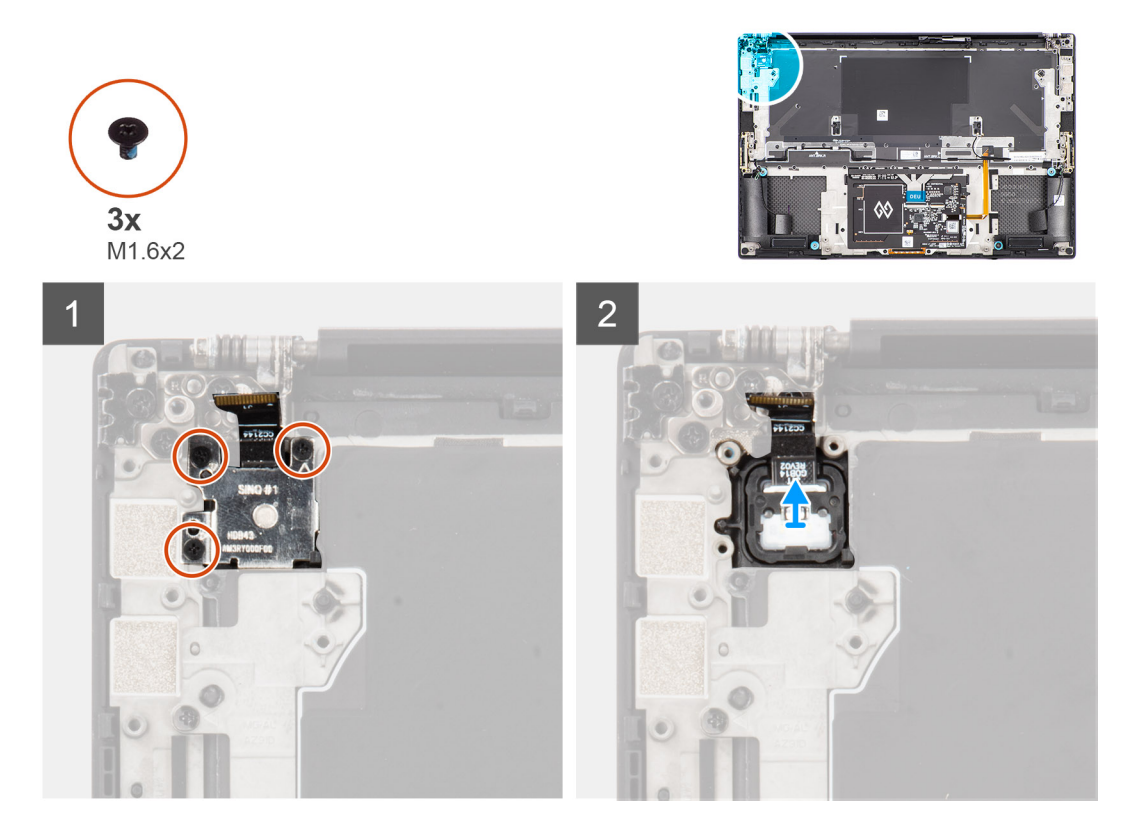

#### **Stappen**

- 1. Verwijder de drie schroeven (M1.6x2) waarmee de beugel van de vingerafdruklezer aan de aan/uit-knopkaart wordt bevestigd.
- 2. Verwijder de vingerafdruklezer van de aan/uit-knopkaart.
- 3. Verwijder de aan/uit-knopkaart met FPC van de aan/uit-knop uit de palmsteun- en toetsenbordeenheid.

### **De aan/uit-knopkaarteenheid met vingerafdruklezer installeren**

#### **Vereisten**

Als u een onderdeel vervangt, dient u het bestaande onderdeel te verwijderen alvorens de installatieprocedure uit te voeren.

### **Over deze taak**

De afbeelding geeft de locatie van de aan-/uitknopeenheid met vingerafdruklezer aan en biedt een visuele weergave van de installatieprocedure.

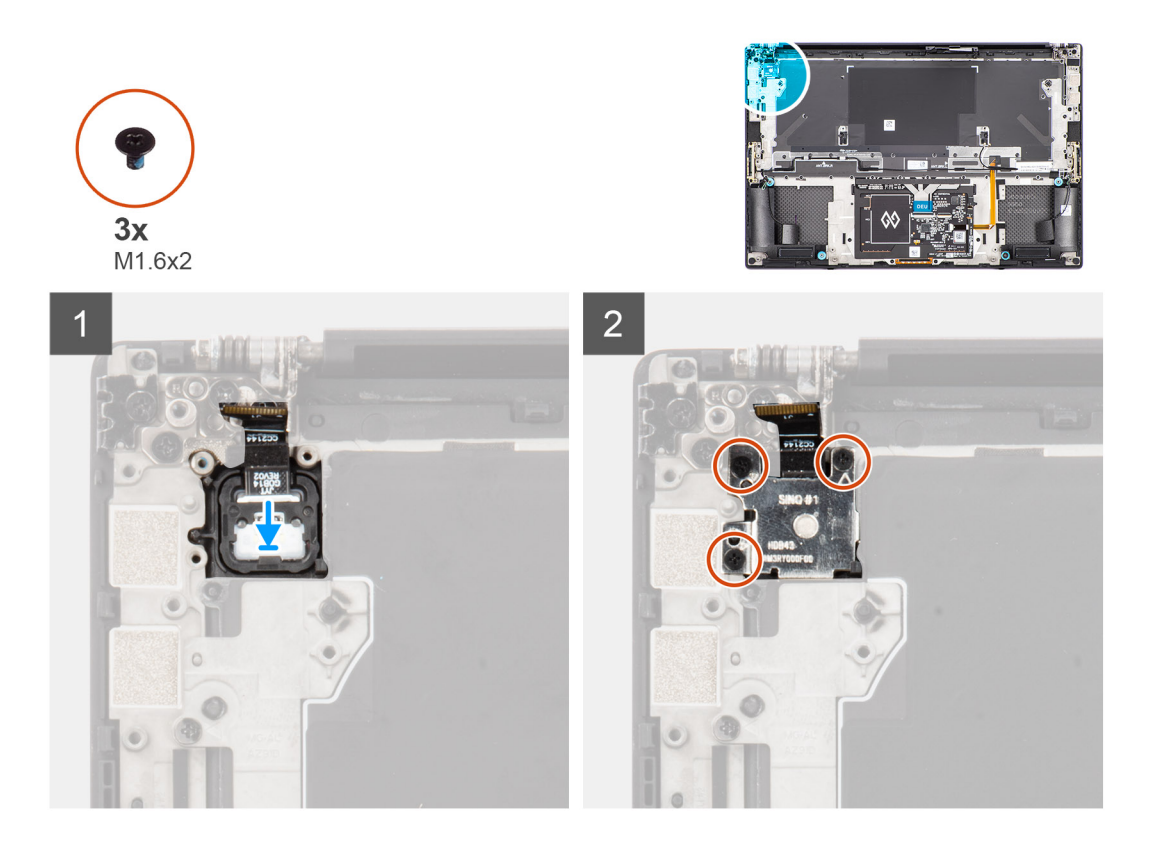

- 1. Lijn de aan/uit-knop met de optionele vingerafdruklezer uit en plaats deze in zijn slot op de palmsteun- en toetsenbordeenheid.
- 2. Lijn de vingerafdruklezer uit op de aan/uit-knopkaart en plaats deze.
- 3. Plaats de drie schroeven (M1.6x2) terug waarmee de beugel van de vingerafdruklezer aan de aan/uit-knopkaart wordt bevestigd.

### **Vervolgstappen**

- 1. Installeer de [systeemkaart](#page-51-0).
- 2. Installeer de [beeldschermeenheid.](#page-42-0)
- 3. Installeer de [audio-aansluiting](#page-33-0).
- 4. Plaats de [rechterventilator](#page-28-0).
- 5. Plaats de [linkerventilator](#page-25-0).
- 6. Installeer de [batterij.](#page-22-0)
- 7. Installeer de [M.2 2230 SSD](#page-16-0) of de [M.2 2280 SSD.](#page-19-0)
- 8. Installeer de [onderplaat](#page-14-0).
- 9. Volg de procedure in [Nadat u in de computer hebt gewerkt](#page-8-0).

# **USH-kaart**

### **De USH-kaart verwijderen**

#### **Vereisten**

- 1. Volg de procedure in [Voordat u in de computer gaat werken.](#page-5-0)
- 2. Verwijder de [onderplaat](#page-12-0).
- 3. Verwijder de [M.2 2230 SSD](#page-15-0) of de [M.2 2280 SSD](#page-18-0).
- 4. Verwijder de [batterij.](#page-21-0)
- 5. Verwijder de [linkerventilator.](#page-24-0)
- 6. Verwijder de [rechterventilator.](#page-26-0)
- 7. Verwijder de [audio-aansluiting](#page-32-0).

### 8. Verwijder de [systeemkaart.](#page-46-0)

**OPMERKING:** De systeemkaart kan worden verwijderd of geïnstalleerd met de koelplaat erop aangesloten. Dit vereenvoudigt de procedure en voorkomt dat de thermische verbinding tussen de systeemkaart en koelplaat wordt verbroken.

### **Over deze taak**

De afbeelding geeft de locatie van de USH-kaart aan en biedt een visuele weergave van de verwijderingsprocedure.

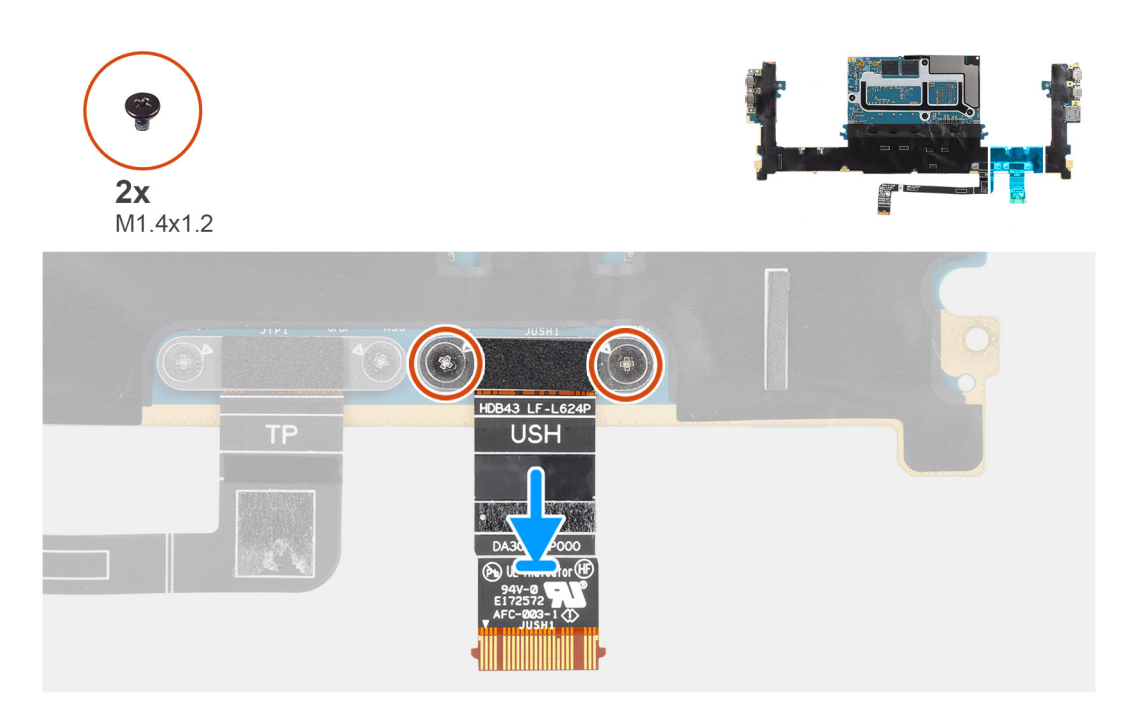

#### **Stappen**

- 1. Verwijder de twee schroeven (M1.4x1.2) waarmee de platte bedrukte kabels van de USH-kaart op de systeemkaart worden bevestigd.
- 2. Verwijder de platte bedrukte kabel van de USH-kaart van de systeemkaart.

### **De USH-kaart plaatsen**

### **Vereisten**

Als u een onderdeel vervangt, dient u het bestaande onderdeel te verwijderen alvorens de installatieprocedure uit te voeren.

### **Over deze taak**

De afbeelding geeft de locatie van de USH-kaart aan en biedt een visuele weergave van de installatieprocedure.

<span id="page-59-0"></span>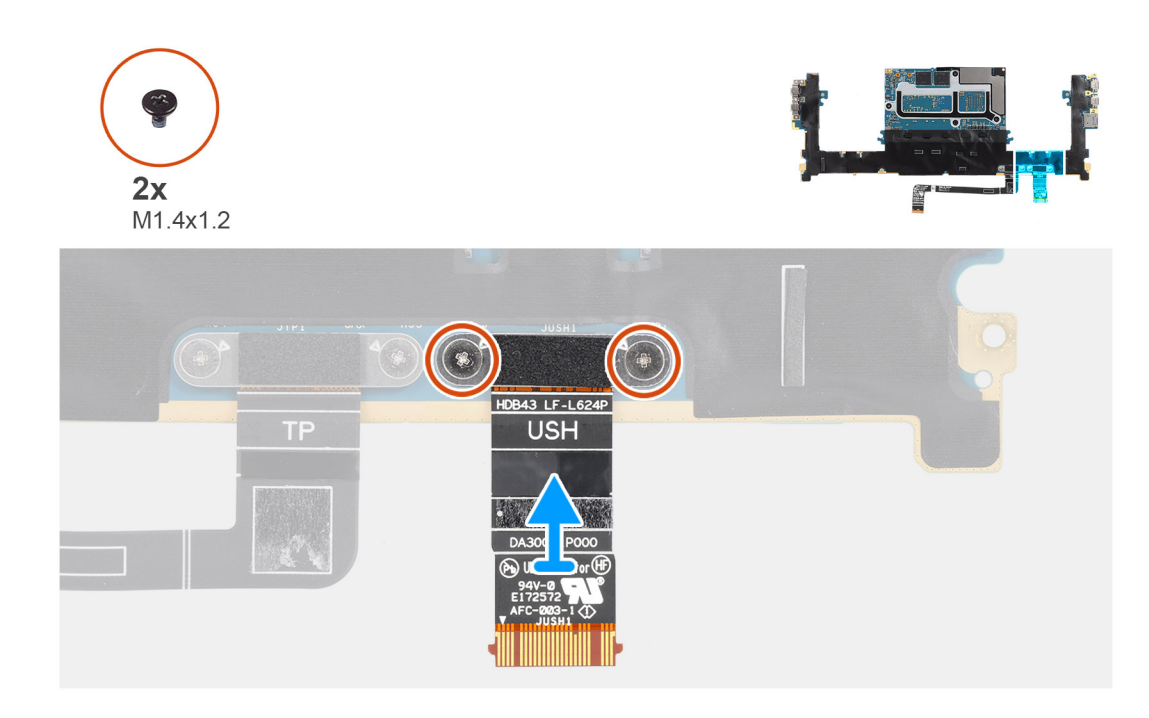

- 1. Lijn de platte bedrukte kabel van de USH-kaart uit op de systeemkaart en plaats deze.
- 2. Plaats de twee schroeven (M1.4x1.2) terug waarmee de platte bedrukte kabels van de USH-kaart op de systeemkaart worden bevestigd.

### **Vervolgstappen**

- 1. Installeer de [systeemkaart](#page-51-0).
- 2. Installeer de [audio-aansluiting](#page-33-0).
- 3. Plaats de [rechterventilator](#page-28-0).
- 4. Plaats de [linkerventilator](#page-25-0).
- 5. Installeer de [batterij.](#page-22-0)
- 6. Installeer de [M.2 2230 SSD](#page-16-0) of de [M.2 2280 SSD](#page-19-0).
- 7. Installeer de [onderplaat](#page-14-0).
- 8. Volg de procedure in [Nadat u in de computer hebt gewerkt](#page-8-0).

# **WLAN-antennes**

### **De WLAN-antennes verwijderen**

#### **Vereisten**

- 1. Volg de procedure in [Voordat u in de computer gaat werken.](#page-5-0)
- 2. Verwijder de [onderplaat](#page-12-0).
- 3. Verwijder de [M.2 2230 SSD](#page-15-0) of de [M.2 2280 SSD](#page-18-0).
- 4. Verwijder de [batterij.](#page-21-0)
- 5. Verwijder de [linkerventilator.](#page-24-0)
- 6. Verwijder de [rechterventilator.](#page-26-0)
- 7. Verwijder de [audio-aansluiting](#page-32-0).
- 8. Verwijder de [systeemkaart.](#page-46-0)
	- **OPMERKING:** De systeemkaart kan worden verwijderd of geïnstalleerd met de koelplaat erop aangesloten. Dit vereenvoudigt de procedure en voorkomt dat de thermische verbinding tussen de systeemkaart en koelplaat wordt verbroken.

### <span id="page-60-0"></span>**Over deze taak**

De afbeelding geeft de locatie van de WLAN-antennes aan en biedt een visuele weergave van de verwijderingsprocedure.

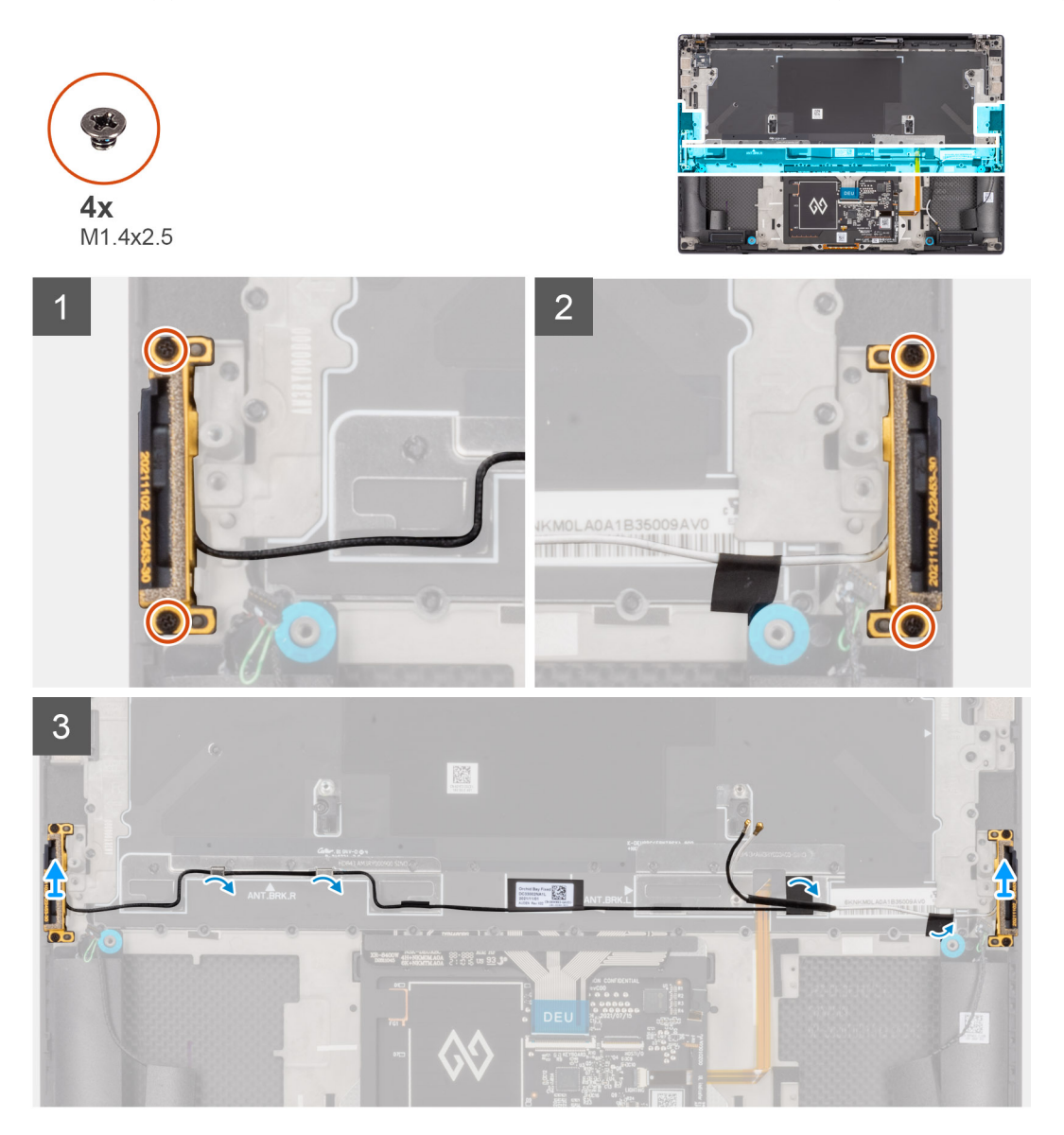

### **Stappen**

- 1. Verwijder de twee borgschroeven (M1.4x2.5) waarmee de hulpantenne aan de palmsteun- en toetsenbordeenheid wordt bevestigd.
- 2. Verwijder de twee borgschroeven (M1.4x2.5) waarmee de hoofdantenne aan de palmsteun- en toetsenbordeenheid wordt bevestigd.
- 3. Trek de tape los waarmee de hulp- en hoofdantennes aan de palmsteun- en toetsenbordeenheid worden bevestigd.
- 4. Verwijder de hulp- en hoofdantennes uit de geleiders op de palmsteun- en toetsenbordeenheid.
- 5. Til de hulp- en hoofdantennes de palmsteun- en toetsenbordeenheid en verwijder deze.

### **De WLAN-antennes installeren**

### **Vereisten**

Als u een onderdeel vervangt, dient u het bestaande onderdeel te verwijderen alvorens de installatieprocedure uit te voeren.

### **Over deze taak**

De afbeelding geeft de locatie van de WLAN-kaart aan en biedt een visuele weergave van de installatieprocedure.

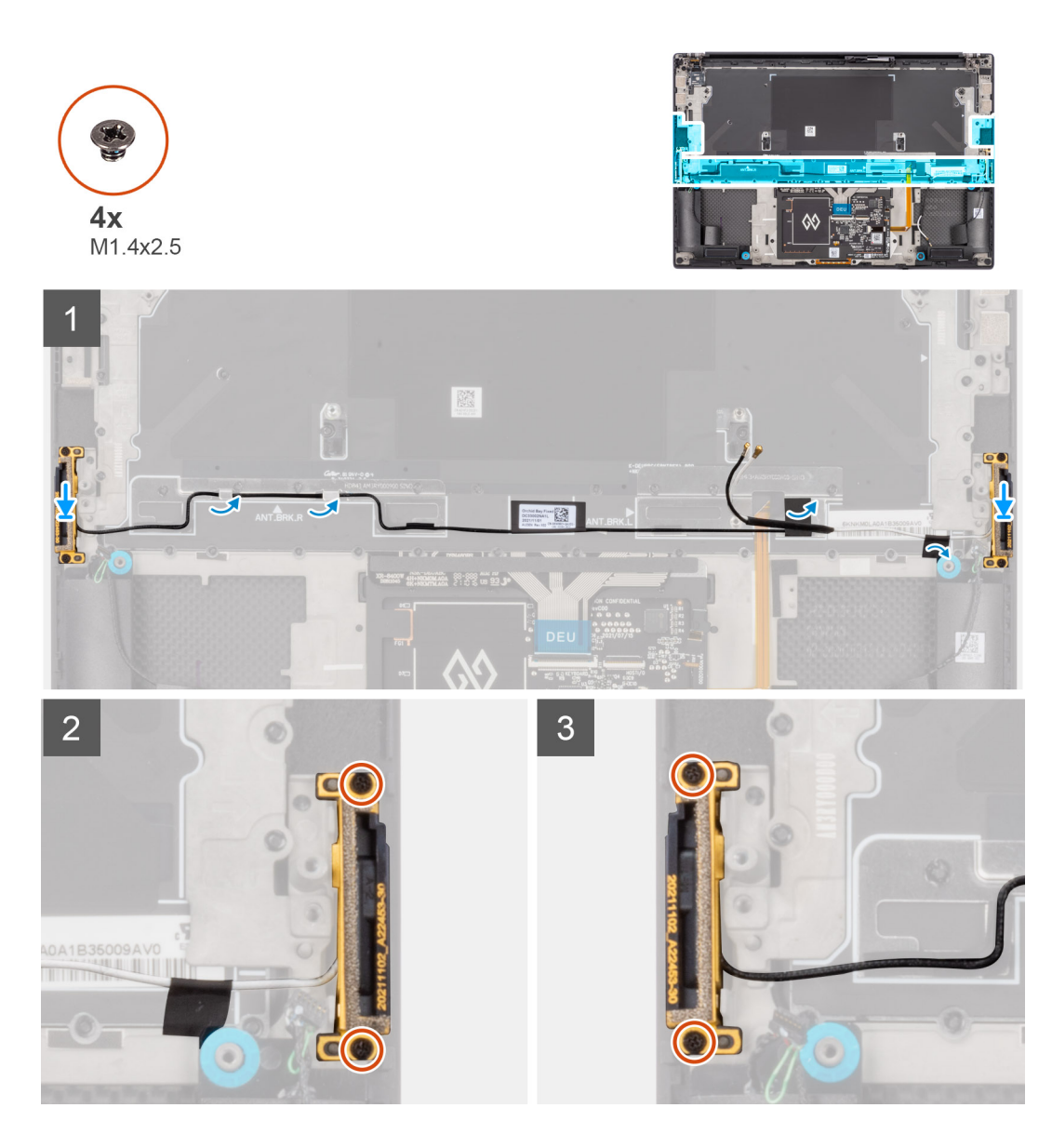

- 1. Lijn de hulp- en hoofdantennes uit met hun slot op de palmsteun- en toetsenbordeenheid en plaats deze.
- 2. Leid de hulp- en hoofdantennes met gebruik van de geleiders op de palmsteun- en toetsenbordeenheid.
- 3. Bevestig de tape waarmee de hulp- en hoofdantennes aan de palmsteun- en toetsenbordeenheid worden bevestigd.
- 4. Plaats de twee schroeven (M1.4x2.5) terug waarmee de hoofdantenne aan de palmsteun- en toetsenbordeenheid wordt bevestigd.
- 5. Plaats de twee (M1.4x2.5) schroeven terug waarmee de hulpantennes aan de polssteun- en toetsenbordeenheid wordt bevestigd.

### **Vervolgstappen**

- 1. Installeer de [systeemkaart](#page-51-0).
- 2. Installeer de [audio-aansluiting](#page-33-0).
- 3. Plaats de [rechterventilator](#page-28-0).
- 4. Plaats de [linkerventilator](#page-25-0).
- 5. Installeer de [batterij.](#page-22-0)
- 6. Installeer de [M.2 2230 SSD](#page-16-0) of de [M.2 2280 SSD.](#page-19-0)
- 7. Installeer de [onderplaat](#page-14-0).
- 8. Volg de procedure in [Nadat u in de computer hebt gewerkt](#page-8-0).

# **Polssteun- en toetsenbordeenheid**

### **De palmsteun- en toetsenbordeenheid verwijderen**

### **Vereisten**

- 1. Volg de procedure in [Voordat u in de computer gaat werken.](#page-5-0)
- 2. Verwijder de [onderplaat](#page-12-0).
- 3. Verwijder de [M.2 2230 SSD](#page-15-0) of de [M.2 2280 SSD](#page-18-0).
- 4. Verwijder de [batterij.](#page-21-0)
- 5. Verwijder de [linkerventilator.](#page-24-0)
- 6. Verwijder de [rechterventilator.](#page-26-0)
- 7. Verwijder de [audio-aansluiting](#page-32-0).
- 8. Verwijder de [luidsprekers.](#page-35-0)
- 9. Verwijder de [beeldschermeenheid.](#page-40-0)
- 10. Verwijder de [systeemkaart.](#page-46-0)

**C**) **OPMERKING:** De systeemkaart kan worden verwijderd of geïnstalleerd met de koelplaat erop aangesloten. Dit vereenvoudigt de procedure en voorkomt dat de thermische verbinding tussen de systeemkaart en koelplaat wordt verbroken.

- 11. Verwijder de [aan/uit-knopkaart met vingerafdruklezer.](#page-55-0)
- 12. Verwijder de [WLAN-antennes](#page-59-0).

### **Over deze taak**

De onderstaande afbeelding geeft de locatie van de palmsteun- en toetsenbordeenheid aan nadat de procedures voor het verwijderen van onderdelen zijn uitgevoerd voor het vervangen van de palmsteun- en toetsenbordeenheid.

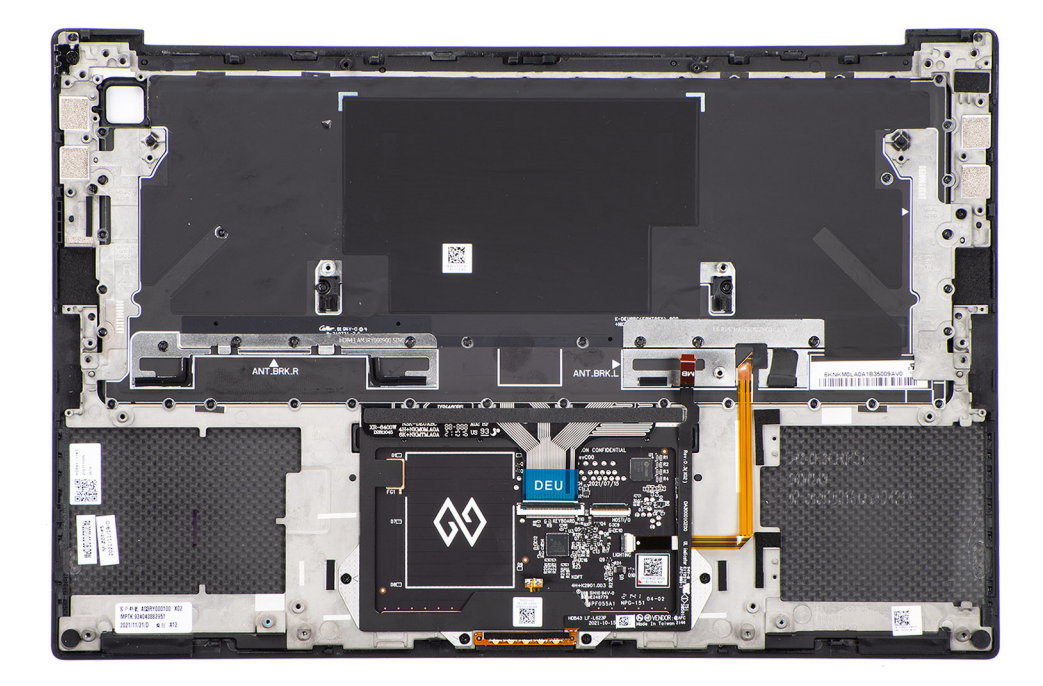

### **De palmsteun- en toetsenbordeenheid plaatsen**

#### **Vereisten**

Als u een onderdeel vervangt, dient u het bestaande onderdeel te verwijderen alvorens de installatieprocedure uit te voeren.

### **Over deze taak**

De afbeelding geeft locatie de palmsteun- en toetsenbordeenheid aan voorafgaand aan het uitvoeren van de procedures voor de installatie van onderdelen voor de palmsteun- en toetsenbordeenheid.

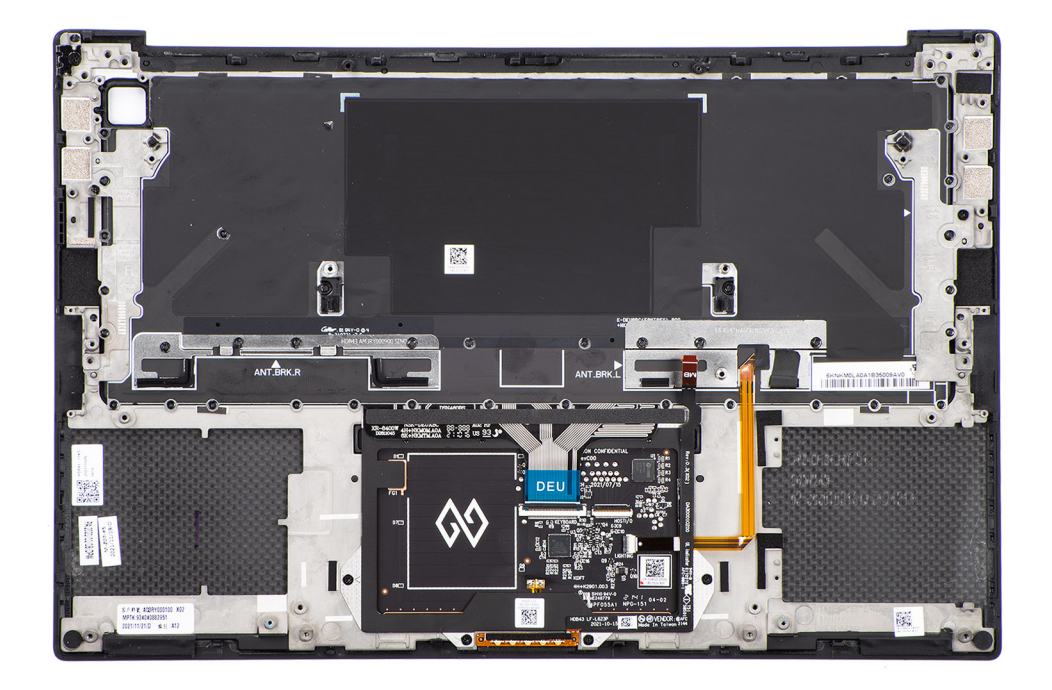

### **Vervolgstappen**

- 1. Installeer de [WLAN-antennes](#page-60-0).
- 2. Installeer de [aan/uit-knopkaart met vingerafdruklezer.](#page-56-0)
- 3. Installeer de [systeemkaart](#page-51-0).
- 4. Installeer de [beeldschermeenheid.](#page-42-0)
- 5. Installeer de [luidsprekers](#page-36-0).
- 6. Installeer de [audio-aansluiting](#page-33-0).
- 7. Plaats de [rechterventilator](#page-28-0).
- 8. Plaats de [linkerventilator](#page-25-0).
- 9. Installeer de [batterij.](#page-22-0)
- 10. Installeer de [M.2 2230 SSD](#page-16-0) of de [M.2 2280 SSD.](#page-19-0)
- 11. Installeer de [onderplaat](#page-14-0).
- 12. Volg de procedure in [Nadat u in de computer hebt gewerkt](#page-8-0).

# **Drivers en downloads**

Bij het oplossen van problemen met drivers of het downloaden of installeren hiervan is het raadzaam om het Dell Knowledge-artikel [000123347](https://www.dell.com/support/kbdoc/000123347/drivers-and-downloads-faqs) over veelgestelde vragen over drivers en downloads te lezen.

# **BIOS-instellingen**

**WAARSCHUWING: Tenzij u een computerexpert bent, dient u de instellingen voor het BIOS-installatieprogramma niet te wijzigen. Door bepaalde wijzigingen is het mogelijk dat de computer niet goed meer werkt.**

**OPMERKING:** Afhankelijk van de computer en de geïnstalleerde apparaten kunnen de onderdelen die in dit gedeelte worden vermeld ⋒ wel of niet worden weergegeven.

**OPMERKING:** Voordat u het BIOS-setup-programma gebruikt, is het verstandig de scherminformatie van het BIOS-setupprogramma te noteren zodat u deze later ter referentie kunt gebruiken.

Gebruik het BIOS Setup-programma voor de volgende doeleinden:

- Informatie krijgen over de hardware in uw computer, zoals de hoeveelheid RAM, de grootte van de harde schijf, enz.
- Systeemconfiguratiedata wijzigen
- Een door de gebruiker te selecteren optie instellen of wijzigen, zoals het gebruikerswachtwoord, het type harde schijf dat is geïnstalleerd, het in- of uitschakelen van basisapparaten, enz.

## **BIOS-overzicht**

De BIOS beheert de gegevensstroom tussen het besturingssysteem van de computer en de aangesloten apparaten, zoals de harde schijf, video-adapter, toetsenbord, muis en printer.

## **Het BIOS-setupprogramma openen**

#### **Over deze taak**

Zet uw computer aan of start de computer opnieuw op en druk meteen op F2.

# **Navigatietoetsen**

**OPMERKING:** Voor de meeste System Setup-opties geldt dat de door u aangebrachte wijzigingen wel worden opgeslagen, maar pas O worden geëffectueerd nadat het systeem opnieuw is opgestart.

#### **Tabel 2. Navigatietoetsen**

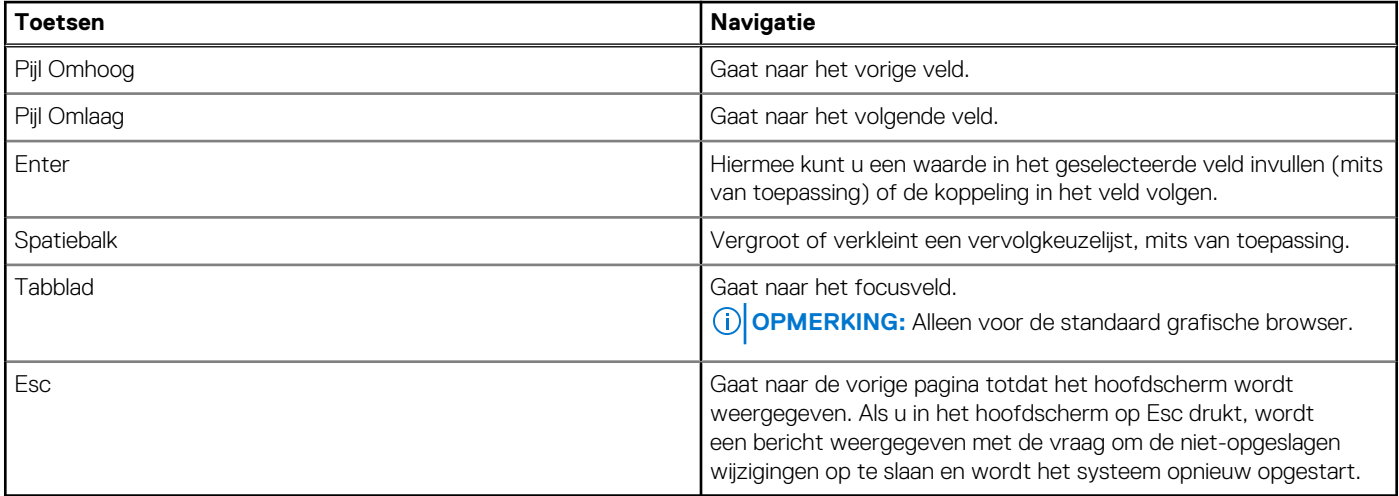

# **Eenmalig opstartmenu**

Als u naar het **eenmalige opstartmenu** wilt gaan, start u de computer op en drukt u meteen op F2.

**OPMERKING:** Het wordt aanbevolen om de computer af te sluiten als deze is opgestart.

In het eenmalige opstartmenu staan de apparaten waar het systeem vanaf kan opstarten en de opties voor diagnostiek. De opties van het opstartmenu zijn:

- Verwijderbare schijf (mits beschikbaar)
- STXXXX-schijf (indien beschikbaar)

**OPMERKING:** XXX staat voor het nummer van de SATA-schijf.

- Optische schijf (mits beschikbaar)
- SATA-harde schijf (indien beschikbaar)
- Diagnostiek

**OPMERKING:** Na het selecteren van **Diagnostiek** wordt het scherm **ePSA-diagnostiek** geopend.

In het scherm voor de opstartvolgorde wordt ook de optie weergegeven voor het openen van het scherm systeeminstallatie.

# **BIOS-installatieopties**

**OPMERKING:** Welke onderdelen in dit gedeelte worden vermeld, is afhankelijk van deze computer en de geïnstalleerde apparaten.

### **Tabel 3. BIOS-installatieopties - menu Systeeminformatie**

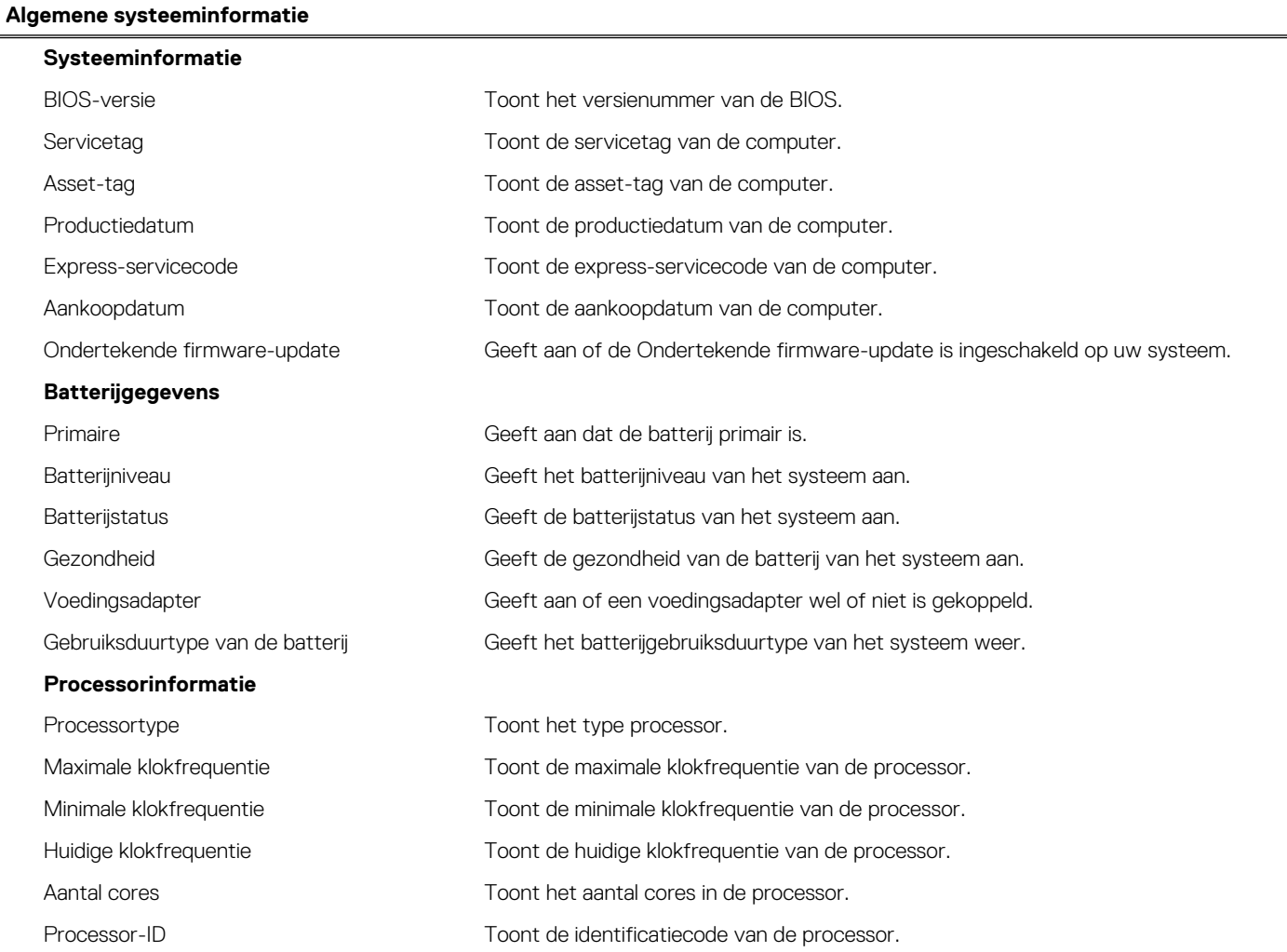

### **Tabel 3. BIOS-installatieopties - menu Systeeminformatie (vervolg)**

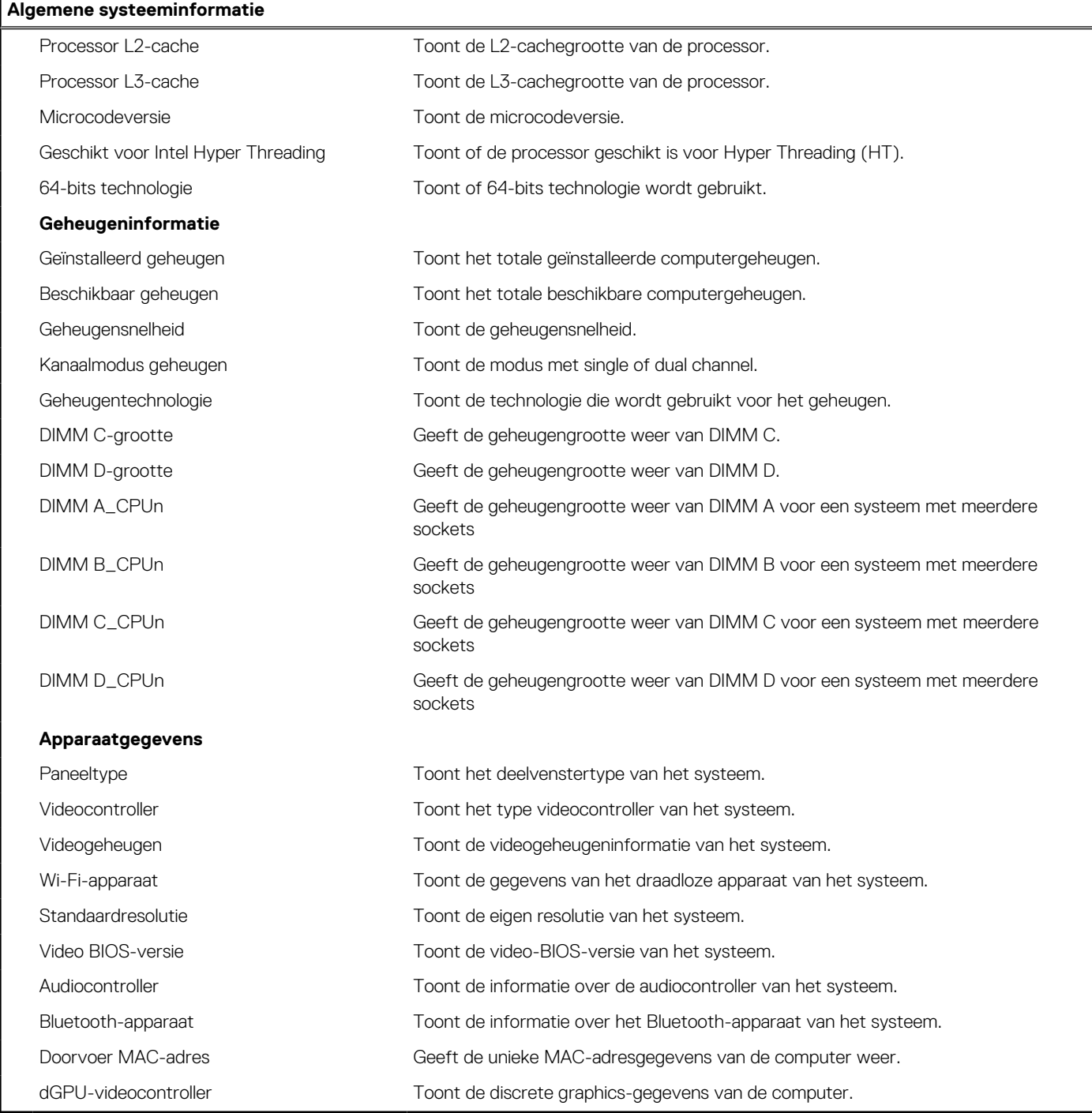

### **Tabel 4. Opties voor System Setup—Opstartconfiguratiemenu**

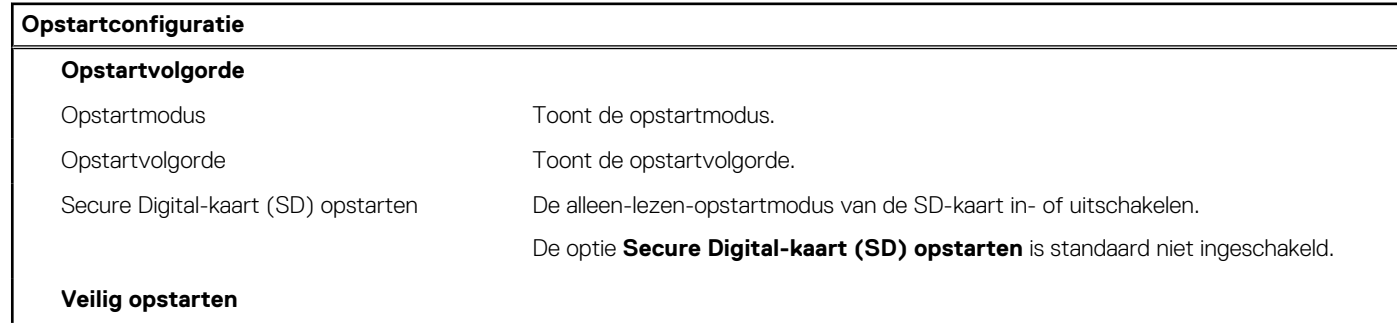

### **Tabel 4. Opties voor System Setup—Opstartconfiguratiemenu (vervolg)**

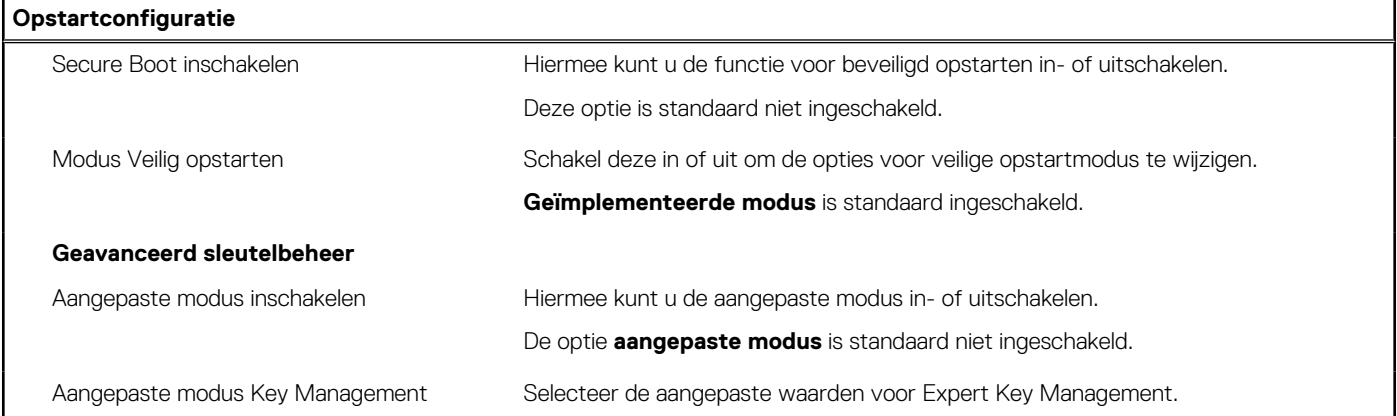

### **Tabel 5. Opties voor Systeeminstallatie - Geïntegreerde apparatenmenu-opties**

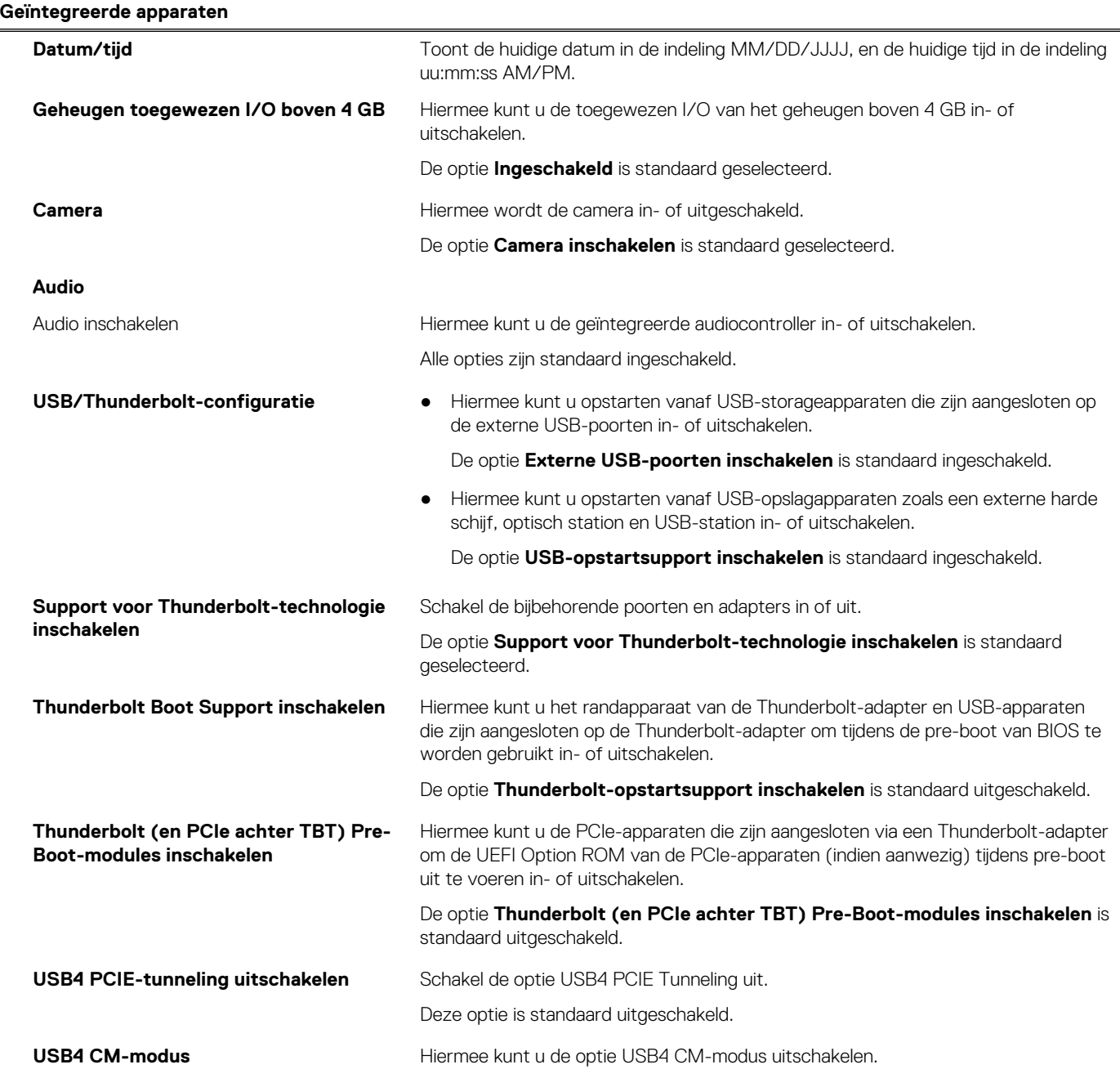

### **Tabel 5. Opties voor Systeeminstallatie - Geïntegreerde apparatenmenu-opties (vervolg)**

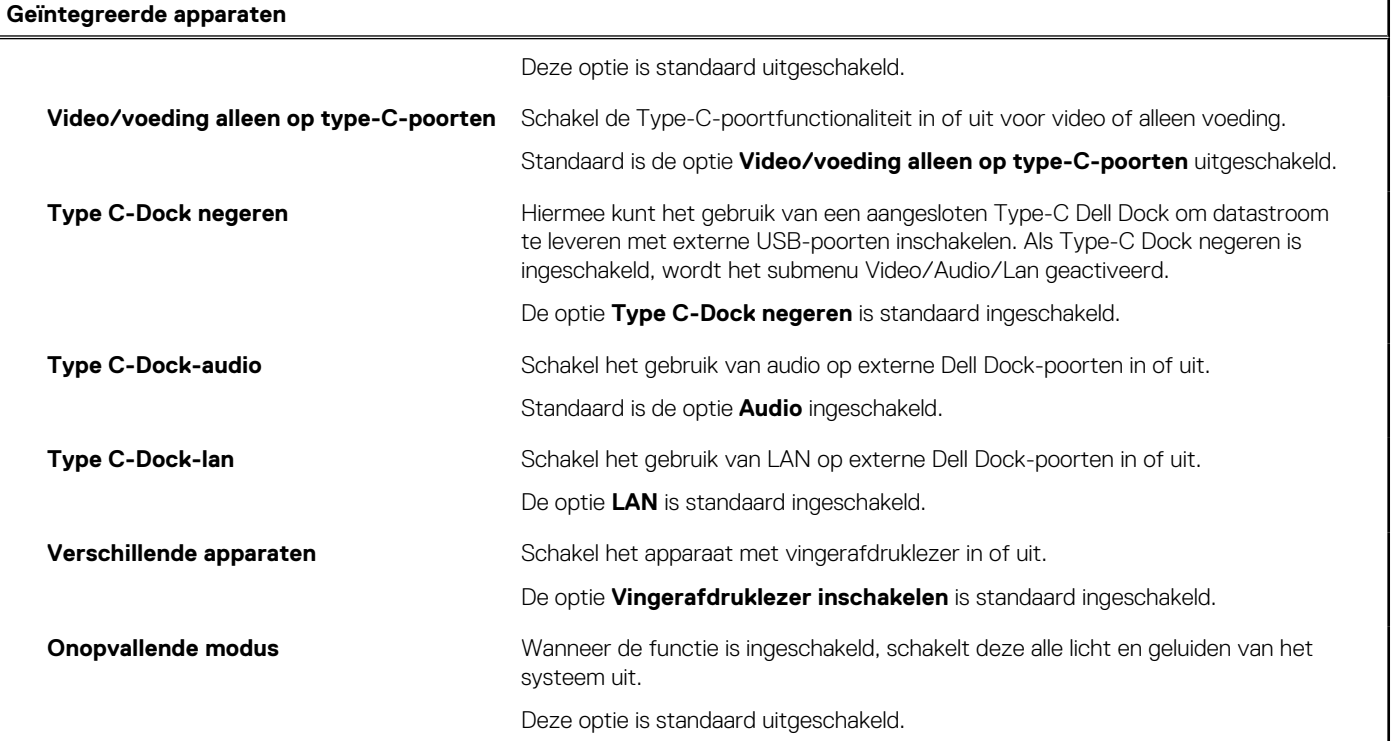

### **Tabel 6. Opties van System Setup - Storagemenu**

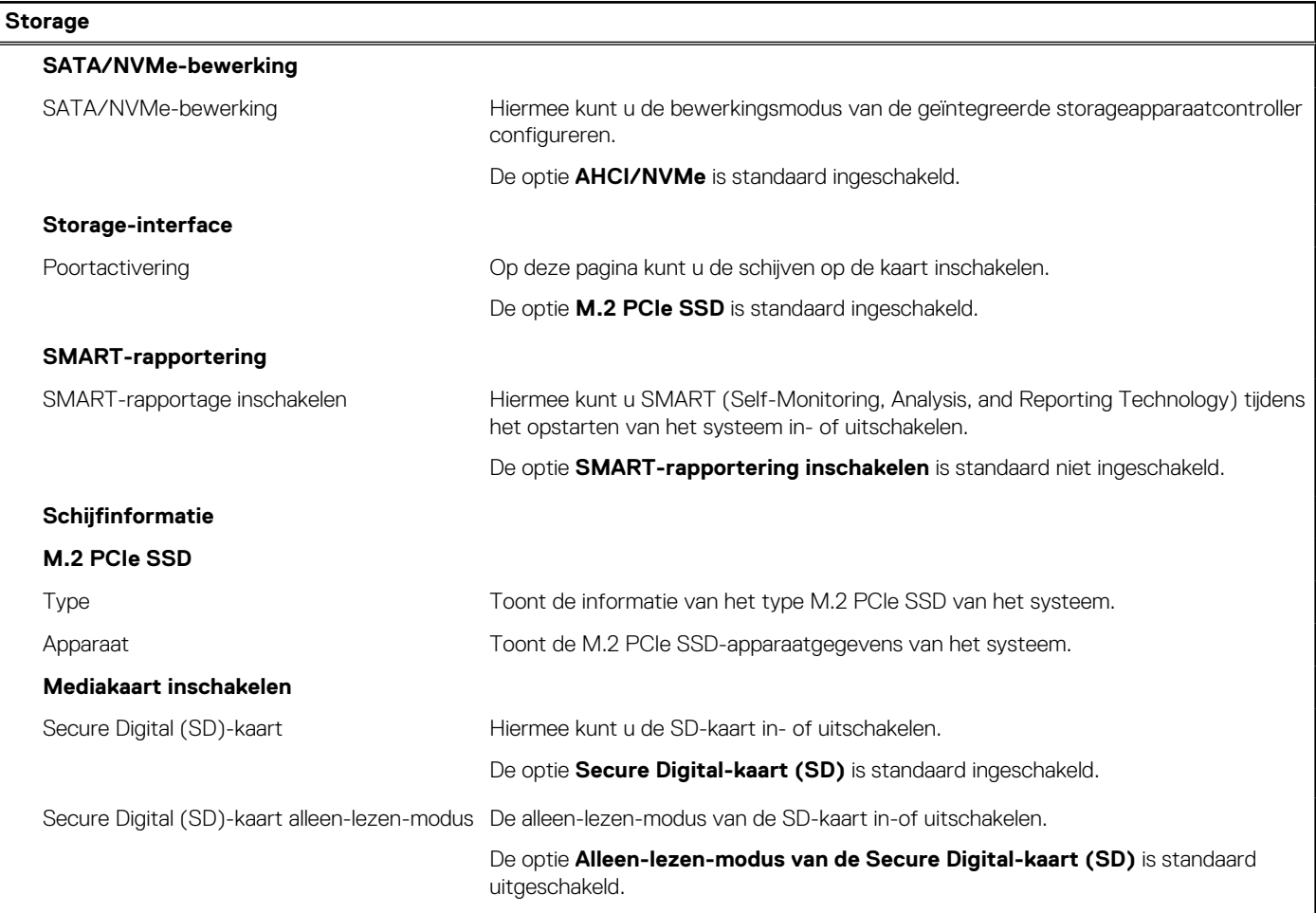

### **Tabel 7. Opties voor System Setup - Beeldschermmenu**

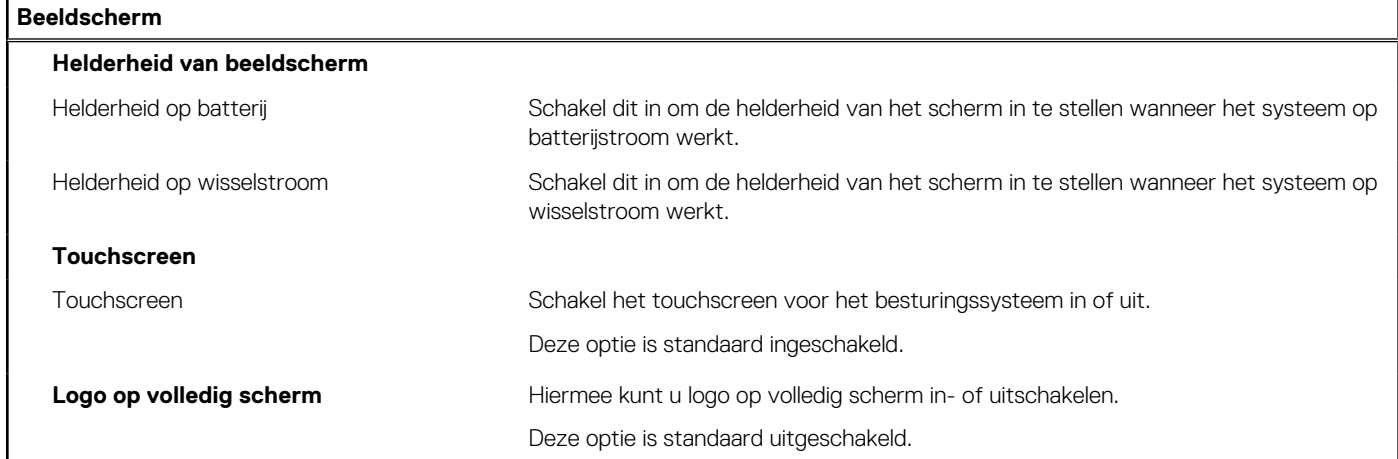

### **Tabel 8. Opties van System Setup - Verbindingsmenu**

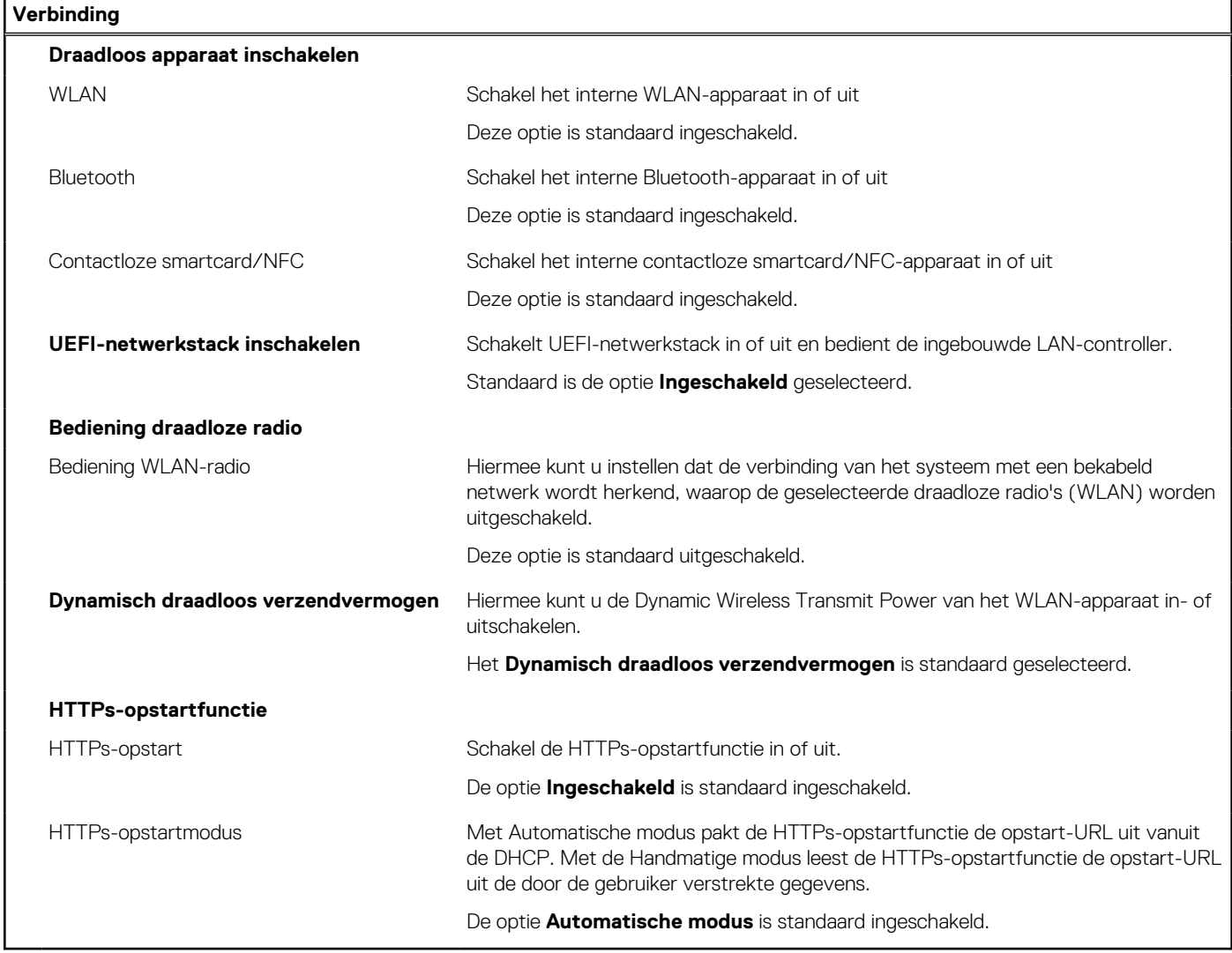

### **Tabel 9. Opties van System Setup - Energiemenu**

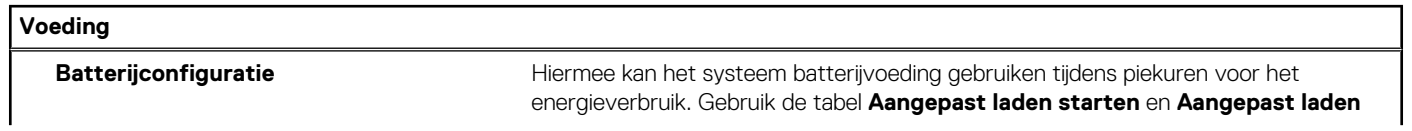

### **Tabel 9. Opties van System Setup - Energiemenu (vervolg)**

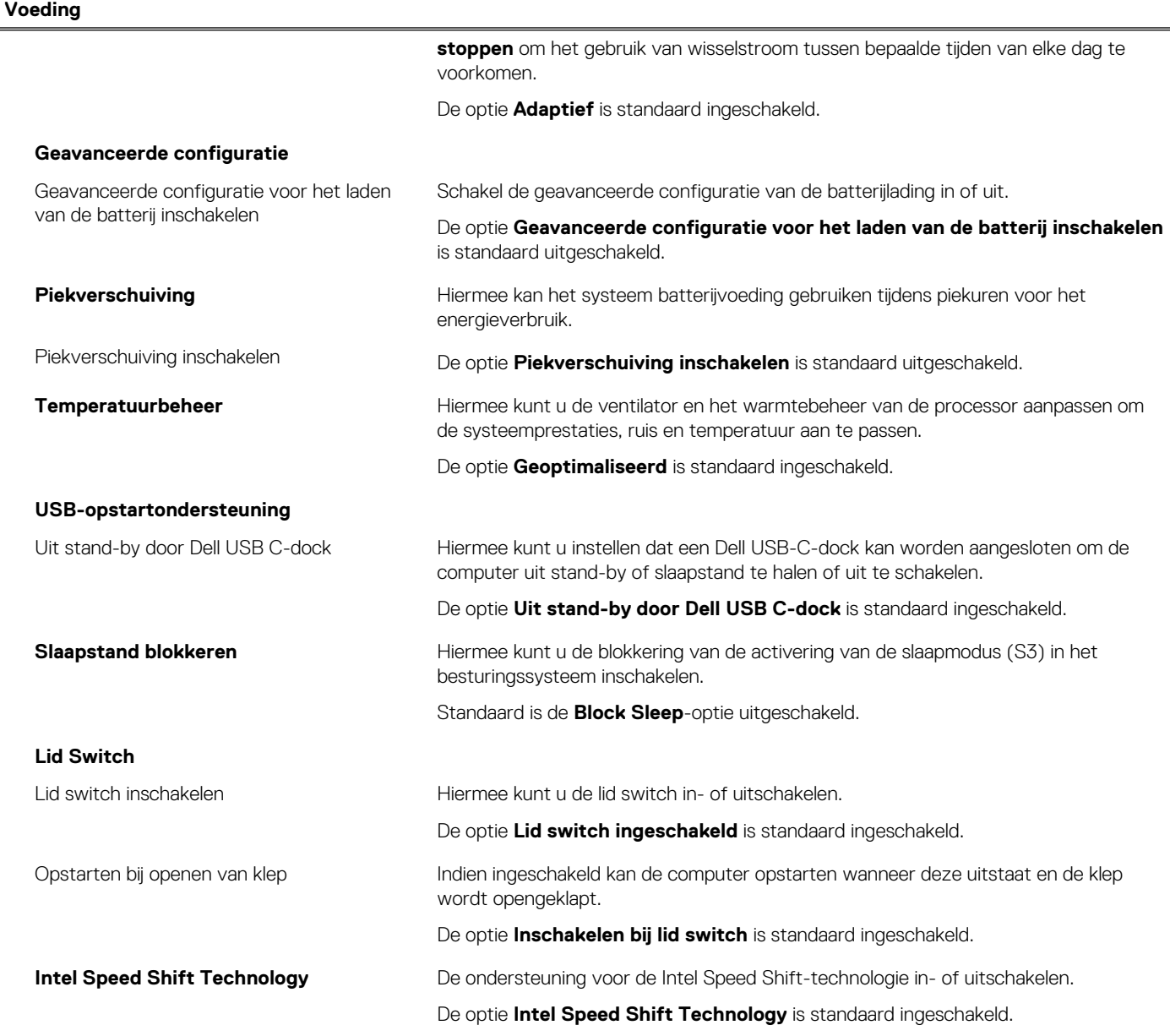

### **Tabel 10. Opties voor System Setup - menu Beveiliging**

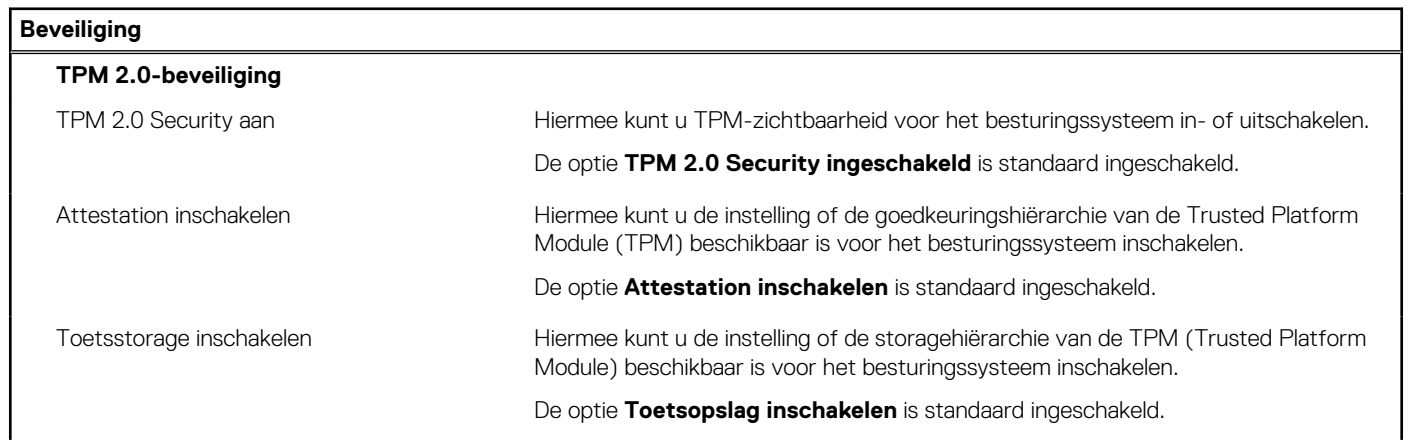

٦
### **Tabel 10. Opties voor System Setup - menu Beveiliging (vervolg)**

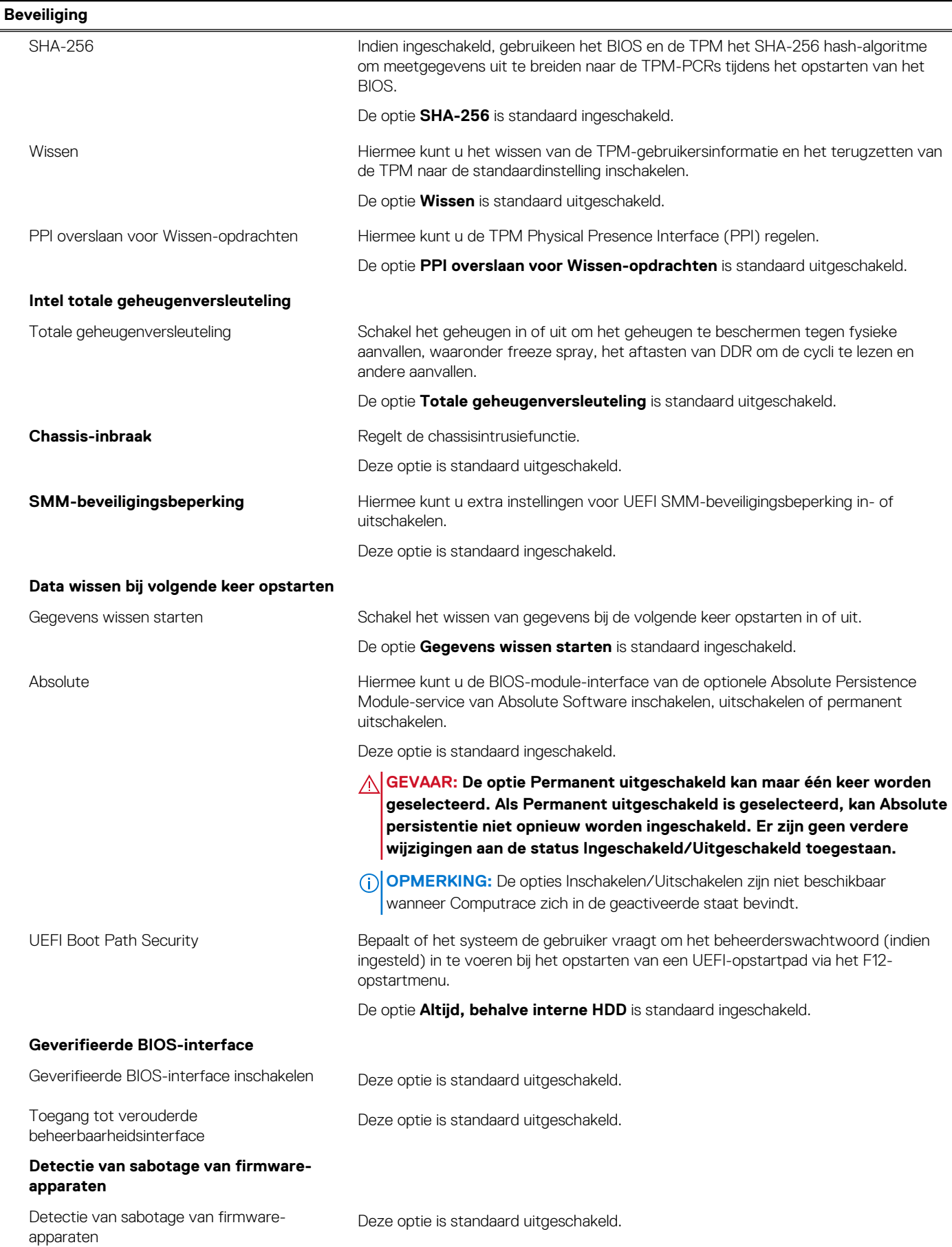

### **Tabel 10. Opties voor System Setup - menu Beveiliging (vervolg)**

### **Beveiliging**

Detectie van sabotage van firmwareapparaten wissen

Deze optie is standaard uitgeschakeld.

### **Tabel 11. Opties voor System Setup—Wachtwoordmenu**

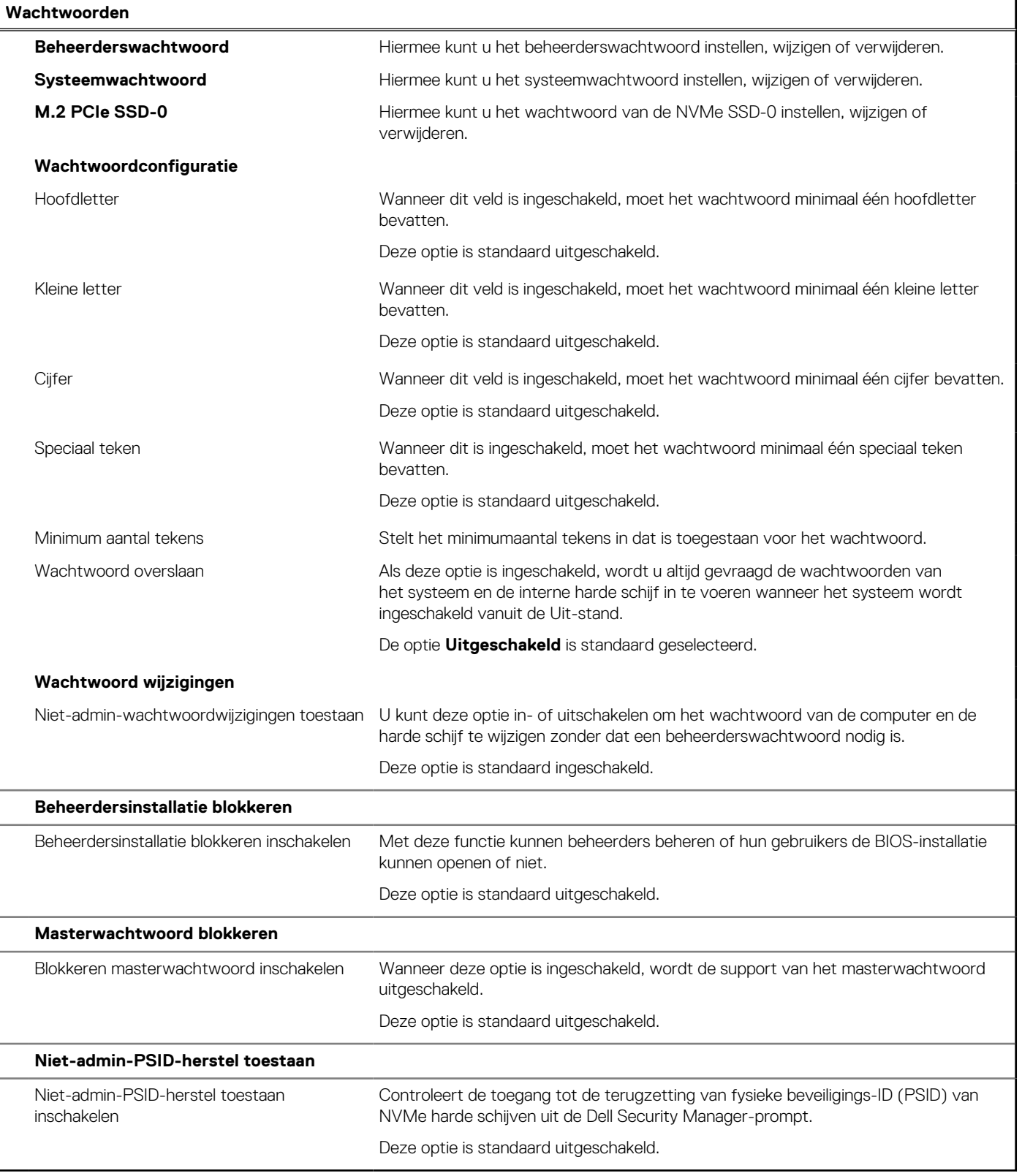

### **Tabel 12. Opties voor Systeeminstallatie: update en herstelmenu**

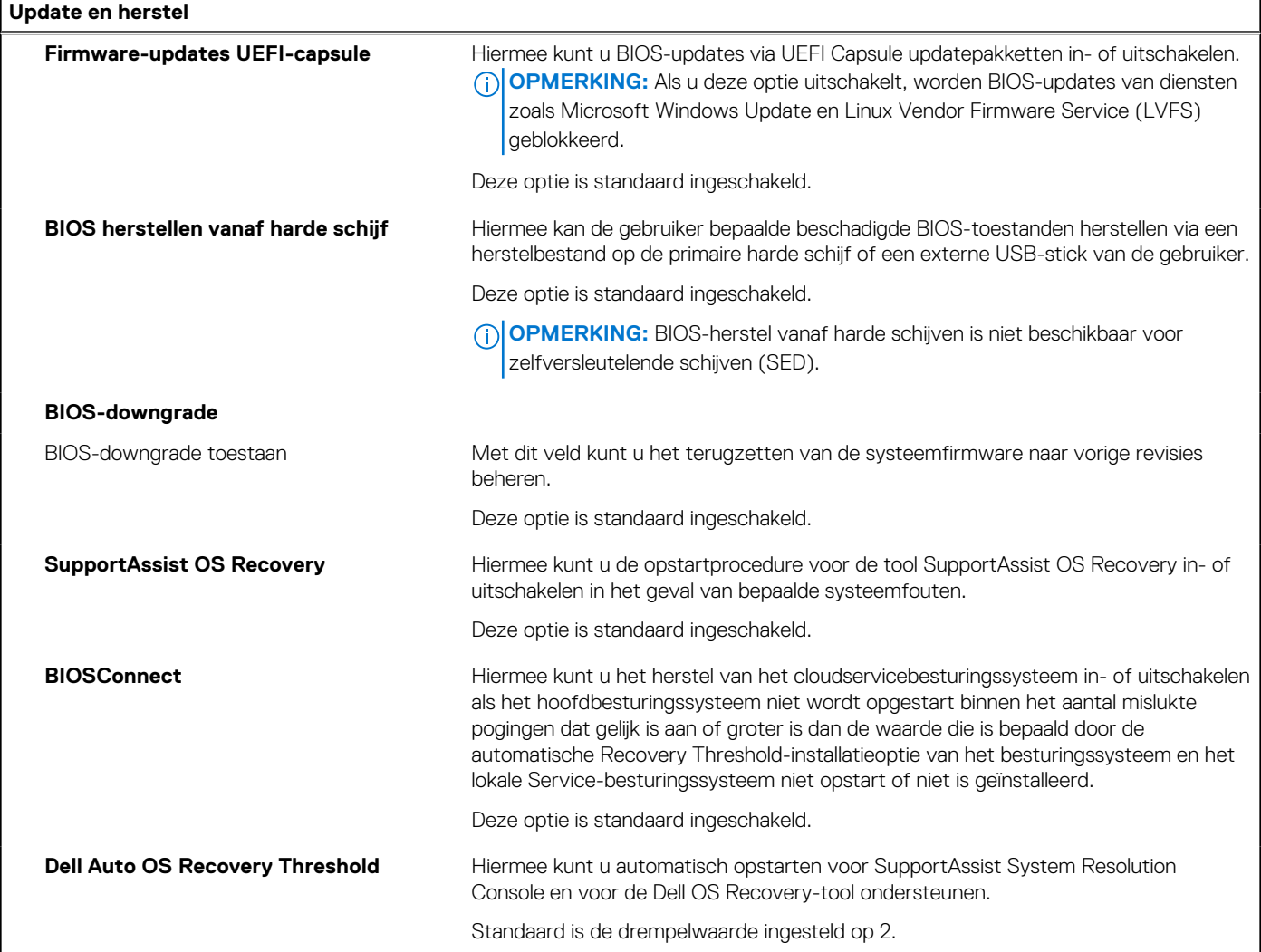

### **Tabel 13. Opties van System Setup - menu systeembeheer**

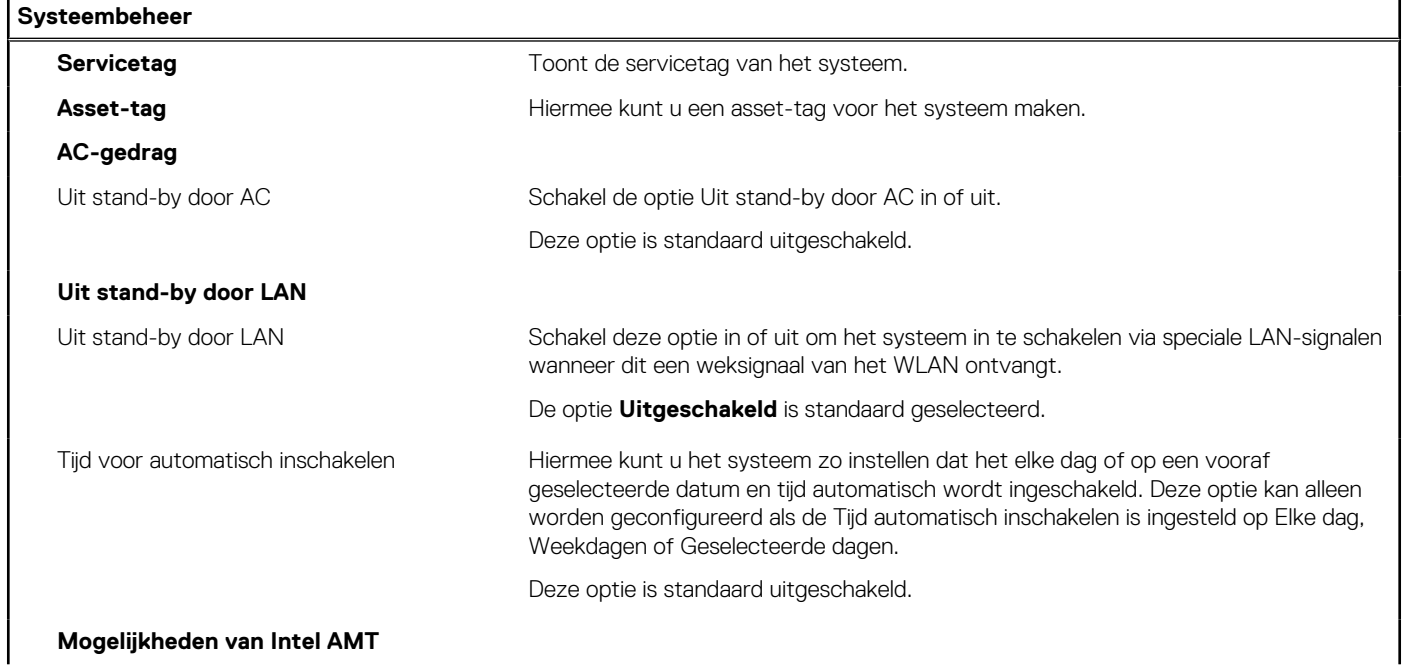

### **Tabel 13. Opties van System Setup - menu systeembeheer (vervolg)**

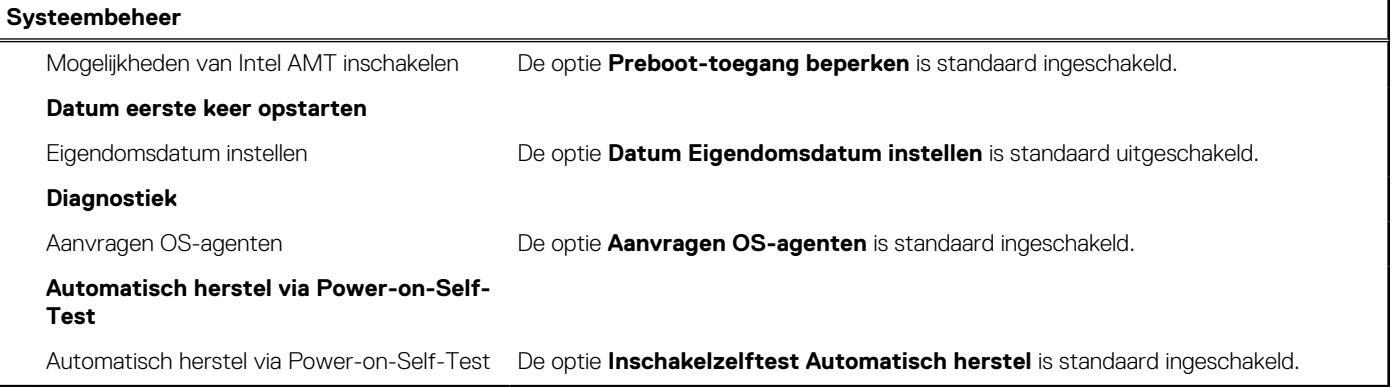

### **Tabel 14. Opties van System Setup - Toetsenbordmenu**

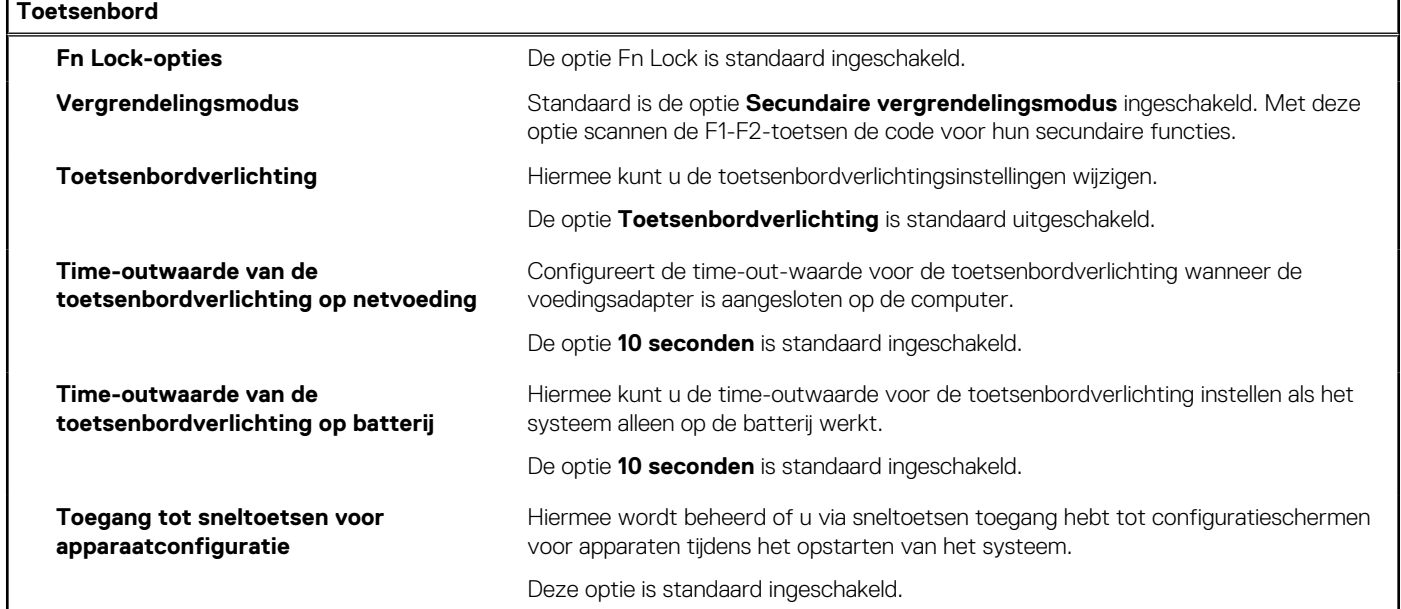

### **Tabel 15. Opties voor Systeeminstallatie - Opstartmenu voorafgaand aan het opstarten**

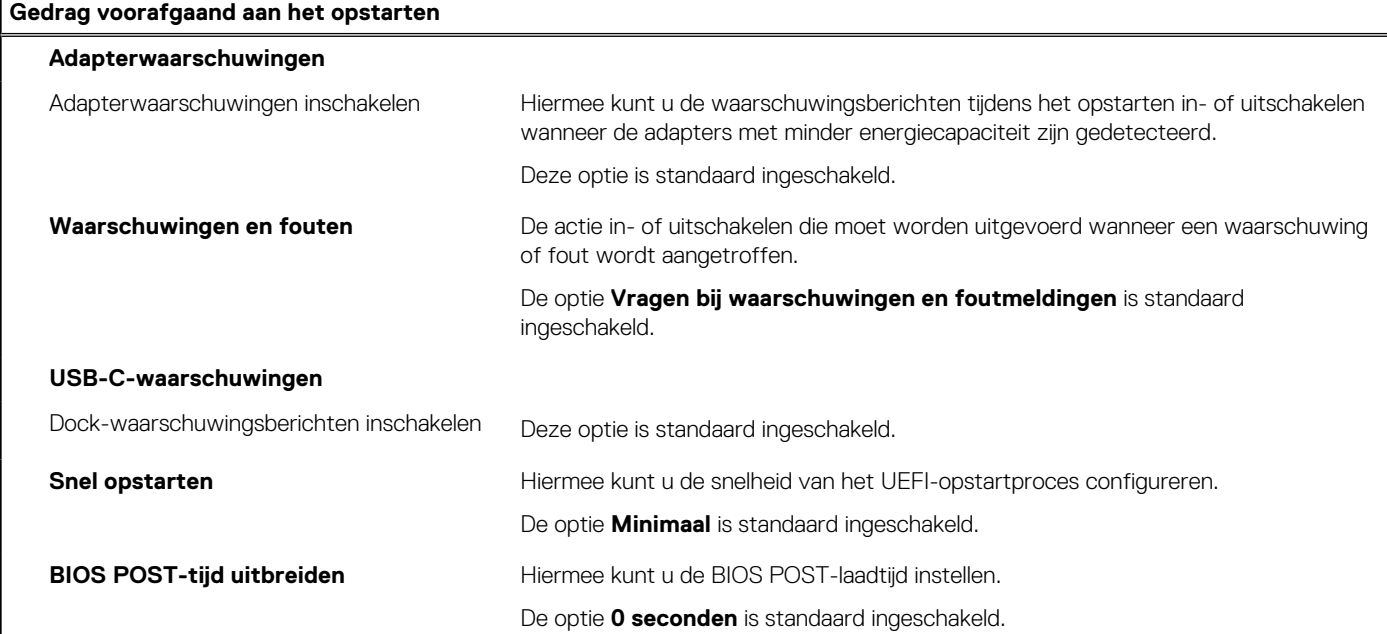

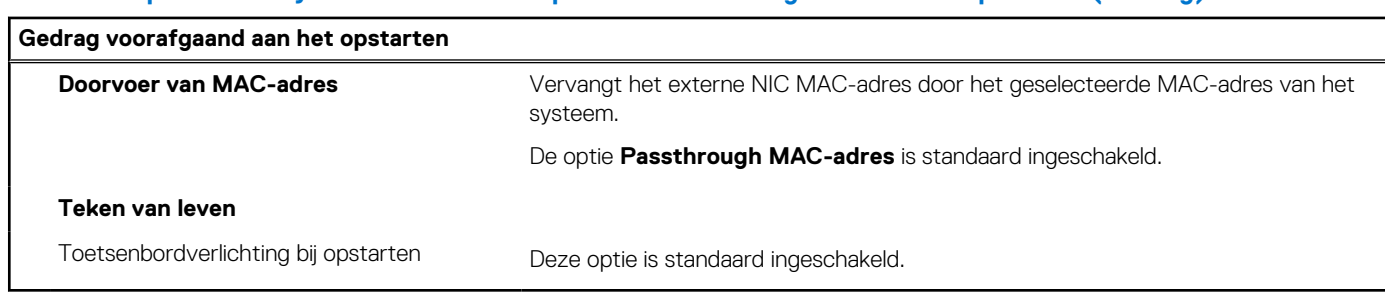

### **Tabel 15. Opties voor Systeeminstallatie - Opstartmenu voorafgaand aan het opstarten (vervolg)**

### **Tabel 16. Opties voor System Setup—Virtualisatiemenu**

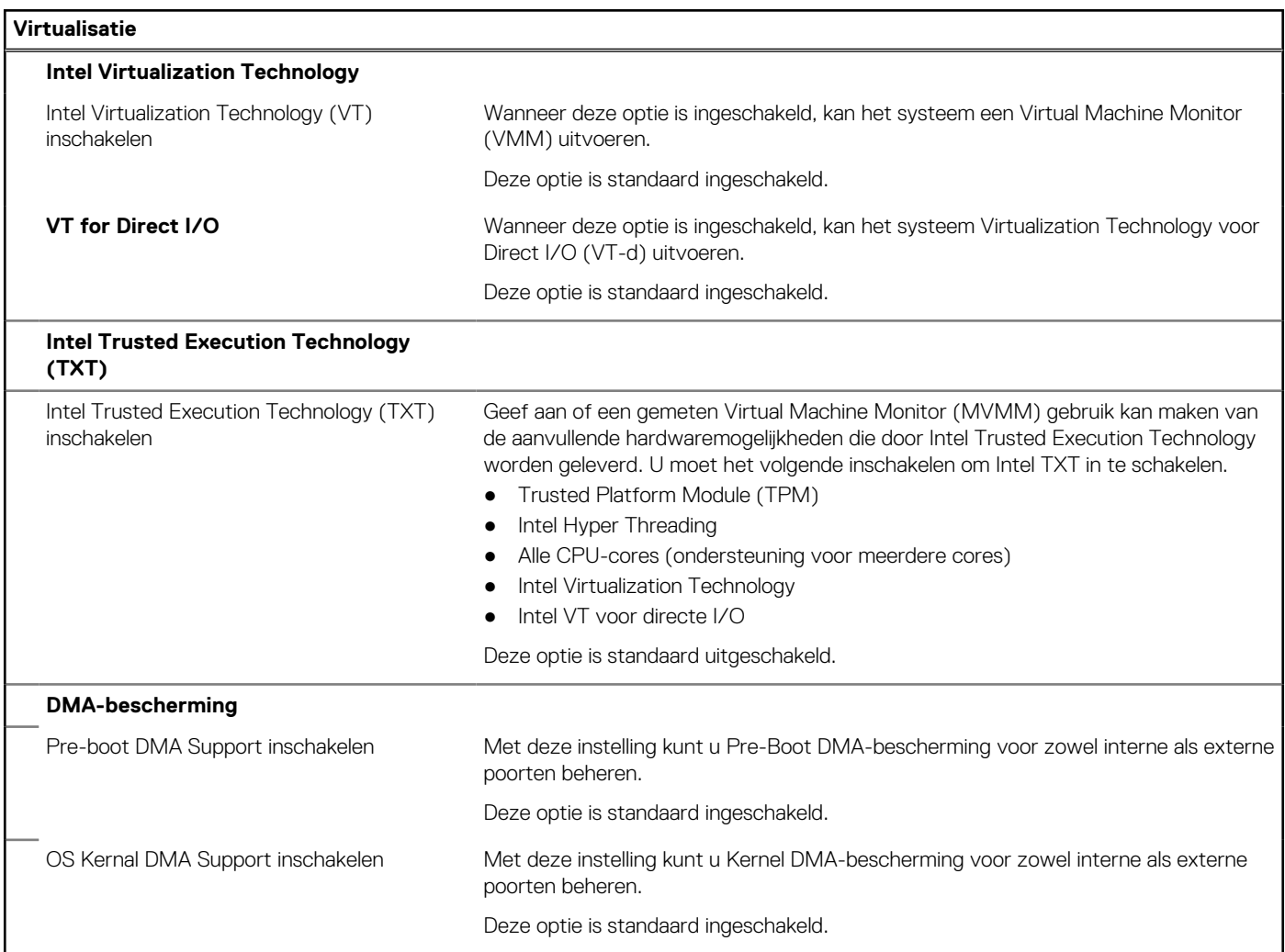

### **Tabel 17. Opties van System Setup - menu Prestaties**

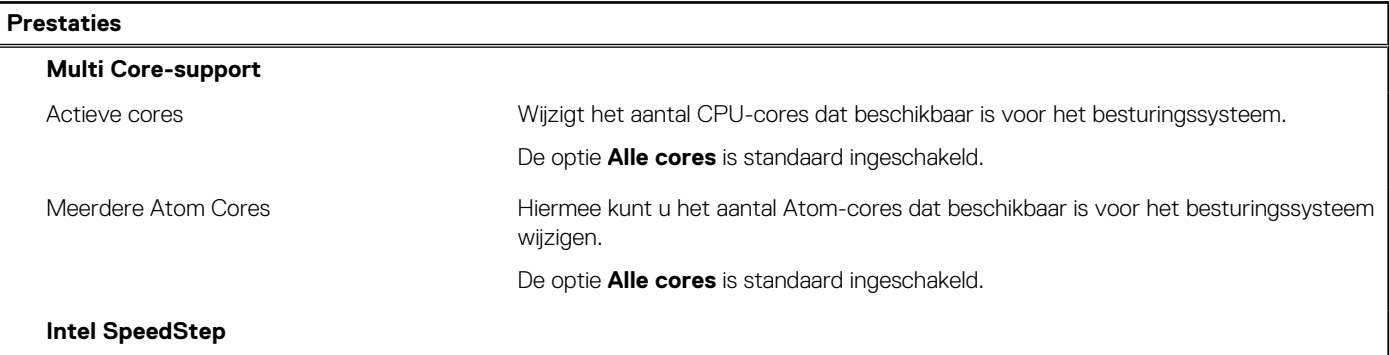

### **Tabel 17. Opties van System Setup - menu Prestaties (vervolg)**

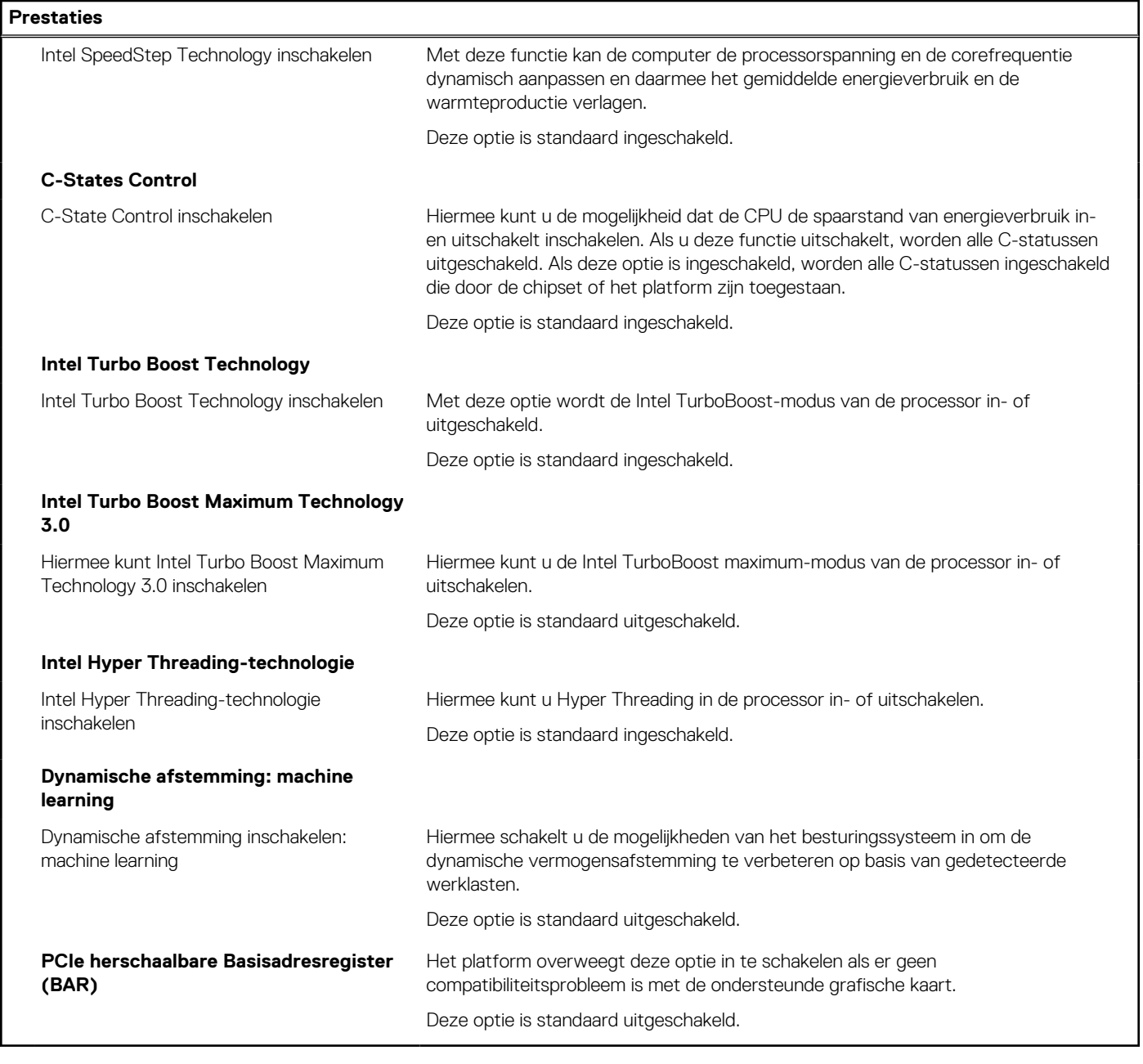

### **Tabel 18. Opties van System Setup - menu Systeemlogboeken**

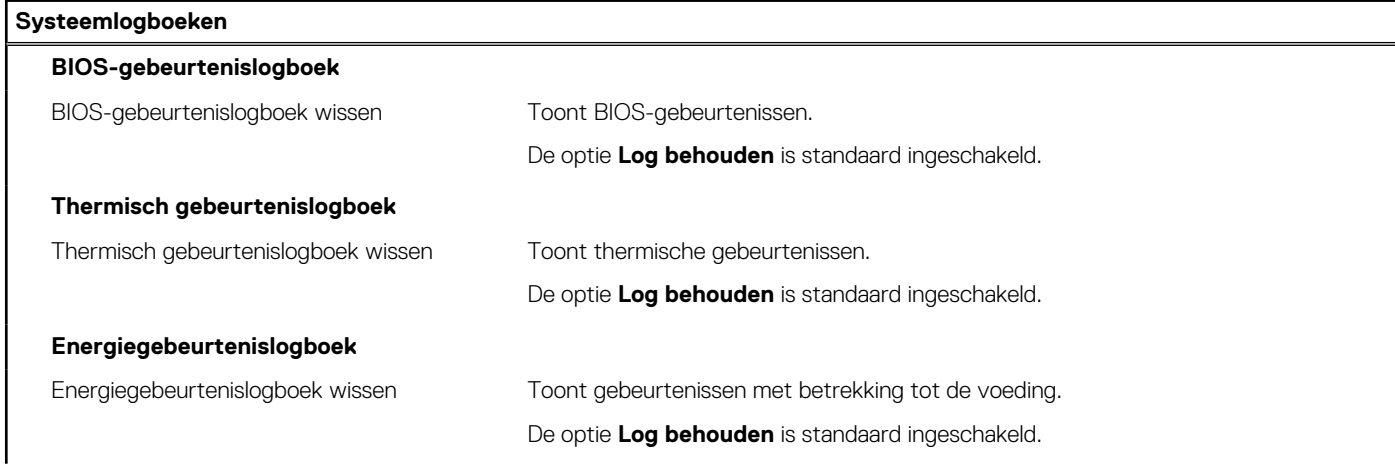

### <span id="page-78-0"></span>**Tabel 18. Opties van System Setup - menu Systeemlogboeken (vervolg)**

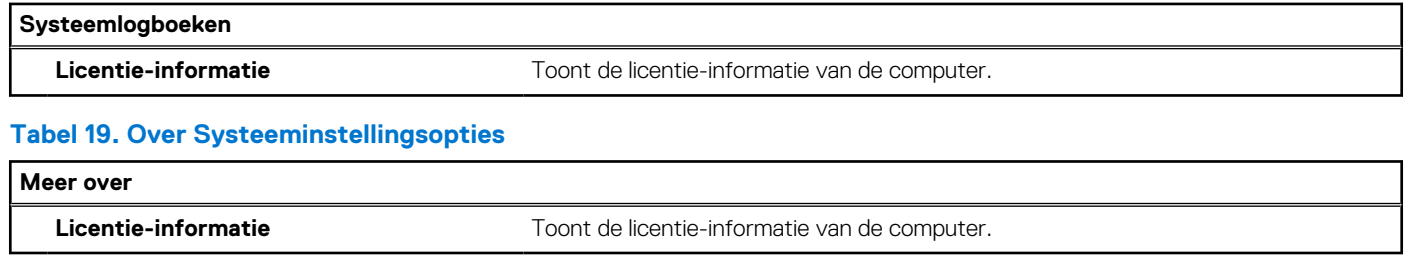

## **Het BIOS updaten**

### **Het BIOS updaten in Windows**

#### **Over deze taak**

**WAARSCHUWING: Als BitLocker niet wordt onderbroken voordat het BIOS wordt bijgewerkt, herkent het systeem de BitLocker-sleutel niet de volgende keer dat u het systeem opnieuw opstart. U wordt vervolgens gevraagd om de herstelsleutel in te voeren om verder te gaan en het systeem zal dit bij elke herstart vragen. Als de herstelsleutel niet bekend is, kan dit leiden tot dataverlies of een onnodige herinstallatie van het besturingssysteem. Zie het Knowledgeartikel voor meer informatie over dit onderwerp:<https://www.dell.com/support/article/sln153694>**

### **Stappen**

- 1. Ga naar [www.dell.com/support.](https://www.dell.com/support)
- 2. Klik op **Product support**. Voer in het vak **Product support** de servicetag van uw computer in en klik op **Search**.

**OPMERKING:** Als u niet beschikt over de servicetag, gebruikt u de functie SupportAssist om uw computer automatisch te identificeren. U kunt ook de product-id gebruiken of handmatig naar uw computermodel bladeren.

- 3. Klik op **Drivers en downloads**. Vouw **Drivers zoeken** uit.
- 4. Selecteer het besturingssysteem dat op uw computer is geïnstalleerd.
- 5. Selecteer in de vervolgkeuzelijst **Categorie BIOS**.
- 6. Selecteer de nieuwste versie van het BIOS en klik op **Downloaden** om het BIOS-bestand voor uw computer te downloaden.
- 7. Ga na het downloaden naar de map waar u het bestand met de BIOS-update hebt opgeslagen.
- 8. Dubbelklik op het pictogram van het BIOS-updatebestand en volg de instructies op het scherm. Zie het Knowledge Base-artikel [000124211](https://www.dell.com/support/kbdoc/000124211) op [www.dell.com/support](https://www.dell.com/support) voor meer informatie.

## **Het BIOS bijwerken in Linux en Ubuntu**

Zie het Knowledge Base-artikel [000131486](https://www.dell.com/support/kbdoc/000131486) op [www.dell.com/support](https://www.dell.com/support) voor informatie over het updaten van het systeem-BIOS op een computer die is geïnstalleerd met Linux of Ubuntu.

## **Het BIOS bijwerken met behulp van het USB-station in Windows**

### **Over deze taak**

**WAARSCHUWING: Als BitLocker niet wordt onderbroken voordat het BIOS wordt bijgewerkt, herkent het systeem de BitLocker-sleutel niet de volgende keer dat u het systeem opnieuw opstart. U wordt vervolgens gevraagd om de herstelsleutel in te voeren om verder te gaan en het systeem zal dit bij elke herstart vragen. Als de herstelsleutel niet bekend is, kan dit leiden tot dataverlies of een onnodige herinstallatie van het besturingssysteem. Zie het Knowledgeartikel voor meer informatie over dit onderwerp:<https://www.dell.com/support/article/sln153694>**

### **Stappen**

- 1. Volg de procedure van stap 1 t/m stap 6 in '[Het BIOS bijwerken in Windows](#page-78-0)' om het nieuwste bestand met het BIOSinstallatieprogramma te downloaden.
- 2. Maak een opstartbaar USB-station. Zie het knowledge base-artikel [000145519](https://www.dell.com/support/kbdoc/000145519/) op [www.dell.com/support](https://www.dell.com/support) voor meer informatie.
- 3. Kopieer het bestand met het BIOS-installatieprogramma naar het opstartbare USB-station.
- 4. Sluit het opstartbare USB-station aan op de computer waarop de BIOS-update moet worden geïnstalleerd.
- 5. Start de computer opnieuw op en druk op **F12**.
- 6. Selecteer het USB-station in het **eenmalige opstartmenu**.
- 7. Typ de bestandsnaam van het BIOS-installatieprogramma en druk op **Enter**. Het **hulpprogramma voor BIOS-update** wordt weergegeven.
- 8. Volg de instructies op het scherm om de BIOS-update te voltooien.

## **Het BIOS updaten vanuit het F12-menu voor eenmalig opstarten**

Werk het BIOS van uw computer bij met behulp van het BIOS update.exe-bestand dat naar een FAT32 USB-schijf is gekopieerd en start het op vanuit het eenmalige F12-opstartmenu.

#### **Over deze taak**

**WAARSCHUWING: Als BitLocker niet wordt onderbroken voordat het BIOS wordt bijgewerkt, herkent het systeem de BitLocker-sleutel niet de volgende keer dat u het systeem opnieuw opstart. U wordt vervolgens gevraagd om de herstelsleutel in te voeren om verder te gaan en het systeem zal dit bij elke herstart vragen. Als de herstelsleutel niet bekend is, kan dit leiden tot dataverlies of een onnodige herinstallatie van het besturingssysteem. Zie het Knowledgeartikel voor meer informatie over dit onderwerp:<https://www.dell.com/support/article/sln153694>**

#### **BIOS-update**

U kunt het BIOS-updatebestand van Windows uitvoeren met een opstartbare USB-schijf of u kunt het BIOS ook bijwerken via het eenmalige F12-opstartmenu op de computer.

De meeste Dell computers die na 2012 zijn gemaakt, hebben deze mogelijkheid en u kunt dit bevestigen door uw computer op te starten via het eenmalige F12-opstartmenu en te controleren of BIOS FLASH UPDATE als opstartoptie is aangegeven op uw computer. Het BIOS ondersteunt deze BIOS-update-optie als de optie in de lijst staat.

 $(i)$ **OPMERKING:** Alleen computers met een BIOS-flashupdate-optie in het eenmalige F12-opstartmenu kunnen deze functie gebruiken.

### **Bijwerken vanuit het eenmalige opstartmenu**

Om uw BIOS via het eenmalige F12-opstartmenu bij te werken, hebt u het volgende nodig:

- USB-schijf geformatteerd naar het FAT32-bestandssysteem (stick hoeft niet opstartbaar te zijn).
- Uitvoerbaar BIOS-bestand dat u hebt gedownload vanaf de Dell Support website en naar de hoofdmap van de USB-schijf hebt gekopieerd
- Wisselstroomadapter die is aangesloten op de computer
- Functionele computerbatterij om het BIOS te flashen

Voer de volgende stappen uit om het BIOS-updateflashproces in het F12-menu uit te voeren:

**WAARSCHUWING: Schakel de computer niet uit tijdens het BIOS-updateproces. De computer wordt mogelijk niet opgestart als u de computer uitschakelt.**

### **Stappen**

- 1. Plaats de USB-schijf waarop u de flash hebt gekopieerd in een USB-poort van de computer, terwijl deze uitstaat.
- 2. Schakel de computer in en druk op F12 om toegang tot het eenmalige opstartmenu te krijgen, selecteer BIOS-update met de muis of de pijltoetsen en druk vervolgens op Enter. Het flash BIOS-menu wordt weergegeven.
- 3. Klik op **Flash from file** (Flashen vanuit bestand).
- 4. Selecteer een extern USB-apparaat.
- 5. Selecteer het bestand, dubbelklik op het Flash-doelbestand klik vervolgens op **Submit** (Verzenden).
- 6. Klik op **Update BIOS** (BIOS bijwerken). De computer wordt opnieuw opgestart om het BIOS te flashen.

7. De computer wordt opnieuw opgestart nadat de BIOS-update is voltooid.

# **Systeem- en installatiewachtwoord**

### **Tabel 20. Systeem- en installatiewachtwoord**

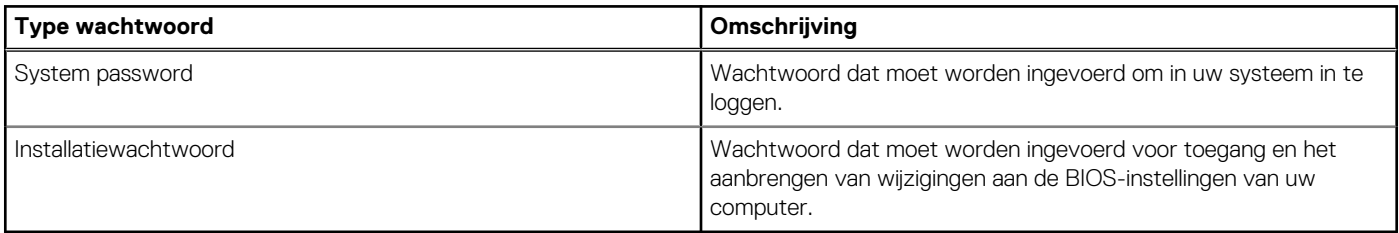

U kunt ter beveiliging van uw computer een wachtwoord voor het systeem en de installatie aanmaken.

**WAARSCHUWING: De wachtwoordfunctie zorgt voor een basisbeveiliging van de data in uw computer.**

**WAARSCHUWING: Iedereen heeft toegang tot de data die op uw computer staan als deze onbeheerd en niet vergrendeld wordt achtergelaten.**

**OPMERKING:** De functie voor het systeem- en installatiewachtwoord is uitgeschakeld.

## **Een systeeminstallatiewachtwoord toewijzen**

#### **Vereisten**

U kunt alleen een nieuw **systeem- of beheerderswachtwoord** instellen wanneer de status op **Not Set** staat.

### **Over deze taak**

Druk na het aanzetten of opnieuw opstarten van de computer onmiddellijk op F12 om naar de systeeminstallatie te gaan.

### **Stappen**

- 1. Selecteer in het scherm **System BIOS** of **System Setup** de optie **Security** en druk op Enter. Het scherm **Security** wordt geopend.
- 2. Selecteer **System/Admin Password** en maak een wachtwoord aan in het veld **Enter the new password**.
	- Hanteer de volgende richtlijnen om het systeemwachtwoord toe te kennen:
	- Een wachtwoord mag bestaan uit maximaal 32 tekens.
	- Ten minste één speciaal teken: ! " #  $\frac{1}{2}$  % & ' ( ) \* +, . / : ; < = > ? @ [ \ ] ^ \_ ` { | }
	- Ciifer 0 t/m 9.
	- Hoofdletters van A tot Z.
	- Kleine letters van a tot z.
- 3. Typ het wachtwoord dat u eerder hebt ingevoerd in het veld **Bevestig nieuw wachtwoord** en klik op **OK**.
- 4. Druk op Esc en sla de wijzigingen op zoals gevraagd in het pop-upbericht.
- 5. Druk op J om de wijzigingen op te slaan.
	- De computer start opnieuw op.

## **Een bestaand systeeminstallatiewachtwoord verwijderen of wijzigen**

### **Vereisten**

Zorg ervoor dat **Password Status** in de systeeminstallatie ontgrendeld is voordat het wachtwoord voor het systeem en/of de installatie verwijderd of gewijzigd wordt. U kunt geen van beide wachtwoorden verwijderen of wijzigen als **Password Status** vergrendeld is.

### **Over deze taak**

Druk na het aanzetten of opnieuw opstarten van de computer onmiddellijk op F12 om naar de systeeminstallatie te gaan.

### **Stappen**

- 1. Selecteer **System Security** in het scherm **System BIOS**, of **System Setup** en druk op Enter. Het scherm **System Security** wordt geopend.
- 2. Controleer in het scherm **System Security (Systeembeveiliging)** of **Password Status (Wachtwoordstatus)** op **Unlocked (Ontgrendeld)** staat.
- 3. Selecteer **System Password**, wijzig of verwijder het bestaande systeemwachtwoord en druk op Enter of Tab.
- 4. Selecteer **Setup Password**, wijzig of verwijder het bestaande installatiewachtwoord en druk op Enter of Tab.

**OPMERKING:** Als u het systeem- en/of beheerderswachtwoord wijzigt, voert u het nieuwe wachtwoord opnieuw in wanneer dit wordt gevraagd. Als u het systeem- en/of installatiewachtwoord verwijdert, moet u de verwijdering bevestigen wanneer u hierom wordt gevraagd.

- 5. Druk op Esc waarna een melding verschijnt om de wijzigingen op te slaan.
- 6. Druk op Y om de wijzigingen op te slaan en de systeeminstallatie te verlaten. De computer start opnieuw op.

# **Het wissen van BIOS (System Setup)- en systeemwachtwoorden**

### **Over deze taak**

Om de systeem- of BIOS-wachtwoorden te wissen, neemt u contact op met Dell voor technische ondersteuning, zoals omschreven op [www.dell.com/contactdell](https://www.dell.com/contactdell).

**C**iloPMERKING: Voor informatie over het resetten van wachtwoorden voor Windows of toepassingen, raadpleegt u de documentatie bij Windows of uw toepassing.

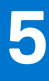

# **Problemen oplossen**

# **Afhandeling van opgezette lithium-ionbatterijen**

Net als de meeste laptops gebruiken Dell laptops lithium-ionbatterijen. Een soort lithium-ionbatterij is de lithium-ionpolymeerbatterij. Lithium-ionpolymeerbatterijen zijn in de afgelopen jaren in populariteit toegenomen en worden nu standaard gebruikt in de elektronica sector vanwege de voorkeuren van de klant voor een dunnere vormfactor (voornamelijk bij de nieuwe ultradunne laptops) en de lange gebruiksduur van de batterij. De technologie in lithium-ionpolymeerbatterijen kan echter opzwelling van de batterijcellen veroorzaken.

Een opgezwollen batterij kan van invloed zijn op de prestaties van de laptop. Om verdere schade aan de behuizing van het apparaat of dat interne componenten niet goed functioneren te voorkomen, dient u de laptop niet meer te gebruiken en die te ontladen door de voedingsadapter los te koppelen en de batterij leeg te laten lopen.

Opgezwollen batterijen dienen niet gebruikt te worden en dienen te worden vervangen en op juiste wijze weg te worden gegooid. Wij adviseren u contact op te nemen met de productondersteuning van Dell om een gezwollen batterij te laten vervangen onder de voorwaarden van de toepasselijke garantie of het toepasselijke servicecontract, inclusief opties voor vervanging door een door Dell geautoriseerde servicetechnicus.

De richtlijnen voor het omgaan met en vervangen van lithium-ionbatterijen zijn als volgt:

- Wees voorzichtig bij het omgaan met lithium-ionbatterijen.
- Ontlaad de batterij voordat u deze uit het systeem verwijdert. Koppel de voedingsadapter los van het systeem en gebruik dat alleen op batterijvermogen om de batterij te ontladen. De batterij is volledig ontladen wanneer het systeem niet langer aangaat wanneer de aan/uit-knop wordt ingedrukt.
- U moet de batterij niet pletten, laten vallen, beschadigen of doorboren met vreemde voorwerpen.
- Stel de batterij niet bloot aan hoge temperaturen en haal batterijpacks cellen niet uit elkaar.
- Oefen geen druk uit op het oppervlak van de batterij.
- Buig de batterij niet.
- Gebruik geen gereedschap van welke aard dan ook om de batterij los te wrikken.
- Als een batterij vast komt te zitten in een apparaat als gevolg van zwellen, moet u niet proberen deze los te maken omdat het doorboren, buigen of pletten van een batterij gevaarlijk kan zijn.
- Monteer een beschadigde of opgezette batterij niet opnieuw in een laptop.
- Opgezette batterijen die onder de garantie vallen, moeten worden geretourneerd aan Dell in een erkende verpakking (geleverd door Dell) om te voldoen aan de transportregels. Opgezette batterijen die niet onder de garantie vallen, moeten worden afgevoerd via een goedgekeurd recyclingcentrum. Neem voor ondersteuning en verdere instructies contact op met de productondersteuning van Dell via <https://www.dell.com/support>.
- Het gebruik van een batterij die niet van Dell is of een incompatibele batterij kan de kans op brand of een explosie vergroten. Vervang de batterij alleen met een compatibele batterij die is gekocht bij Dell en die ontworpen is om met uw Dell computer te gebruiken. Gebruik geen batterij uit andere computers. Schaf alleen legitieme batterijen aan van [https://www.dell.com](https://www.dell.com/) of anderszins rechtstreeks bij Dell.

Lithium-ionbatterijen kunnen vanwege verschillende oorzaken zoals levensduur, aantal oplaadcycli of blootstelling aan hitte opzwellen. Zie [Batterij van Dell laptop - Veelgestelde vragen](https://www.dell.com/support/kbdoc/en-in/000175212/dell-laptop-battery-frequently-asked-questions) voor meer informatie over het verbeteren van de prestaties en levensduur van de batterij van de laptop en om de kans op problemen te verkleinen.

# **Dell SupportAssist Pre-Boot System prestatiecontrole uitvoeren**

### **Over deze taak**

De SupportAssist-diagnose (ook bekend als systeemdiagnose) voert een volledige controle van uw hardware uit. Dell SupportAssist Pre-Boot prestatiecontrole maakt deel uit van het BIOS en wordt door het BIOS intern gestart. De geïntegreerde systeemdiagnostiek biedt een aantal opties voor specifieke apparaten of apparaatgroepen waarmee u het volgende kunt doen:

- automatische tests kunt laten uitvoeren of in interactieve modus
- tests herhalen
- testresultaten weergeven of opslaan
- grondige testen kunt laten uitvoeren voor extra testmogelijkheden voor nog meer informatie over het/de defecte apparaat/apparaten
- statusmeldingen weergeven waarin staat of de tests goed verlopen zijn
- foutmeldingen weergeven waarin staat of er tijdens het testen problemen zijn opgetreden
- **OPMERKING:** Voor sommige testen voor specifieke apparaten is gebruikersinteractie vereist. Zorg er voor dat u altijd aanwezig bent Œ bij de computerterminal wanneer er diagnostische testen worden uitgevoerd.

Raadpleeg voor meer informatie <https://www.dell.com/support/kbdoc/000180971>

## **De PerformanceAssist Pre-Boot System prestatiecontrole uitvoeren**

### **Stappen**

- 1. Schakel de computer in.
- 2. Druk tijdens het opstarten van de computer op F12 wanneer het logo van Dell verschijnt.
- 3. Selecteer in het opstartmenu de optie **Diagnostics (Diagnose)**.
- 4. Klik op de pijl in de linkerbenedenhoek. De voorpagina voor diagnostiek wordt weergegeven.
- 5. Klik op de pijl in de rechterbenedenhoek om naar de paginalijst te gaan. De gedetecteerde items worden vermeld.
- 6. Als u alleen een test voor een specifiek apparaat wilt laten uitvoeren, drukt u op Esc en klikt u op **Yes** om de diagnosetest te stoppen.
- 7. Selecteer het apparaat in het linkervenster en klik op **Run Tests (Tests starten)**.
- 8. Van eventuele problemen worden foutcodes weergegeven. Noteer de foutcode en het validatienummer en neem contact op met Dell.

# **Geïntegreerde zelftest (BIST)**

## **M-BIST**

M-BIST (geïntegreerde zelftest) is de geïntegreerde diagnostische tool van de systeemkaart waarmee de diagnosenauwkeurigheid van fouten van de geïntegreerde controllers (EC) op de systeemkaart kan worden verbeterd.

**OPMERKING:** M-BIST kan handmatig worden gestart voor de POST (Power On Self Test).

### M-BIST uitvoeren

- **OPMERKING:** M-BIST moet op het systeem worden uitgevoerd wanneer de computer is uitgeschakeld, maar is aangesloten op ofwel wisselstroom of alleen de batterij.
- 1. Druk op zowel de **M**-toets op het toetsenbord en de **aan/uit-knop** en houd die knoppen ingedrukt om M-BIST in te schakelen.
- 2. Met zowel de **M**-toets als de **aan/uit-knop** ingedrukt, kan het LED-batterijlichtje twee statussen aangeven:
	- a. UIT: er is geen fout gedetecteerd op de systeemkaart
	- b. ORANJE: geeft een fout met de systeemkaart aan
- 3. Als er een fout met de systeemkaart is opgetreden, knippert de LED voor de batterijstatus 30 seconden lang een van de volgende foutcodes:

### **Tabel 21. Foutcodes voor ledlampjes**

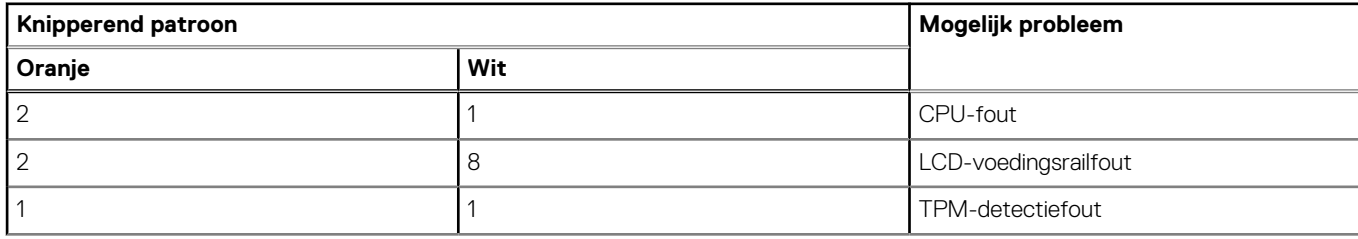

### **Tabel 21. Foutcodes voor ledlampjes (vervolg)**

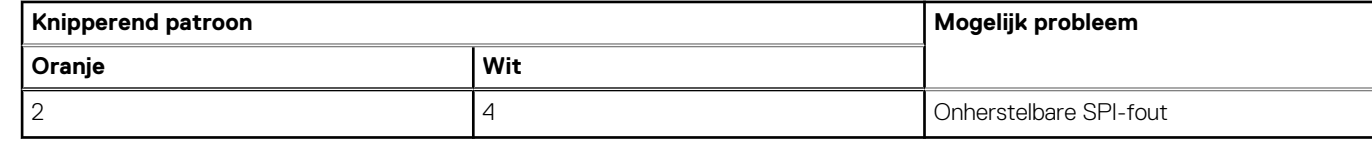

4. Als er geen fout met de systeemkaart is, loopt de LCD 30 seconden lang door de kleurenschermen, zoals is beschreven in het gedeelte LCD-BIST, en wordt deze daarna uitgeschakeld.

## **LCD-voedingsrailtest (L-BIST)**

L-BIST is een verbetering van de enkele LED-foutcodediagnostiek en wordt automatisch gestart tijdens POST. L-BIST zal de LCDstroomrail controleren. Als de LCD niet van stroom wordt voorzien (bijv. vanwege een stroomonderbreking van de L-BIST) geeft de batterijstatus-LED ofwel foutcode [2,8] of foutcode [2,7] aan.

**OPMERKING:** Als L-BIST niet werkt, kan de LCD-BIST niet functioneren omdat de LCD niet van voeding wordt voorzien.  $(i)$ 

### De L-BIST-test starten:

- 1. Druk op de aan/uit-knop om het systeem op te starten.
- 2. Als het systeem niet normaal wordt opgestart, controleert u de LED voor de batterijstatus:
	- Als de LED voor de batterijstatus een foutcode [2,7] knippert, is de beeldschermkabel mogelijk niet goed aangesloten.
	- Als LED voor de batterijstatus een foutcode knippert [2,8], is er een probleem met de LCD-stroomrail van de systeemkaart waardoor er dus geen voeding aan de LCD wordt geleverd.
- 3. Als de foutcode [2,7] wordt weergegeven, controleert u of de beeldschermkabel correct is aangesloten.
- 4. Als de foutcode [2,8] wordt weergegeven, moet u de systeemkaart terugplaatsen.

## **Geïntegreerde zelftest (BIST) voor lcd's**

Laptops van Dell hebben een geïntegreerde diagnostische tool die u helpt om te bepalen of de schermafwijking die u ervaart een inherent probleem is met het LCD (beeldscherm) van de Dell laptop of met de videokaart (GPU) en pc-instellingen.

Wanneer u schermafwijkingen opmerkt, zoals flickering, vervorming, duidelijkheidsproblemen, wazig beeld, horizontale of verticale lijnen, kleurvervaging enz., is het altijd goed om het lcd(-beeldscherm) te isoleren door de geïntegreerde zelftest uit te voeren (BIST).

### Hoe kan ik de LCD BIST-test starten?

- 1. Schakel de Dell-laptop uit.
- 2. Ontkoppel alle randapparatuur die op de laptop is aangesloten. Sluit alleen de voedingsadapter (lader) aan op de laptop.
- 3. Zorg ervoor dat het lcd-scherm schoon is (geen stofdeeltjes op het oppervlak van het beeldscherm).
- 4. Houd op de laptop de **D**-toets en de **Power on** ingedrukt om de modus van de ingebouwde zelftest voor lcd's (BIST) te activeren. Houd de D-toets ingedrukt totdat het systeem wordt opgestart.
- 5. Op het beeldscherm worden ononderbroken kleuren weergeven en veranderen de kleuren op het gehele scherm twee keer naar wit, zwart, rood, groen en blauw.
- 6. Vervolgens worden de kleuren wit, zwart en rood weergegeven.
- 7. Controleer het scherm zorgvuldig op afwijkingen (eventuele lijnen, wazige kleuren of vervorming op het scherm).
- 8. Aan het einde van de laatste ononderbroken kleur (rood) wordt het systeem uitgeschakeld.
- **OPMERKING:** Bij het opstarten initieert de Dell SupportAssist Pre-boot diagnostics eerst een LCD BIST en verwacht dan een ⋒ tussenkomst van de gebruiker om de functionaliteit van het LCD-scherm te bevestigen.

# **Diagnostische lampjes systeem**

In dit gedeelte worden de diagnostische lampjes van het systeem van uw Precision 5470 vermeld.

### **Tabel 22. Diagnostische lampjes systeem**

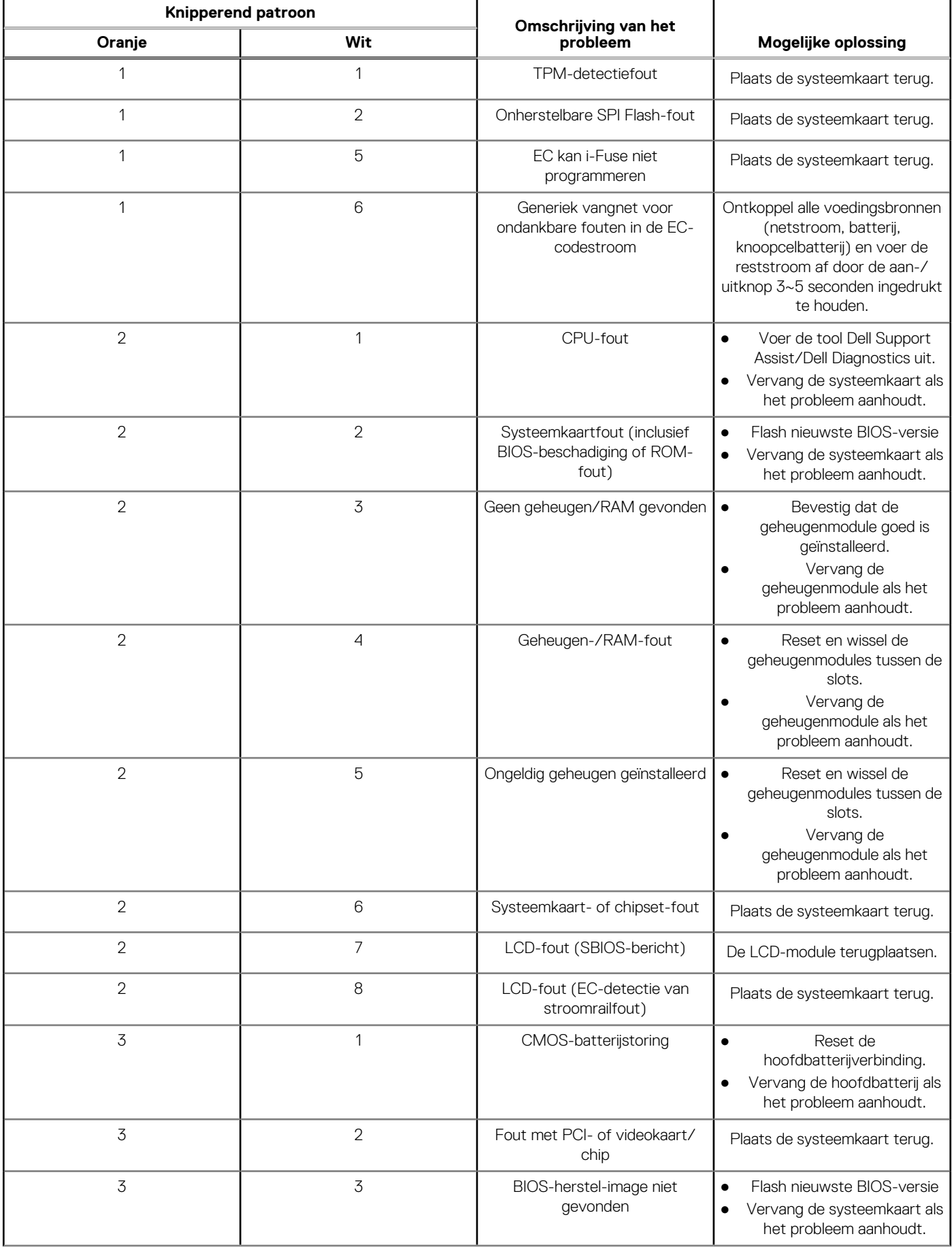

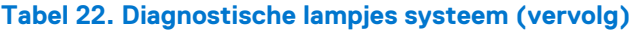

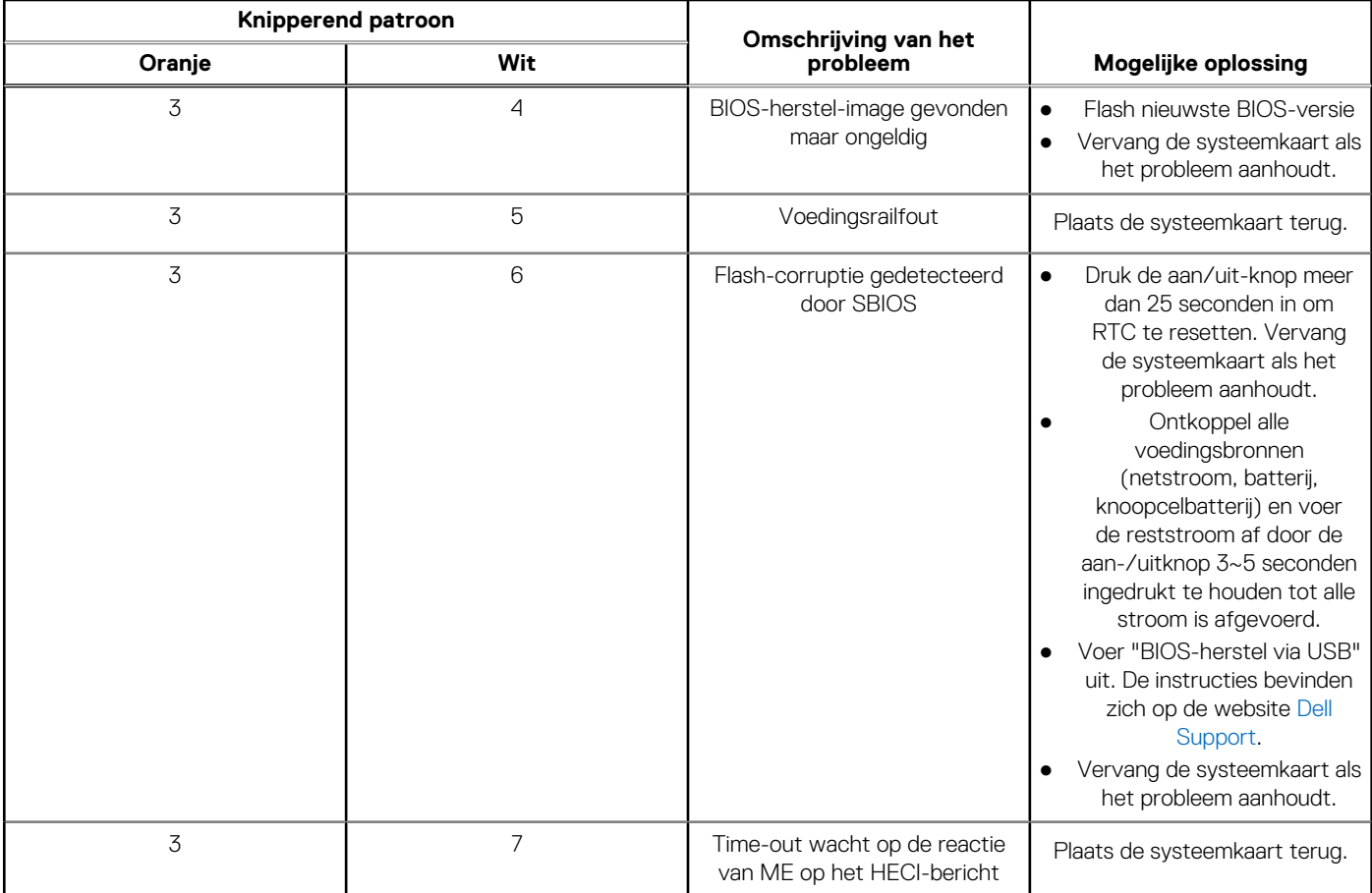

**OPMERKING:** Knipperende 3-3-3 LED's op vergrendeling-LED (Caps-Lock of Nums-Lock), aan/uit-knop-LED (zonder vingerafdruklezer) en Diagnostische LED geeft aan dat er geen invoer is tijdens de test van het LCD-paneel bij Dell SupportAssist Pre-boot System Performance Check-diagnostiek.

## **Het besturingssysteem herstellen**

Wanneer uw computer zelfs na herhaalde pogingen niet meer kan opstarten naar het besturingssysteem, wordt Dell SupportAssist OS Recovery automatisch gestart.

Dell SupportAssist OS Recovery is een standalone tool die vooraf is geïnstalleerd op alle Dell computers met het Windowsbesturingssysteem. Het bestaat uit hulpprogramma's voor het diagnosticeren en oplossen van problemen die kunnen optreden voordat uw computer opstart naar het besturingssysteem. Hiermee kunt u hardwareproblemen diagnosticeren, uw computer herstellen, een back-up van uw bestanden maken of uw computer herstellen naar de fabrieksinstellingen.

U kunt het hulpprogramma ook downloaden van de Dell Support-website om uw computer te herstellen en de problemen op te lossen als het niet lukt om op te starten naar het primaire besturingssysteem als gevolg van software- of hardwarefouten.

Zie voor meer informatie over Dell SupportAssist OS Recovery de *Dell SupportAssist OS Recovery-gebruikershandleiding* op [www.dell.com/serviceabilitytools](https://www.dell.com/serviceabilitytools). Klik op **SupportAssist** en klik vervolgens op **SupportAssist OS Recovery**.

# **Back-upmedia en herstelopties**

Het is raadzaam om een herstelschijf te maken voor het oplossen van problemen die met Windows kunnen optreden. Dell stelt meerdere opties voor het herstellen van het Windows-besturingssysteem op uw Dell pc voor. Meer informatie: zie [Dell Windows back-upmedia en](https://www.dell.com/support/contents/article/Product-Support/Self-support-Knowledgebase/software-and-downloads/dell-backup-solutions/Media-backup) [herstelopties](https://www.dell.com/support/contents/article/Product-Support/Self-support-Knowledgebase/software-and-downloads/dell-backup-solutions/Media-backup).

# **Wifi-stroomcyclus**

### **Over deze taak**

Als uw computer geen toegang tot het internet heeft vanwege problemen met Wifi kan een Wifi-stroomcyclusprocedure worden uitgevoerd. De volgende procedure bevat de instructies voor het uitvoeren van een Wifi-stroomcyclus:

**OPMERKING:** Sommige ISP's (Internet Service Providers) bieden een gecombineerde modem/router.

### **Stappen**

- 1. Zet de computer uit.
- 2. Schakel de modem uit.
- 3. Schakel de draadloze router uit.
- 4. Wacht 30 seconden.
- 5. Schakel de draadloze router in.
- 6. Schakel de modem in.
- 7. Zet de computer aan.

# **Reststroom afvoeren (hard reset uitvoeren)**

### **Over deze taak**

Reststroom is de resterende statische elektriciteit die in de computer overblijft zelfs wanneer die is uitgezet en de batterij is verwijderd.

Voor uw veiligheid en ter bescherming van de gevoelige elektronische onderdelen in uw computer, wordt u verzocht om de reststroom af te voeren voordat u onderdelen in uw computer verwijdert of vervangt.

De reststroom afvoeren, ook wel bekend als het uitvoeren van een 'harde reset', is ook een veelvoorkomende probleemoplossingsstap als de computer niet aan gaat of het besturingssysteem niet wordt gestart.

### **Reststroom afvoeren (harde reset uitvoeren)**

#### **Stappen**

- 1. Schakel de computer uit.
- 2. Koppel de voedingsadapter los van uw computer.
- 3. Verwijder de onderplaat.
- 4. Verwijder de batterij.
- 5. Houd de aan/uit-knop 20 seconden ingedrukt om de reststroom af te voeren.
- 6. Installeer de batterij.
- 7. Installeer de onderplaat.
- 8. Sluit de voedingsadapter aan op uw computer.
- 9. Schakel de computer in.
	- **OPMERKING:** Zie het knowledge base-artikel [000130881](https://www.dell.com/support/kbdoc/en-us/000130881) op [www.dell.com/support](https://www.dell.com/support) voor meer informatie over het uitvoeren van een harde reset.

# **Hulp verkrijgen en contact opnemen met Dell**

## Bronnen voor zelfhulp

U kunt informatie en hulp voor producten en services van Dell krijgen door middel van deze bronnen voor zelfhulp.

### **Tabel 23. Bronnen voor zelfhulp**

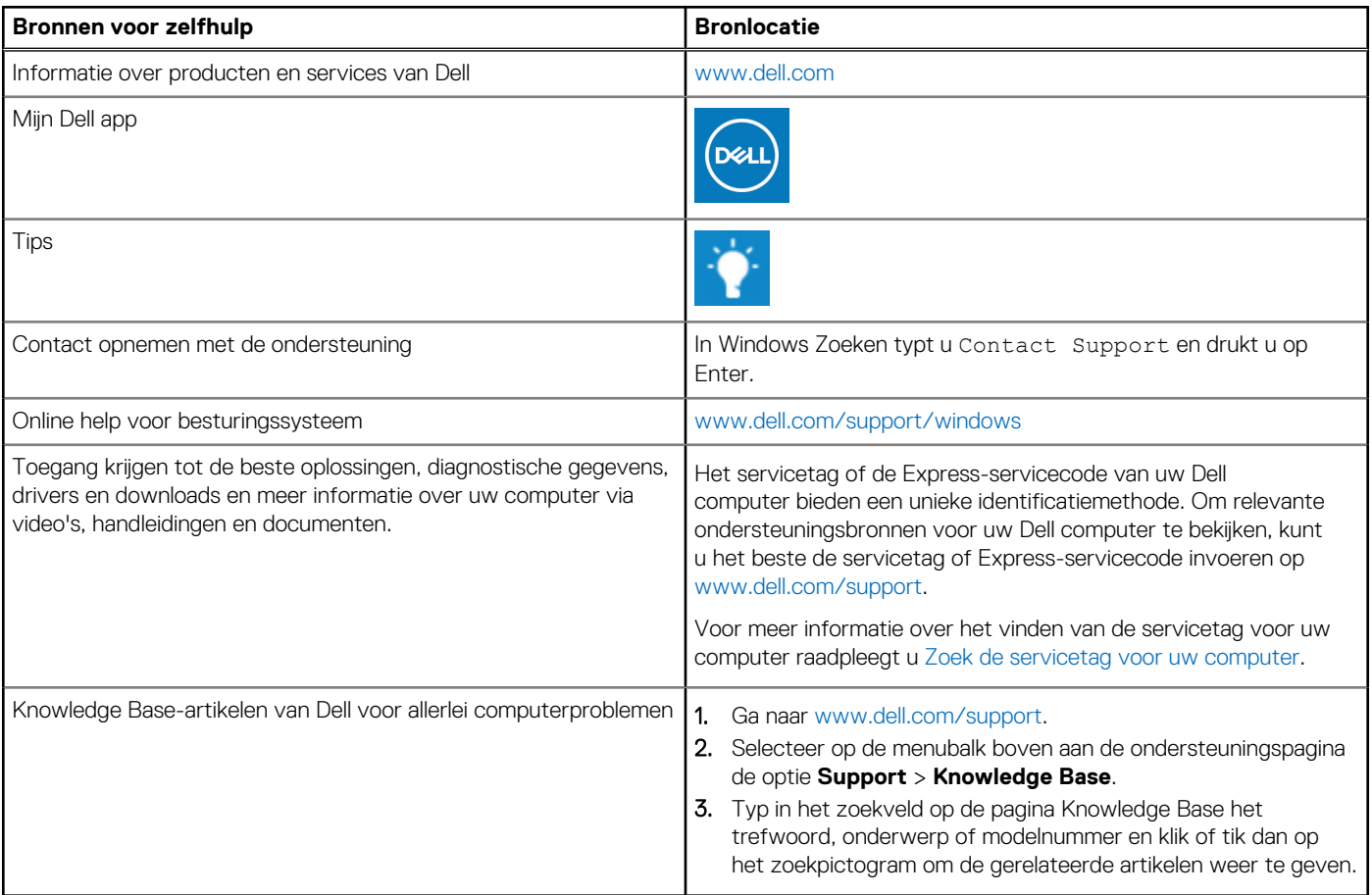

## Contact opnemen met Dell

Ga naar [www.dell.com/contactdell](https://www.dell.com/contactdell) als u contact wilt opnemen met Dell voor verkoop, technische support of aan de klantenservice gerelateerde zaken.

**OPMERKING:** De beschikbaarheid hiervan verschilt per land/regio en product. Sommige services zijn mogelijk niet beschikbaar in uw നി land/regio.

**OPMERKING:** Wanneer u geen actieve internetverbinding hebt, kunt u de contactgegevens vinden over uw aankoopfactuur, de verzendbrief, de rekening of in uw Dell productcatalogus.

**6**